# **D-Link** DFL-1500

VPN/Firewall Router

User Manual

**D-Link** 

Building Networks for People

© Copyright 2003 D-Link Systems, Inc. All rights reserved.

No part of this publication including text, examples, diagrams or illustrations may be reproduced, transmitted, or translated in any form or by any means, electronic, mechanical, manual, optical or otherwise, for any purpose, without prior written permission of D-Link Systems, Inc.

DFL-1500 User Manual

Version 0.4

January 30, 2004

#### Trademarks

Products mentioned in this document are trademarks or registered trademarks of their respective holders.

#### Regulatory Compliance

FCC Class A Part 15 CSA/CUS

# **Table of Contents**

| Part I  | Basi    | ic Configuration                                                              | 2  |
|---------|---------|-------------------------------------------------------------------------------|----|
| Chapter | · 1 Qui | ck Start                                                                      | 3  |
| 1.1     |         | Before You Begin                                                              | 3  |
| 1.2     |         | Check Your Package Contents                                                   | 3  |
| 1.3     |         | Default Settings                                                              | 3  |
| 1.4     |         | Wiring the DFL-1500                                                           | 4  |
| 1.5     |         | Default Architecture of DFL-1500                                              | 6  |
| 1.6     |         | Using the Setup Wizard                                                        | 6  |
| 1.7     |         | Internet Connectivity                                                         | 9  |
|         | 1.7.1   | LAN1-to-WAN1 Connectivity                                                     | 9  |
|         | 1.7.2   | WAN1-to-DMZ1 Connectivity                                                     |    |
| Chapter | 2 Sys   | tem Overview                                                                  | 13 |
| 2.1     |         | Typical Example Topology                                                      | 13 |
| 2.2     |         | Changing the LAN1 IP Address                                                  | 13 |
|         | 2.2.1   | From DMZ1 to configure DFL-1500 LAN1 network settings                         | 14 |
|         | 2.2.2   | From CLI (command line interface) to configure DFL-1500 LAN1 network settings | 14 |
| Chapter | 3 Bas   | ic Setup                                                                      | 15 |
| 3.1     |         | Demand                                                                        | 15 |
| 3.2     |         | Objectives                                                                    | 15 |
| 3.3     |         | Methods                                                                       | 15 |
| 3.4     |         | Steps                                                                         | 15 |
|         | 3.4.1   | Setup WAN1 IP                                                                 | 16 |
|         | 3.4.2   | Setup DMZ1, LAN1 Status                                                       | 17 |
|         | 3.4.3   | Setup WAN1 IP alias                                                           | 19 |
| Chapter | 4 Sys   | tem Tools                                                                     | 21 |
| 4.1     |         | Demand                                                                        | 21 |
| 4.2     |         | Objectives                                                                    | 21 |
| 4.3     |         | Methods                                                                       | 21 |
| 4.4     |         | Steps                                                                         | 24 |
|         | 4.4.1   | General settings                                                              | 24 |
|         | 4.4.2   | DDNS setting                                                                  | 26 |
|         | 4.4.3   | DNS Proxy setting                                                             | 27 |
|         | 4.4.4   | DHCP Relay setting                                                            | 27 |
|         | 4.4.5   | Change DFL-1500 interface                                                     | 28 |
|         | 4.4.6   | SNMP Control                                                                  | 28 |
| Chapter | 5 Rer   | note Management                                                               | 31 |
| 5.1     |         | Demands                                                                       | 31 |
| 5.2     |         | Methods                                                                       | 31 |
| 5.3     |         | Steps                                                                         | 32 |
|         | 5.3.1   | Telnet                                                                        | 32 |
|         | 5.3.2   | WWW                                                                           | 32 |
|         | 5.3.3   | SNMP                                                                          | 32 |

| 5.3.4         | ICMP                                     | 32 |
|---------------|------------------------------------------|----|
| Part II NA    | AT、Routing & Firewall                    | 34 |
| Chapter 6 NA  | AT                                       | 35 |
| 6.1           | Demands                                  | 35 |
| 6.2           | Objectives                               | 35 |
| 6.3           | Methods                                  | 36 |
| 6.4           | Steps                                    | 36 |
| 6.4.1         | Setup Many-to-one NAT rules              | 36 |
| 6.4.2         | Setup Virtual Server for the FtpServer1  | 40 |
| Chapter 7 Ro  | outing                                   | 45 |
| 7.1           | Demands                                  | 45 |
| 7.2           | Objectives                               | 45 |
| 7.3           | Methods                                  | 46 |
| 7.4           | Steps                                    | 46 |
| 7.4.1         | Add a static routing entry               | 46 |
| 7.4.2         | Add a policy routing entry               | 47 |
| Chapter 8 Fin | rewall                                   | 49 |
| 8.1           | Demands                                  | 49 |
| 8.2           | Objectives                               | 49 |
| 8.3           | Methods                                  | 49 |
| 8.4           | Steps                                    | 50 |
| 8.4.1         | Block internal PC session (LAN → WAN)    | 50 |
| 8.4.2         | Setup Alert detected attack              | 51 |
| Part III Vii  | rtual Private Network                    | 54 |
| Chapter 9 VI  | PN Technical Introduction                | 55 |
| 9.1           | Terminology Explanation                  | 55 |
| 9.1.1         | VPN                                      | 55 |
| 9.1.2         | IPSec                                    | 55 |
| 9.1.3         | Security Association                     | 55 |
| 9.1.4         | IPSec Algorithms                         | 55 |
| 9.1.5         | Key Management                           | 55 |
| 9.1.6         | Encapsulation                            | 56 |
| 9.1.7         | IPSec Protocols                          | 57 |
| 9.2           | Make VPN packets pass through DFL-1500   | 57 |
| Chapter 10 V  | 7irtual Private Network – IPSec          | 59 |
| 10.1          | Demands                                  | 59 |
| 10.2          | Objectives                               | 59 |
| 10.3          | Methods                                  | 59 |
| 10.4          | Steps                                    | 60 |
|               | DES/MD5 IPSec tunnel: the IKE way        | 60 |
|               | DES/MD5 IPSec tunnel: the Manual-Key way | 67 |
| Chapter 11 V  | /irtual Private Network – PPTP           | 75 |
| 11.1          | Demands                                  |    |
| 11.2          | Objectives                               |    |
| 11.3          | Methods                                  |    |
|               |                                          |    |

| 11.4       | Steps                             | 76  |
|------------|-----------------------------------|-----|
| 11.        | 4.1 Setup PPTP Network Server     | 76  |
| 11.        | 4.2 Setup PPTP Network Client     | 77  |
| Chapter 12 | Virtual Private Network – L2TP    | 79  |
| 12.1       | Demands                           | 79  |
| 12.2       | Objectives                        | 79  |
| 12.3       | Methods                           | 79  |
| 12.4       | Steps                             | 80  |
| 12.        | 4.1 Setup L2TP Network Server     | 80  |
| Part IV (  | Content Filters                   | 84  |
| Chapter 13 | Content Filtering – Web Filters   | 85  |
| 13.1       | Demands                           | 85  |
| 13.2       | Objectives                        | 86  |
| 13.3       | Methods                           | 86  |
| 13.4       | Steps                             | 87  |
| Chapter 14 | Content Filtering – Mail Filters  | 93  |
| 14.1       | Demands                           | 93  |
| 14.2       | Objectives                        | 93  |
| 14.3       | Methods                           | 93  |
| 14.4       | Steps for SMTP Filters            | 94  |
| 14.5       | Steps for POP3 Filters            | 95  |
| Chapter 15 | Content Filtering – FTP Filtering | 97  |
| 15.1       | Demands                           | 97  |
| 15.2       | Objectives                        | 97  |
| 15.3       | Methods                           | 97  |
| 15.4       | Steps                             | 98  |
| Part V I   | ntrusion Detection System         | 100 |
| Chapter 16 | Intrusion Detection Systems       | 101 |
| 16.1       | Demands                           | 101 |
| 16.2       | Objectives                        | 101 |
| 16.3       | Methods                           | 101 |
| 16.4       | Steps                             | 102 |
| Part VI E  | Bandwidth Management              | 104 |
| Chapter 17 | Bandwidth Management              | 105 |
| 17.1       | Demands                           | 105 |
| 17.2       | Objectives                        | 106 |
| 17.3       | Methods                           | 106 |
| 17.4       | Steps                             | 107 |
| 17.        | 4.1 Inbound Traffic Management    | 107 |
| 17.        | 4.2 Outbound Traffic Management   | 111 |
| Part VII   | System Maintenance                | 114 |
| Chapter 18 | System Status                     | 115 |
| 18.1       | Demands                           | 115 |
| 18.2       | Objectives                        | 115 |
| 18.3       | Methods                           | 115 |

| 18.4          | Steps                                     | 115 |
|---------------|-------------------------------------------|-----|
| Chapter 19 Lo | g System                                  | 117 |
| 19.1          | Demands                                   | 117 |
| 19.2          | Objectives                                | 117 |
| 19.3          | Methods                                   | 117 |
| 19.4          | Steps                                     | 117 |
| 19.4.1        | System Logs                               | 117 |
| 19.4.2        | Syslog & Mail log                         | 118 |
| Chapter 20 Sy | stem Maintenance                          | 119 |
| 20.1          | Demands                                   | 119 |
| 20.2          | Steps for TFTP Upgrade                    | 119 |
| 20.3          | Steps for Firmware upgrade from Web GUI   | 121 |
| 20.4          | Steps for Factory Reset                   | 121 |
| 20.4.1        | Steps for NORMAL factory reset            | 121 |
| 20.4.2        | Steps for EMERGENT factory reset          | 121 |
| 20.5          | Steps for Backup / Restore Configurations | 122 |
| Appendix A    | Command Line Interface (CLI)              | 123 |
| A.1 Enal      | ole the port of DFL-1500                  | 123 |
| A.2 CLI       | commands list                             | 123 |
| Appendix B    | Trouble Shooting                          |     |
| Appendix C    | Packet Flow                               |     |
| Appendix D    | Glossary of Terms                         |     |
| Appendix E    | Index                                     |     |
| Appendix F    | Hardware                                  |     |
| Appendix G    | Version of Software and Firmware          |     |
| Appendix H    | Customer Support                          | 139 |

# Part I

**Basic Configuration** 

# Chapter 1 Quick Start

This chapter introduces how to quick setup the DFL-1500.

DFL-1500 is an integrated all-in-one solution that can facilitate the maximum security and the best resource utilization for the enterprises. It contains a high-performance stateful packet inspection (SPI) **Firewall**, policy-based **NAT**, ASIC-based wire-speed **VPN**, upgradeable **Intrusion Detection System**, **Dynamic Routing**, **Content Filtering**, **Bandwidth Management**, **WAN Load Balancer**, and other solutions in a single box. It is one of the most cost-effective all-in-one solutions for enterprises.

## 1.1 Before You Begin

Prepare a computer with an Ethernet adapter for configuring the DFL-1500. The default IP address for the DFL-1500 is **192.168.1.254** (LAN1, Port 4) with a Subnet Mask of **255.255.255.0**. You will need to assign your computer a Static IP address within the same range as the DFL-1500's IP address, say 192.168.1.2, to configure the DFL-1500.

## 1.2 Check Your Package Contents

These are the items included with your DFL-1500 purchase as Figure 1-1. They are the following items

- 1. DFL-1500 Device \* 1
- 2. Ethernet cable (RJ-45)
- 3. RS-232 console \* 1
- 4. CD (include User's manual and Quick Guide) \* 1
- 5. Power code \* 1

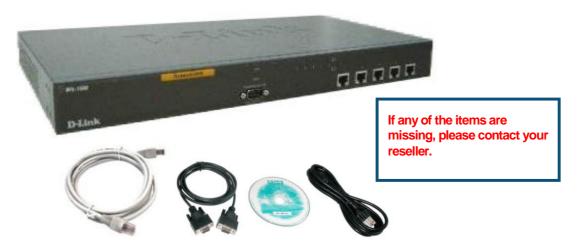

Figure 1-1 All items in the DFL-1500 package

# 1.3 Default Settings

You should have an Internet account already set up and have been given most of the following information as Table 1-1. Fill out this table when you edit the web configuration of DFL-1500.

| Items                      |               | Default value  | New value       |  |
|----------------------------|---------------|----------------|-----------------|--|
|                            | Password:     |                | admin           |  |
|                            |               | IP Address     |                 |  |
|                            |               | Subnet Mask    |                 |  |
|                            | Fixed IP      | Gateway IP     |                 |  |
| WAN1                       |               | Primary DNS    |                 |  |
| (Port 1)                   |               | Secondary DNS  | Not initialized |  |
| (1 0.1 1)                  | PPPoE         | PPPoE Username |                 |  |
|                            | FFFUL         | PPPoE Password |                 |  |
|                            | DHCP          |                |                 |  |
|                            | Fixed IP      | IP Address     |                 |  |
|                            |               | Subnet Mask    |                 |  |
|                            |               | Gateway IP     |                 |  |
| 14/4416                    |               | Primary DNS    |                 |  |
| WAN2<br>(Port 2)           |               | Secondary DNS  | Not initialized |  |
| (1 011 2)                  | PPPoE         | PPPoE Username |                 |  |
|                            |               | PPPoE Password |                 |  |
|                            | DHCP          |                |                 |  |
| DMZ                        | 1 (D a = 1 2) | IP Address     | 10.1.1.254      |  |
| DMZ1(Port 3)  LAN1(Port 4) |               | IP Subnet Mask | 255.255.255.0   |  |
|                            |               | IP Address     | 192.168.1.254   |  |
| LAIN                       | 1(F011 4)     | IP Subnet Mask | 255.255.255.0   |  |
| I ANI                      | 2(Port 5)     | IP Address     | 192.168.2.254   |  |
| LAIN                       | درات ۱۱۱ ع)   | IP Subnet Mask | 255.255.255.0   |  |

Table 1-1 DFL-1500 related network settings

# 1.4 Wiring the DFL-1500

A. First, connect the power cord to the socket at the back panel of the DFL-1500 as in Figure 1-2 and then plug the other end of the power adapter to a wall outlet or power strip. The Power LED will turn **ON** to indicate proper operation.

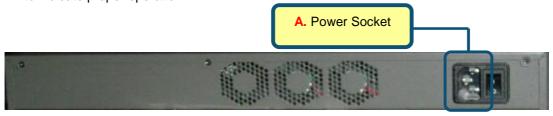

Figure 1-2 Back panel of the DFL-1500

- **B.** Using an Ethernet cable, insert one end of the cable to the WAN port on the front panel of the DFL-1500 and the other end of the cable to a DSL or Cable modem, as in Figure 1-3.
- C. Computers with an Ethernet adapter can be directly connected to any of the LAN ports using a cross-over Ethernet cable, as in Figure 1-3.
- **D.** Computers that act as servers to provide Internet services should be connected to the DMZ port using an Ethernet Cable, as in Figure 1-3.

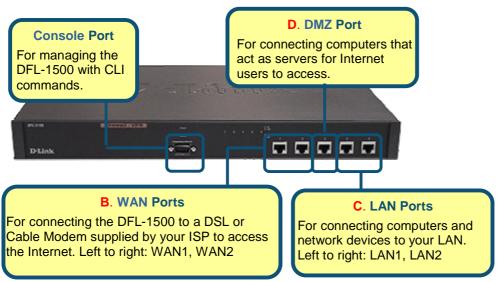

Figure 1-3 Front end of the DFL-1500

#### 1.5 Default Architecture of DFL-1500

# Organization\_1

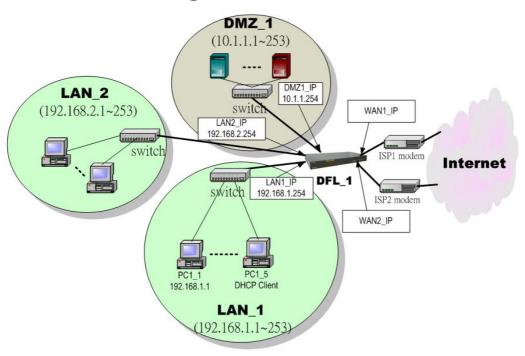

Figure 1-4 The default settings of DFL-1500

The factory default settings for the DFL-1500 are in the Figure 1-4 and Table 1-1. You can configure the DFL-1500 by connecting to the LAN1\_IP (192.168.1.254) from the PC1\_1 (192.168.1.1). The following section will teach you how to quickly setup the DFL-1500 based on Figure 1-4.

# 1.6 Using the Setup Wizard

A computer on your LAN1 must be assigned an IP address and Subnet Mask from the same range as the IP address and Subnet Mask assigned to the DFL-1500 in order to be able to make an HTTPS connection using a web browser. The DFL-1500 is assigned an IP address of 192.168.1.254 with a Subnet Mask of 255.255.255.0 by default. The computer that will be used to configure the DFL-1500 must be assigned an IP address between 192.168.1.1 and 192.168.1.253 with a Subnet Mask of 255.255.255.0 to be able to connect to the DFL-1500. This address range can be changed later. There are instructions in the DFL-1500 Quick Installation Guide, if you do not know how to set the IP address and Subnet Mask for your computer.

#### Step 1 - Login

Type "admin" in the account field, "admin" in the Password field and click Login.

#### Connect to https://192.168.1.254

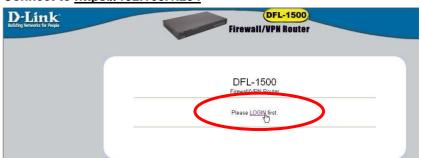

#### Step 2 - Run Setup Wizard

Click the Run Setup Wizard.

#### After login to https://192.168.1.254

#### **BASIC SETUP > Wizard**

#### Welcome to the DFL-1500 Web-Based Configurator! Advanced Settings Access the advanced features including IPSEC tunneling, L2TP and PPTP Servers, NAT, Virtual Server, Static/Policy Routing, Firewall, Web/Mail/FTP Content Filters, Intrusion Detection, Bandwidth Basic Setup Connect to the Internet and configure your Intranet using the Setup Wizard (WAN, LAN and DMZ settings and DHCP Server settings). Management, and Special Applications. System Tools Perform firmware upgrade, backup and restore settings to and from local hard drive, load default settings and reboot <u>Device Status</u> Display Device IP, MAC addresses and Firmware Version, System Log, Routing Table, Traffic Statistics, NAT Sessions and VPN Traffic

Statistics

your VPN router.

Get help about your VPN router.

Setup Wizard A step-by-step setup wizard will guide you to conf ire your VPN router to connec o your ISP (Internet Service Provider). Run Setup Wizard

#### Step 3 - System Name

Enter the Host Name and the Domain Name, followed by clicking the Next.

#### **BASIC SETUP > Wizard**

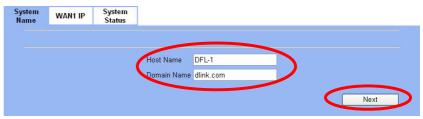

#### Step 4 - WAN Connectivity

To setup the first WAN link, make WAN1 as the Default WAN link (Gateway/DNS). Choose the type of IP Address Assignment provided by your ISP to access the Internet. Here we have four types to select. This will determine how the IP address of WAN1 is obtained. Click Next to proceed.

#### **BASIC SETUP > Wizard > Next**

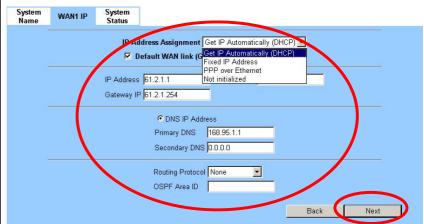

#### Step 4.a — DHCP client

If Get IP Automatically (DHCP) is selected, DFL-1500 will request for IP address, netmask, and DNS servers from your ISP. You can use your preferred DNS by clicking the DNS IP Address and then completing the Primary DNS and Secondary DNS server IP addresses. Click Next to proceed.

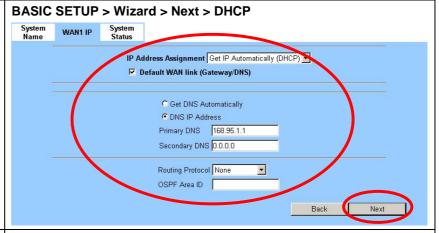

#### Step 4.b — Fixed IP

If Fixed IP Address is selected, enter the ISP-given IP Address, Subnet Mask, Gateway IP, Primary DNS and Secondary DNS IP. Click Next to proceed.

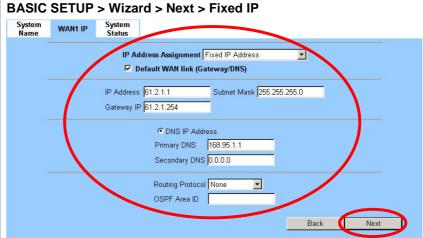

#### Step 4.c — PPPoE client

If PPP over Ethernet is selected, enter the ISP-given User Name, Password and the optional Service Name. Click Next to proceed.

Notice: On the current firmware version, if you select PPPoE method as the WAN link connection. The bandwidth management feature will not be supported.

# System Name WAN1 IP System Status IP Address Assignment PPP over Ethernet Default WAN link (Gateway/DNS) Service Name (Optional) User Name 12345678@hinet.net Password Get DNS Automatically (DHCP) DNS IP Address Primary DNS 0.0.0.0 Secondary DNS 0.0.0.0 Disconnected Connect Disconnect

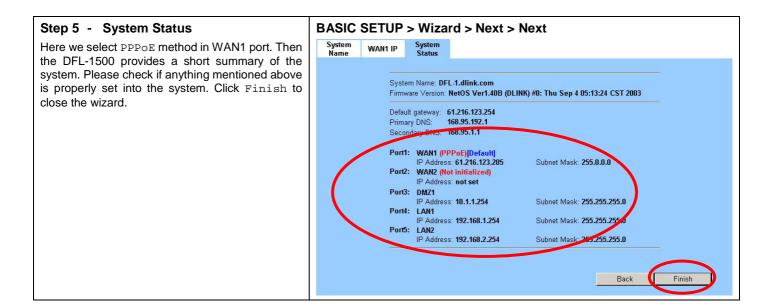

## 1.7 Internet Connectivity

After setting up DFL-1500 with the wizard, DFL-1500 can connect to the ISP. In this chapter, we introduce **LAN1-to-WAN1** Connectivity to explain how the computers under LAN1 can access the Internet at WAN1 through DFL-1500. Subsequently, we introduce **WAN1-to-DMZ1** Connectivity to explain how the servers under DMZ1 can be accessed by the LAN1 users and other Internet users on the WAN1 side.

You MUST press Apply to proceed to the next page. Once applying any changes, the settings are immediately updated into the flash memory.

#### 1.7.1 LAN1-to-WAN1 Connectivity

The LAN Settings page allows you to modify the IP address and Subnet Mask that will identify the DFL-1500 on your LAN. This is the IP address you will enter in the URL field of your web browser to connect to the DFL-1500. It is also the IP address that all of the computers and devices on your LAN will use as their Default Gateway.

#### Step 1 - Device IP Address

Setup the IP Address and IP Subnet Mask for the DFL-1500.

#### Step 2 - Client IP Range

Enable the DHCP server if you want to use DFL-1500 to assign IP addresses to the computers under LAN1. Specify the Pool Starting Address, Pool Size, Primary DNS, and Secondary DNS that will be assigned to them.

Example: in the figure, the DFL-1500 will assign one IP address from 192.168.1.100 ~ 192.168.1.120, together with the DNS server 192.168.1.254, to the LAN1 PC that requests for an IP address.

#### Step 3 - Apply the Changes

Click Apply to save. Now you can enable the DHCP clients on your LAN1 PCs to get an IP.

#### Step 4 - Check NAT Status

The default setting of NAT is in Basic Mode. After completing **Step 3**, the NAT is automatically configured with three rules to let all private-IP LAN/DMZ-to-WAN requests to be translated with the public IP assigned by the ISP.

#### **BASIC SETUP > LAN Settings > LAN1 Status**

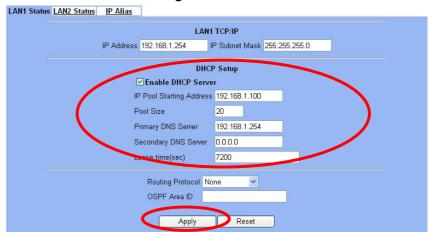

Note: The IP Pool Starting Address must be on the same subnet specified in the IP Address and the IP Subnet Mask field. For example, the addresses given by the 192.168.1.100 with a pool size of 20 (192.168.1.100  $\sim$  192.168.1.120) are all within the same range of 192.168.1.254 / 255.255.255.0

#### ADVANCED SETTINGS > NAT > Status

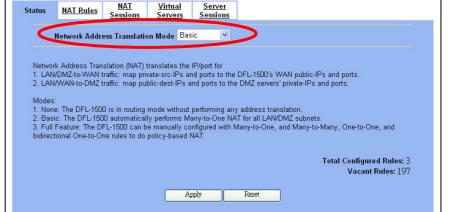

#### Step 5 - Check NAT Rules

The DFL-1500 has added three NAT rules. The rule <code>Basic-LAN1</code> (number 3) means that, when matching the condition (requests of <code>LAN/DMZ-to-WAN</code> direction with its source IP falling in the range of <code>192.168.1.254</code> / <code>255.255.255.00</code>), the request will be translated into a public-source-IP requests, and then be forwarded to the destinations.

#### ADVANCED SETTINGS > NAT > NAT Rules

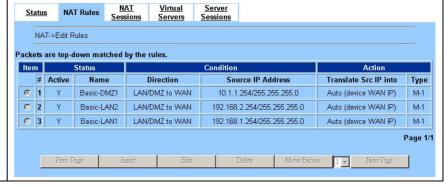

#### 1.7.2 WAN1-to-DMZ1 Connectivity

This section tells you how to provide an FTP service with a server installed under your DMZ1 to the public Internet users. After following the steps, users at the WAN side can connect to the FTP server at the DMZ1 side.

#### Step 1 - Device IP Address

Setup the IP Address and IP Subnet Mask for the DFL-1500 of the DMZ1 interface.

#### Step 2 - Client IP Range

Enable the DHCP server if you want to use DFL-1500 to assign IP addresses to the computers under DMZ1. Here we do not enable DHCP feature.

#### Step 3 - Apply the Changes

Click Apply to save your settings.

#### BASIC SETUP > DMZ Settings > DMZ1 Status DMZ1 Status IP Alias DMZ1 TCP/IP IP Address 10.1.1.254 IP Subnet Mask 255.255.255.0 DHCP Setup **☑** Enable DHCP Server IP Pool Starting Address 10.1.1.1 20 Primary DNS Server 10.1.1.254 Secondary DNS Server 0.0.0.0 Lease time(sec) 7200 Routing Protocol None OSPF Area ID Apply Reset

#### Step 4 - Check NAT Status

The default setting of NAT is in Basic Mode. After applying the **Step 3**, the NAT is automatically configured with three rules to let all private-IP LAN/DMZ-to-WAN requests to be translated with the public IP assigned by the ISP.

#### ADVANCED SETTINGS > NAT > Status

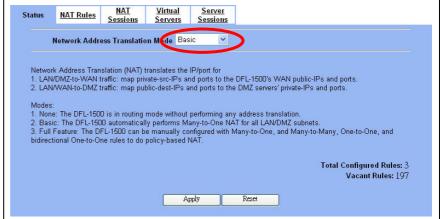

#### Step 5 - Check NAT Rules

The DFL-1500 has added three NAT rules. The rule <code>Basic-DMZ1</code> (number 1) means that, when matching the condition (requests of LAN/DMZ-to-WAN direction with its source IP falling in the range of 10.1.1.254 / 255.255.255.0), the request will be translated into a public-source-IP requests, and then be forwarded to the destinations.

#### ADVANCED SETTINGS > NAT > NAT Rules

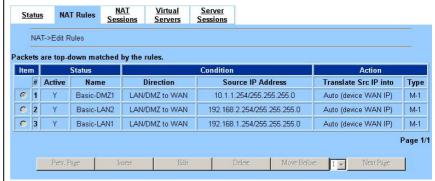

#### Step 6 - Setup IP for the FTP Server

Assign an IP of 10.1.1.5/255.255.255.0 to the FTP server under DMZ1. Assume the FTP Server is at 10.1.1.5. And it is listening on the well-known port (21).

#### Step 7 - Setup Server Rules

Insert a virtual server rule by clicking the Insert button.

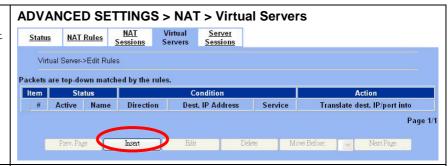

#### Step 8 - Customize the Rule

Customize the rule name as the ftpServer. For any packets with its destination IP address equaling to the WAN1 IP (61.2.1.1) and destination port equaling to 44444. DFL-1500 will translate the packet's destination IP/port into 10.1.1.5/21. Check the Passive FTP client to maximize the compatibility of the FTP protocol. This is useful if you want to provide connectivity to passive FTP clients. For passive FTP clients, the server at DMZ will return them the private IP address (10.1.1.5) and the port number for the clients to connect back for data transmissions. Since the FTP clients at the WAN side cannot connect to a private-IP (ex.10.1.1.5) through the internet. The data connections would be fail. After enabling this feature, the DFL-1500 will translate the private IP/port into an IP/port of its own. Thus the problem is gracefully solved. Click Apply to proceed.

#### Step 9 - View the Result

Now any request towards the DFL-1500's WAN1 IP (61.2.1.1) with dest. port 44444 will be translated into a request towards 10.1.1.5 with port 21, and then be forwarded to the 10.1.1.5. The FTP server listening at port 21 in 10.1.1.5 will pick up the request.

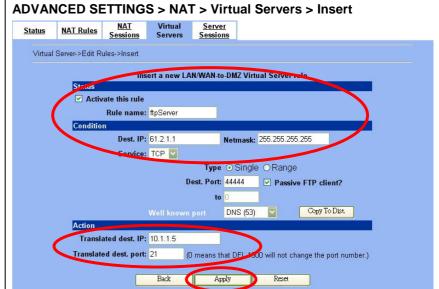

#### ADVANCED SETTINGS > NAT > Virtual Servers

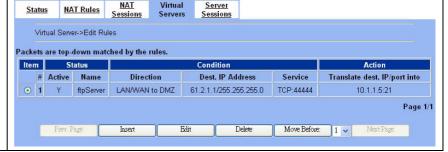

# Chapter 2 System Overview

In this chapter, we will introduce the network topology for use with later chapters.

## 2.1 Typical Example Topology

In this chapter, we introduce a typical network topology for the DFL-1500. In Figure 2-1, the left half side is a DFL-1500 with one LAN, one DMZ, and two WAN links. Notice there are five ports in DFL-1500. In this topology, we only use one LAN.

The right half side contains a DFL-1500 connected with one LAN, one DMZ, and one WAN. In this architecture, Organization\_1 communicates with Organization\_2 with a VPN tunnel established by the two DFL-1500 Firewall/VPN routers. The VPN tunnel secures communications between Organizations more safely.

On the Internet side, there are Web server, Mail server, DHCP server, and FTP server for testing the content filters and the bandwidth management system.

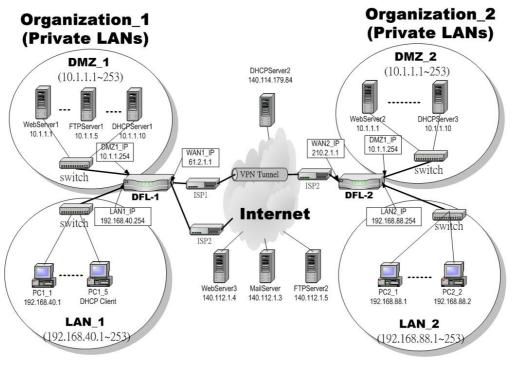

Figure 2-1 Typical topology for deploying DFL-1500

# 2.2 Changing the LAN1 IP Address

The default settings of DFL-1500 are listing in Table 1-1. However, the original LAN1 setting is 192.168.1.254/255.255.255.0 instead of 192.168.40.254/255.255.255.0 as in Figure 2-1. We will change the LAN1 IP of the DFL-1500 to 192.168.40.254. Notice that you cannot change the LAN1 IP from the LAN1 interface because your configuration session to LAN1 will be terminated as long as the LAN1 IP address is changed. If you do change the IP from the LAN1 port, you will have to reboot the system, change your computer's IP to the new subnet, and reconnect to the new LAN1 IP address. You can also use console to login into the system

and then logout the system. That will clean up the zombie left in the system so you will be able to login to the DFL-1500 from the LAN1 side after your computer's IP is changed into the new subnet.

We provide two normal ways to configure the LAN1 IP address. One is to configure the LAN1 IP from another port such as DMZ1 or LAN2. The other is to configure the LAN1 IP through console. Note that when setting the IP address from console, the settings are updated into run-time system but not stored into the flash. Namely, the settings will be lost after you reboot the system. So, it is best to use the first method for setting the LAN1 IP address.

#### 2.2.1 From DMZ1 to configure DFL-1500 LAN1 network settings

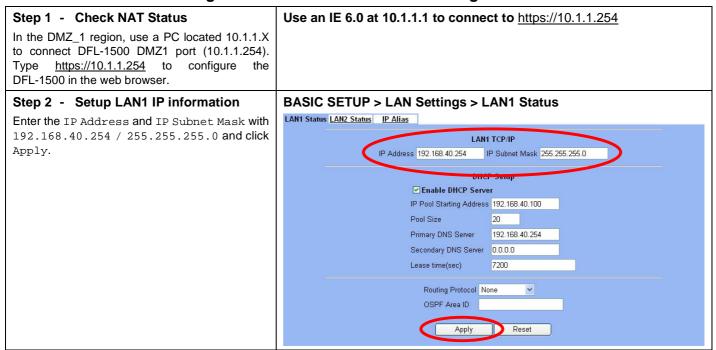

## 2.2.2 From CLI (command line interface) to configure DFL-1500 LAN1 network settings

| Step 1 - Use Console port to configure                  | DFL-1500> en                                             |
|---------------------------------------------------------|----------------------------------------------------------|
| DFL-1500                                                | DFL-1500# ip ifconfig INTF3 192.168.40.254 255.255.255.0 |
| Use the supplied console line to connect the PC         |                                                          |
| to the Diagnostic RS-232 socket of the DFL-1500.        | DFL-1500# ip ifconfig INTF3                              |
| Start a new connection using the HyperTerminal          |                                                          |
| with parameters: No Parity, 8 Data bits, 1              | ====== ================================                  |
| stop bit, <b>and</b> baud rate 9600. <b>Enter</b> admin | Port Interface IP Address Netmask Status Type            |
| for user name and admin for password to login.          |                                                          |
| After logging into DFL-1500, enter the commands         | 4 LAN1 192.168.40.254 255.255.255.0 UP                   |
| "en" to enter the privileged mode. Enter the            |                                                          |
| command "ip ifconfig INTF3                              |                                                          |
| 192.168.40.254 255.255.255.0" to change                 |                                                          |
| the IP of the LAN1 interface.                           |                                                          |

# **Chapter 3 Basic Setup**

In this chapter, we will introduce how to setup network settings for each port separately

#### 3.1 Demand

- 1. For the external network, suppose your company uses DSL to connect Internet via PPPoE. By this way, you should setup WAN port of the DFL-1500 in advance.
- 2. There are some adjustment within your company, so the original network stucture has been changed. Now, you should modify the configuration between the internal network (DMZ, LAN).
- 3. Your company needs more network bandwidth if it is insufficent for your company to connect to the external network.

# 3.2 Objectives

- 1. Configure the network settings of the DFL-1500 WAN1 port.
- 2. Configure the network settings of the DFL-1500 DMZ1 and LAN1 ports.
- 3. Suppose your company applys another ISP, and hope that the applied Network IP can configure in the same WAN port of DFL-1500.

#### 3.3 Methods

- 1. Select the PPPoE method in the DFL-1500 Basic Setup/WAN settings/WAN1 IP, and then configure the related account and password in order to connet to the internet.
- 2. Configure the related network settings in the pages of the DFL-1500 Basic Setup / DMZ settings / DMZ1 Status、Basic Setup / LAN settings / LAN1 Status.
- 3. Configure the IP alias in WAN1 port.

# 3.4 Steps

Notice: Do not try to configure the port network setting from the same port you login. Or the network will be terminated and system will be locked in the original IP address.

# 3.4.1 Setup WAN1 IP

#### Step 1 - Setup WAN1 port

Here we select Fixed IP Address method in WAN1 port. Fill in the IP Address, Subnet Mask, Gateway IP. And then enter the other DNS IP Address, Routing Protocol fields. Click Apply to finish this setting.

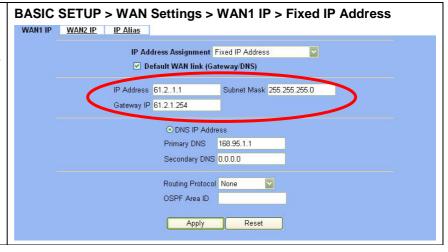

| IP Address<br>Assignment | FIELD                                      | DESCRIPTION                                                                                                    | EXAMPLE                   |
|--------------------------|--------------------------------------------|----------------------------------------------------------------------------------------------------|---------------------------|
|                          | Default WAN link<br>(Gateway/DNS)          | When Default WAN link is enabled. All the packets sent out from DFL-1500 will be via this port.                                                            | Enabled                   |
| Get IP<br>Automatically  | Get DNS Automatically or<br>DNS IP Address | Get DNS Automatically → Get DNS related information from DHCP Server  DNS IP Address → manually specify these Primary and Secondary DNS Server information | Get DNS<br>Automatically  |
| (DHCP)                   | Routing Protocol                           | Determine to enable the dynamic routing protocol, to receive RIP message, to send out the RIP message if the RIP message is received or not.               | None                      |
|                          | OSPF Area ID                               | Specify OSPF area ID number                                                                                                    |                           |
|                          | Default WAN link                           | When Default WAN link is enabled. All the packets sent out from DFL-1500 will be via this port.                                                            | Enabled                   |
|                          | IP Address / Subnet Mask                   | Specified IP address and subnet mask                                                                                                    | 61.2.1.1<br>255.255.255.0 |
| Fixed IP                 | Gateway IP                                 | Default gateway IP address                                                                                                    | 61.2.1.254                |
| Address                  | DNS IP Address                             | Specified Primary and Secondary DNS Server address                                                                                                    | 168.95.1.1                |
|                          | Routing Protocol                           | Determine to enable the dynamic routing protocol, to receive RIP message, to send out the RIP message if the RIP message is received or not.               | None                      |
|                          | OSPF Area ID                               | Specify OSPF area ID number                                                                                                    |                           |
| PPP over<br>Ethernet     | Default WAN link                           | When Default WAN link is enabled. All the packets sent out from DFL-1500 will be via this port.                                                            | Enabled                   |
| Linemet                  | Service Name                               | ISP vendor (Optional)                                                                                                    | So-Net                    |
|                          | User Name                                  | The user name of PPPoE account                                                                                                    | Hey                       |
|                          | Password                                   | The password of PPPoE account                                                                                                    | G54688                    |

|  | Get DNS Automatically /<br>DNS IP Address | Get DNS Automatically → Get DNS related information from PPPoE ISP  DNS IP Address → manually specify these Primary and Secondary DNS Server information | Get DNS<br>Automatically |
|--|-------------------------------------------|----------------------------------------------------------------------------------------------------|--------------------------|
|  | Disconnected                              | Through click Connect or Disconnect button to connect or disconnect PPPoE line                                                                           | Click Connect            |

Table 3-1 Detailed information of setup WAN port configuration

#### Step 2 - Show the Warning message

Note that if you have already enabled bandwidth management (ADVANCED SETTINGS>Bandwidth Mgt>Enable Bandwidth Management) and then select PPPoE in BASIC SETUP>WAN Settings>WAN1 IP>PPPoE as your internet connection, it will show you a message indicated as right column to tell you that Bandwidth management will not support PPPoE in this version. If you still like to use bandwidth management, please try to use another method, such as DHCP or Fixed IP, to connect Internet.

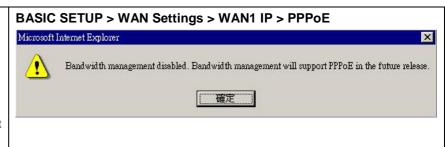

#### 3.4.2 Setup DMZ1, LAN1 Status

#### Step 1 - Setup DMZ port

Here we are going to configure the DMZ1 settings. Setup IP Address and IP Subnet Mask, and determine if you would like to enable the DHCP Server. And then select Routing Protocol. Click Apply to finish this setting.

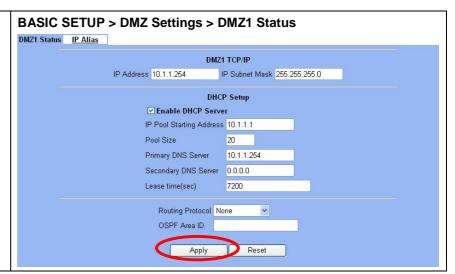

| FIELD                    | DESCRIPTION                                          | EXAMPLE       |
|--------------------------|------------------------------------------------------|---------------|
| IP Address               | DMZ port IP address                                  | 10.1.1.254    |
| IP Subnet Mask           | DMZ port IP subnet mask                              | 255.255.255.0 |
| Enable DHCP Server       | Enable DMZ port of the DHCP Sever or not             | Enabled       |
| IP Pool Starting Address | Specify the starting address of the DHCP IP address. | 10.1.1.1      |
| Pool Size                | Specify the numbers of the DHCP IP address.          | 20            |

| Primary DNS Server   | Specify the Primary DNS Server IP address of the DHCP information.                                                                         | 10.1.1.254 |
|----------------------|----------------------------------------------------------------------------------------------------|------------|
| Secondary DNS Server | Specify the Secondary DNS Server IP address of the DHCP information.                                                                       |            |
| Lease time(sec)      | Specify DHCP information lease time                                                                                                    | 7200       |
| Routing Protocol     | Determine to enable the dynamic routing protocol (RIP), to receive RIP message, to send out RIP message if the message is received or not. | None       |
| OSPF Area ID         | Specify OSPF area ID number                                                                                                    |            |

Table 3-2 Configure DMZ network settings

#### Step 2 - Setup LAN port

Here we are going to configure the LAN1 settings. Setup IP Address and IP Subnet Mask, and determine if you would like to enable the DHCP Server. And then select Routing Protocol. Click Apply to finish this setting.

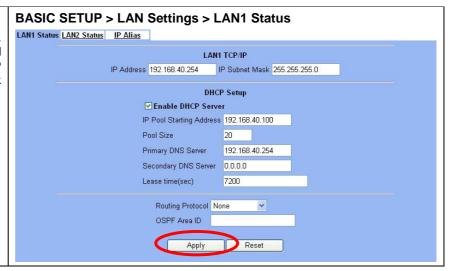

| FIELD                    | DESCRIPTION                                                                                                    | EXAMPLE        |
|--------------------------|----------------------------------------------------------------------------------------------------|----------------|
| IP Address               | LAN port IP address                                                                                                    | 192.168.40.254 |
| IP Subnet Mask           | LAN port IP subnet mask                                                                                                    | 255.255.255.0  |
| Enable DHCP Server       | Enable LAN port of the DHCP Sever or not                                                                                                   | Enabled        |
| IP Pool Starting Address | Specify the starting address of the DHCP IP address.                                                                                       | 192.168.40.100 |
| Pool Size                | Specify the numbers of the DHCP IP address.                                                                                                | 20             |
| Primary DNS Server       | Specify the Primary DNS Server IP address of the DHCP information.                                                                         | 192.168.40.254 |
| Secondary DNS Server     | Specify the Secondary DNS Server IP address of the DHCP information.                                                                       |                |
| Lease time(sec)          | Specify DHCP information lease time                                                                                                    | 7200           |
| Routing Protocol         | Determine to enable the dynamic routing protocol (RIP), to receive RIP message, to send out RIP message if the message is received or not. | None           |
| OSPF Area ID             | Specify OSPF area ID number                                                                                                    |                |

Table 3-3 Configure LAN network settings

#### 3.4.3 Setup WAN1 IP alias

#### Step 1 - Add WAN1 IP alias

Suppose you apply 8 IP addresses from ISP. The range of the ISP-given IP address is from 211.17.25.56 to 211.17.25.63. Now you would like to add a WAN1 IP alias. Select WAN1 in the Interface. Enter the IP alias and Netmask with 211.17.25.62/255.255.255.248. And then click Apply.

Notice : It's the same way to set IP alias in DMZ or LAN.

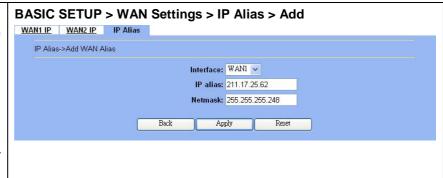

| FIELD     | DESCRIPTION                                 | EXAMPLE         |
|-----------|---------------------------------------------|-----------------|
| Interface | The interface which we set for the IP alias | WAN1            |
| IP alias  | The alias IP address                        | 211.17.25.62    |
| Netmask   | The netmask of the IP alias                 | 255.255.255.248 |

Table 3-4 Add a IP alias record

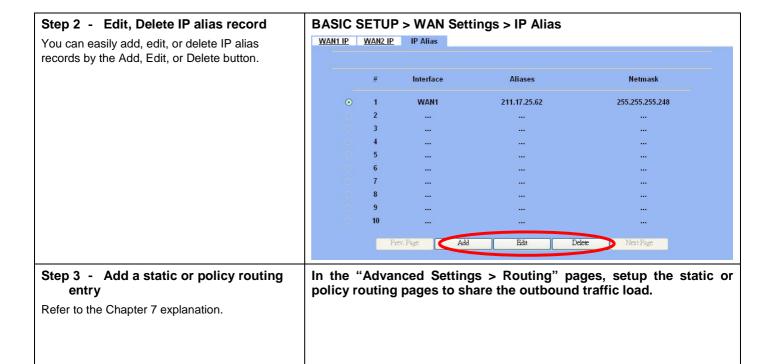

# Chapter 4 System Tools

This chapter introduces System Management and explains how to implement it.

#### 4.1 Demand

- 1. Basic configurations for domain name, password, system time, timeout and services.
- 2. DDNS: Suppose the DFL-1500's WAN uses dynamic IP but needs a fixed host name. When the IP is changed, it is necessary to have the DNS record updated accordingly. To use this service, one has to register the account, password, and the wanted host name with the service provider.
- 3. DNS Proxy: Shorten the time of DNS lookup performed by applications.
- 4. DHCP Relay: It is to solve the problem that when the DHCP client is not in the same domain with the DHCP server, the DHCP broadcast will not be received by the server. If the client is in the LAN (192.168.40.X) while the server is located in the DMZ (10.1.1.10), the server will not receive any broadcast packet from the client.
- 5. Suppose our company applies three ISPs, but there are just two default WAN ports in the DFL-1500. You hope to connect the whole ISP links to the DFL-1500.
- 6. The System Administrator would like to monitor the device from remote side efficiently.

## 4.2 Objectives

- 1. Configure the general properties, such as domain name, password, system time, and connection timeout correctly. Besides, we can configure the prefered service name as the service name/numeric mapping list.
- 2. DDNS: By using the DDNS (Dynamic DNS), the DFL-1500 will send the request for modification of the corresponding DNS record to the DDNS server after the IP is changed.
- 3. DNS Proxy: Reduce the number of DNS requests and the time for DNS lookup.
- 4. DHCP Relay: Enable the DHCP client to contact with the DHCP server located in different domain and get the required IP.
- 5. We hope to customize the interface of DFL-1500 to fit our requests.
- 6. Through the SNMP manager, we can easily monitor the device status.

#### 4.3 Methods

- 1. Configure the domain name, password, system time, connection timeout and service name.
- 2. DDNS: Configure the DFL-1500 so that whenever the IP of the DFL-1500 is changed, it will send requests to the DDNS server to refresh the DNS record. As the following Figure 4-1 demonstrated, the original DFL-1 has registered WAN1 ip address "61.2.1.1" on the DDNS server (www.dyndns.org). It's domain name address is "me.dyndns.org". If the WAN1 ip address is reassigned by the ISP. DFL-1 will update the registered ip address "61.2.1.1" as the assigned one. This is the base mechanism of the DDNS.

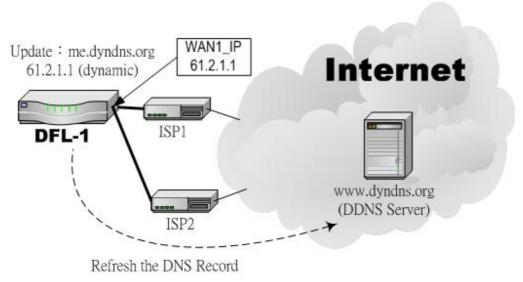

Figure 4-1 DDNS mechanism chart

3. DNS Proxy: After activating the DNS proxy mode, the client can set its DNS server to the DFL-1500 (that is, send the DNS requests to the DFL-1500). The DFL-1500 will then make the enquiry to the DNS server and return the result to the client. Besides, the caching mechanism performed by the DNS proxy can also help reduce possible duplicate DNS lookups. As the following Figure 4-2 described. DFL-1 redirects the DNS request from PC1\_1 to the real DNS server (140.113.1.1).

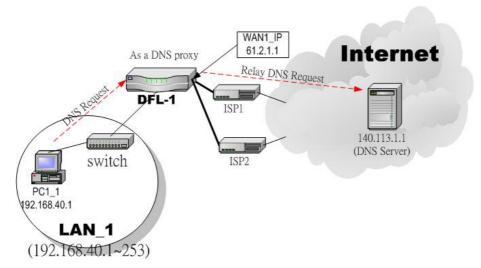

Figure 4-2 DNS Proxy mechanism chart

4. DHCP Relay: Activate the DHCP relay mode of DFL-1500 so that the DFL-1500 will become the relay agent and relay the DHCP broadcast to the configured DHCP server. As the following Figure 4-3 described, DFL-1 redirects the DHCP request from the preconfigured port (LAN1, DMZ1) to the real DHCP server (210.176.25.3).

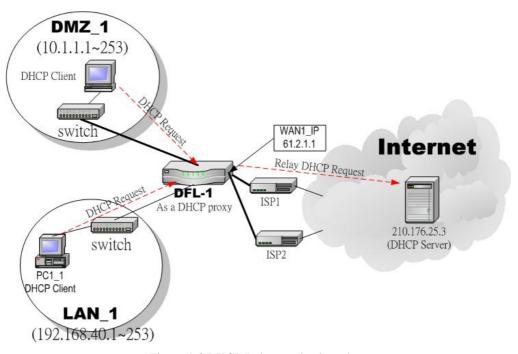

Figure 4-3 DHCP Relay mechanism chart

5. We can adjust the DFL-1500 interface in the SYSTEM TOOLS > Admin Settings > Interface in according to our preference and requirement (3 WAN, 1 LAN, 1 DMZ). As the following Figure 4-4 demonstrated, there are three ISP connected onto DFL-1500. So we must adjust the interface up to 3 WAN ports to fit the current condition.

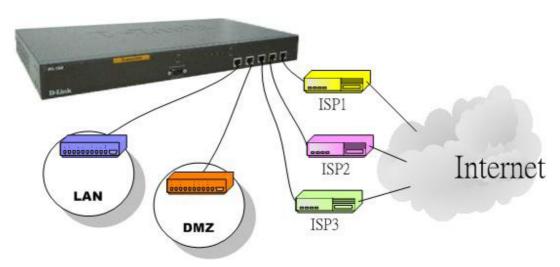

Figure 4-4 Adjust DFL-1500 interface to fit present situation

6. As the following Figure 4-5 demonstrated, there is an embedded snmp agent in the DFL-1500. So you can use SNMP manager to monitor the DFL-1500 system status, network status ,etc. from either LAN or internet.

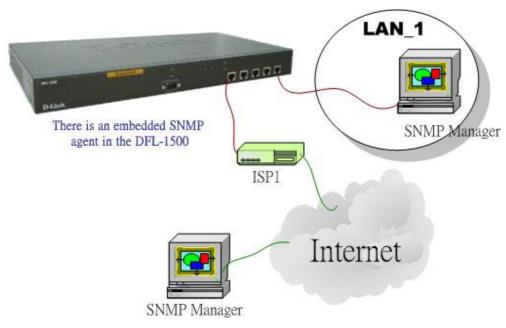

Figure 4-5 It is efficient to use SNMP Manager to monitor DFL-1500 device

# 4.4 Steps

## 4.4.1 General settings

| Step 1 - General Setup                                                                    | SYSTEM TOOLS > Admin Settings > General                                                                                             |
|-------------------------------------------------------------------------------------------|----------------------------------------------------------------------------------------------------|
| Enter the Host Name as DFL-1, Domain Name as the domain name of your company Click Apply. | General DDNS DNS Proxy DHCP Relay Password Time/Date Timeout Services Interface  Host Name DFL-1 Domain Name dlink.com  Apply Reset |

| FIELD       | DESCRIPTION                          | EXAMPLE   |
|-------------|--------------------------------------|-----------|
| Host Name   | The host name of the DFL-1500 device | DFL-1     |
| Domain Name | Fill in the domain name of company   | dlink.com |

Table 4-1 System Tools - General Setup menu

#### Step 2 - Change Password

Enter the current password in the Old Password field. Enter the new password in the New Password and retype it in the Retype to Confirm field. Click Apply.

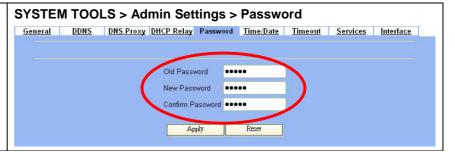

| FIELD            | DESCRIPTION                              | EXAMPLE |
|------------------|------------------------------------------|---------|
| Old Password     | The original password of administrator   | admin   |
| New Password     | The new selected password                | 12345   |
| Confirm Password | Double confirm the new selected password | 12345   |

Table 4-2 Enter new password

#### Step 3 - Setup Time/Date

Select the Time Zone where you are located. Enter the nearest NTP time server in the NTP time server address. Note that your DNS must be set if the entered address requires domain name lookup. You can also enter an IP address instead. Check the Continuously (every 3 min) update system clock and click Apply. The DFL-1500 will immediately update the system time and will periodically update it. Check the Update system clock using the time server at boot time and click Apply if you want to update the clock at each boot. If you want to manually change the system time, uncheck the Continuously (every 3 min) update system clock and proceed by entering the target date.

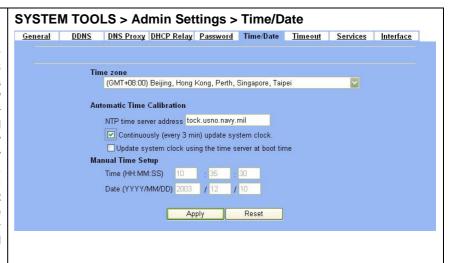

| FIELD                                                  | DESCRIPTION                                                                    | EXAMPLE            |
|--------------------------------------------------------|--------------------------------------------------------------------------------|--------------------|
| Time zone                                              | the time zone of your area                                                     | N/A                |
| NTP time server address                                | Use NTP time server to auto update date/time value                             | tock.usno.navy.mil |
| Continuously (every 3 min) update system clock         | System will update system date/time value every 3 minutes to NTP time sever.   | Enabled            |
| Update system clock using the time server at boot time | System will update system date/time value to the NTP time server at boot time. | disabled           |
| Manual Time Setup                                      | Manual setting Time & Date value.                                              | N/A                |

Table 4-3 System Tools – Time Data menu

#### Step 4 - Setup Timeout

Select the target timeout (e.g. 10  $\min$ ) from the System Auto Timeout Lifetime. Click the Apply button. Now the browser will not timeout for the following 10 minutes after your last touching of it.

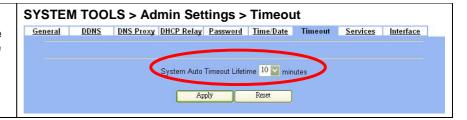

| FIELD                           | DESCRIPTION                                                                                                    | EXAMPLE |
|---------------------------------|----------------------------------------------------------------------------------------------------|---------|
| System Auto Timeout<br>Lifetime | When system is idle for a specified time, system will force the people who logins into the system will logout automatically. | 10      |

Table 4-4 System Tools – Timeout menu

#### Step 5 - Configure Services

We can configure the service name and numeric port number as the same group, so you can simply use the domain name for the configuration in the DFL-1500. If you want to add/edit/delete the service record, just click the below button to add/edit/delete it.

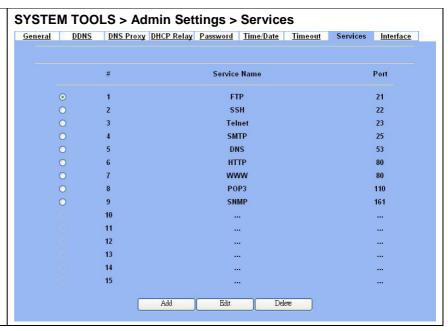

| FIELD  | DESCRIPTION                            | EXAMPLE |
|--------|----------------------------------------|---------|
| Add    | Add a service name record              | N/A     |
| Edit   | edit an existing service name record   | N/A     |
| Delete | delete an existing service name record | N/A     |

Table 4-5 Setup the service name record

#### 4.4.2 DDNS setting

#### Step 1 - Setup DDNS

If the IP address of DFL-1500 WAN port is dynamic allocated. You may want to have the Dynamic DNS mechanism to make your partner always use the same domain name (like xxx.com) to connect to you. Select a WAN interface to update the DDNS record. Here we supply two DDNS Service Providers. Fill in the Host Name, Username, Password supplied by the DDNS web site. Please refer to the DDNS web site for the detail information. Click Apply to activate the settings.

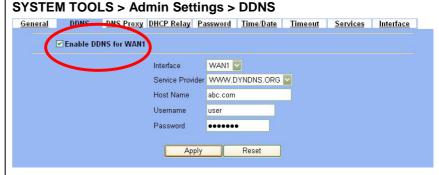

| FIELD                | DESCRIPTION                                                     | EXAMPLE |
|----------------------|-----------------------------------------------------------------|---------|
| Enable DDNS for WAN1 | Enable DDNS feature of DFL-1500                                 | Enabled |
| Interface            | Assign which public IP address of interface to the DDNS server. | WAN1    |
| Service Provide      | The domain address of DDNS server. In the DFL-1500, we provide  |         |

Table 4-6 System Tools – DDNS setting page

#### 4.4.3 DNS Proxy setting

#### Step 1 - Setup DNS Proxy

Check the <code>Enable DNS Proxy</code> and click the <code>Apply</code> to store the settings. From now on, your <code>LAN/DMZ PCs</code> can use <code>DFL-1500</code> as their <code>DNS server</code>, as long as the <code>DNS server</code> for <code>DFL-1500</code> has been set in its <code>WAN settings</code>.

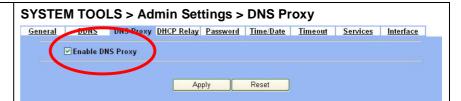

| FIELD            | DESCRIPTION                                                                                                    | EXAMPLE |
|------------------|----------------------------------------------------------------------------------------------------|---------|
| Enable DNS Proxy | When the host of the LAN/DMZ sends a DNS Request, DFL-1500 will request for forwarding it to the DNS server of the Default WAN link. When there is a response from DNS, DFL-1500 will forward it back to the host of the LAN/DMZ. | Enabled |

Table 4-7 System Tools – DNS Proxy menu

#### 4.4.4 DHCP Relay setting

#### Step 1 - Setup DHCP Relay

Check the Enable DHCP Relay. Enter the IP address of your DHCP server. Check the relay domain of DFL-1500 that needs to be relayed. Namely, check the one where the DHCP server resides and the one where DHCP clients are located. Click the Apply button.

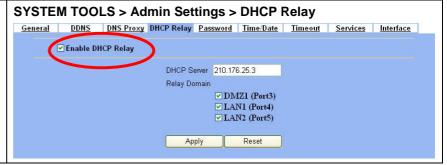

| FIELD             | DESCRIPTION                                                                                                    | EXAMPLE |
|-------------------|----------------------------------------------------------------------------------------------------|---------|
| Enable DHCP Relay | When the host of the LAN/DMZ in the DFL-1500 internal network sends a DHCP request, DFL-1500 will forward it automatically to the specified DHCP server (different subnet from the network segment of the DHCP client). | Enabled |

| DHCP Server  | Current location of the DHCP server. | 210.176.25.3 |
|--------------|--------------------------------------|--------------|
| Relay Domain | The locations of the DHCP clients.   |              |

Table 4-8 System Tools – DHCP Relay menu

#### 4.4.5 Change DFL-1500 interface

#### Step 1 - Change Interface definition

The default port settings are 2 WAN ports, 1 DMZ port and 2 LAN ports. But in order to fit our requirement. Here we select 1 LAN (port1), 1 DMZ (port2) and 3 WAN (port3~5). And then press apply button to reboot DFL-1500. Note that the DMZ and LAN port IP addresses are going to be 10.1.1.254 and 192.168.1.254 after device finishes reboot. Besides, there should be at least one WAN port and one LAN port existing in the DFL-1500. You are not allowed to casually change the interface to the state which has no LAN port or WAN port.

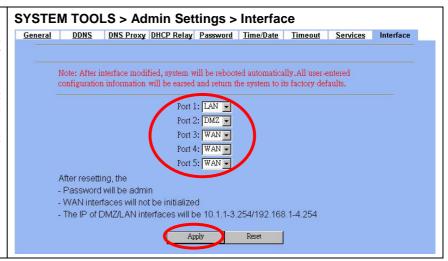

| FIELD         | DESCRIPTION                                                                                                    | EXAMPLE         |  |
|---------------|----------------------------------------------------------------------------------------------------|-----------------|--|
| Port1 ~ Port5 | You can specify WAN / LAN / DMZ for each port by your preference. However, there must be one WAN and one LAN interface existing in the DFI-1500. | WAN / LAN / DMZ |  |

Table 4-9 Change the DFL-1500 interface setting

#### 4.4.6 SNMP Control

#### Step 1 - Setup SNMP Control SYSTEM TOOLS > SNMP Control SNMP Through setting the related information in this page, we can use SNMP manager to monitor the **☑** Enable SNMP system status, network status of DFL-1500. System Name DFL-1.dlink.com System Location Office Contact Info mis Get community public-ro Set community private-rw Trusted hosts 192.168.1.5 Trap community trap-comm Trap destination 192.168.1.5 Apply Reset

| FIELD            | DESCRIPTION                                                                                    | EXAMPLE         |
|------------------|------------------------------------------------------------------------------------------------|-----------------|
| Enable SNMP      | Enable the SNMP function or not.                                                               | enabled         |
| System Name      | The device name of DFL-1500.                                                                   | DFL-1.dlink.com |
| System Location  | The settled location of DFL-1500.                                                              | Office          |
| Contact Info     | The person who takes charge of the DFL-1500.                                                   | mis             |
| Get community    | The community which can get the SNMP information. Here "community" is something like password. | public-ro       |
| Set Community    | The community which can get the SNMP information. Here "community" is something like password. | private-rw      |
| Trusted hosts    | The IP address which can get or set community from the DFL-1500.                               | 192.168.1.5     |
| Trap community   | The community which will send SNMP trap. Here "community" is something like password.          | trap-comm       |
| Trap destination | The IP address which will send SNMP trap from the DFL-1500.                                    | 192.168.1.5     |

# Chapter 5 Remote Management

This chapter introduces remote management and explains how to implement it.

# 5.1 Demands

Administrators may want to manage the DFL-1500 remotely from any PC in LAN\_1 with HTTP at port 8080, and from WAN\_PC with TELNET. In addition, the DFL-1500 may be more secure if monitored by a trusted host (PC1\_1). What is more, the DFL-1500 should not respond to ping to hide itself. The remote management function in DFL-1500 devices is implemented by hidden Firewall rules.

# 5.2 Methods

- 1. Only allow management by WAN\_PC (140.2.5.1) at the WAN1 side.
- 2. Administrators can use browsers to connect to <a href="http://192.168.40.254:8080">http://192.168.40.254:8080</a> for management.
- 3. Allow SNMP monitoring by PC1\_1 (192.168.40.1) at the LAN1 side.
- 4. Do not respond to ICMP ECHO packets at the WAN1, WAN2 side.

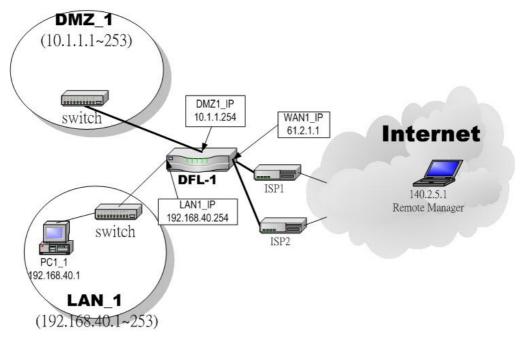

Figure 5-1 Some management method of DFL-1500

# 5.3 Steps

# 5.3.1 Telnet

# Step 1 - Setup Telnet

Check the WAN1 checkbox. Click the Selected of Secure Client IP Address, and then enter the specified IP address (140.2.5.1) for accessing DFL-1500. And click the Apply.

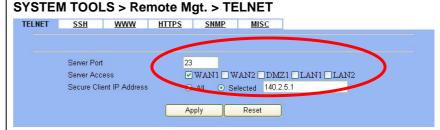

# 5.3.2 WWW

# Step 1 - Setup WWW

Check the LAN1 checkbox, and enter the new server port 8080 that will be accessed by the user's browser (http://192.168.40.254:8080). And click the  ${\tt Apply}.$  If you are configuring the DFL-1500 with HTTP, your browser will then automatically be directed to the new server port.

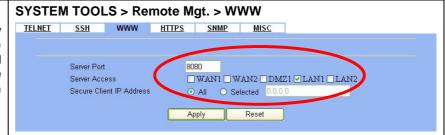

# 5.3.3 SNMP

#### Step 1 - Setup SNMP

Check the LAN1 checkbox. In the Secure Client Address field. If you prefer indicated specified IP address. Just click the Selected, and enter the valid IP address for reading the SNMP MIBs at the DFL-1500. Here we click All for all no IP range limitation of clients. Finally click the Apply.

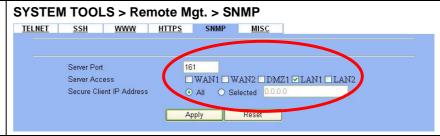

# 5.3.4 ICMP

# Step 1 - Setup ICMP

Uncheck the WAN1, WAN2 checkbox and make others checked. Then click the Apply button.

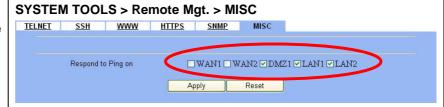

D-Link Part II

# Part II

NAT, Routing & Firewall

# Chapter 6 NAT

This chapter introduces NAT and explains how to implement it in DFL-1500.

To facilitate the explanation on how DFL-1500 implements NAT and how to use it, we zoom in the left part of Figure 1-4 into Figure 6-1.

# 6.1 Demands

- 1. The number of public IP address allocated to each Internet subscribers is often very limited compared to the number of PCs in the LAN1. Additionally, public-IP hosts are directly exposed to the Internet and have more chances to be cracked by intruders.
- 2. Internet servers provided by your company may open many ports in default that may be dangerous if exposed to the public Internet.

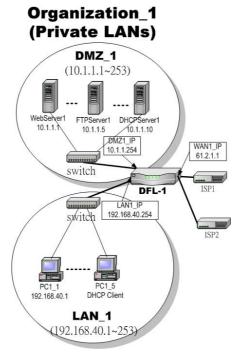

Figure 6-1 Topology for explanations of the NAT examples.

# 6.2 Objectives

- 1. Let PC1\_1~PC1\_5 connect to the Internet.
- 2. Let FTPServer1 be accessed by other Internet users.

D-Link Part II

# 6.3 Methods

1. Assign private IP addresses to the PC1\_1~PC1\_5. Setup NAT at DFL-1500 to map those assigned private hosts under LAN1 to the public IP address WAN\_IP at the WAN1 side.

2. Assign a private IP address to the FTPServer1. Setup Virtual Server at DFL-1500 to redirect "any connections towards some port of WAN1" to the port 21 at the FTPServer1.

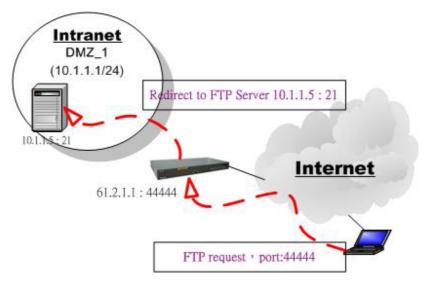

Figure 6-2 DFL-1500 plays the role as Virtual Server

As the above Figure 6-2 illustrates, the server 10.1.1.5 provides FTP service. But it is located on the DMZ region behind DFL-1500. And DFL-1500 will act as a Virtual Server role which redirects the packets to the real server 10.1.1.5. And you can announce to the internet users that there exists a ftp server ip/port is 61.2.1.1/44444. So, all the internet users will just connect the 61.2.1.1/44444 to get ftp service.

# 6.4 Steps

# 6.4.1 Setup Many-to-one NAT rules

# Step 1 - Enable NAT ADVANCED SETTINGS > NAT > Status NAT Sessions <u>Virtual</u> <u>Server</u> Sessions Select the Basic from the list of Network NAT Rules Servers Address Translation Mode. Click Apply. Now the DFL-1500 will automatically set the NAT Network Address Translation Mode Basic rules for LAN/DMZ zones. Namely, all internal networks can establish connections to the outside Network Address Translation (NAT) translates the IP/port for 1. LAN/DMZ-to-WAN traffic: map private-src-IPs and ports to the DFL-1500's WAN public-IPs and ports. 2. LAN/WAN-to-DMZ traffic: map public-dest-IPs and ports to the DMZ servers' private-IPs and ports. world if the WAN settings are correct. Modes: 1. None: The DFL-1500 is in routing mode without performing any address translation. 2. Basic: The DFL-1500 automatically performs Many-to-One NAT for all LAN/DMZ subnets. 3. Full Feature: The DFL-1500 can be manually configured with Many-to-One, and Many-to-Many, One-to-One, and bidirectional One-to-One rules to do policy-based NAT. Total Configured Rules: 4 Vacant Rules: 196

| FIELD                               | DESCRIPTION                                                                                                    | EXAMPLE |
|-------------------------------------|----------------------------------------------------------------------------------------------------|---------|
|                                     | None: The DFL-1500 is in routing mode without performing any address translation.                                                                                |         |
| Network Address Translation<br>Mode | Basic: The DFL-1500 automatically performs Many-to-One NAT for all LAN/DMZ subnets.                                                                              | Basic   |
|                                     | Full Feature: The DFL-1500 can be manually configured with Many-to-One, and Many-to-Many, One-to-One, and bidirectional One-to-One rules to do policy-based NAT. |         |

Table 6-1 Determine Network Address Translation Mode

# Step 2 - Check NAT Rules

As described in the above, the DFL-1500 has set the three rules for the LAN1, LAN2, and DMZ1 zones. They all belong to the Many-to-One (M-1) type that will map many private addresses to the automatically chosen public IP address. When the WAN interfaces change the IP, these rules do not require any manual modifications for the changed public IP addresses. The rules will automatically reload the new settings. In the Basic mode, you cannot edit the rules in this page.

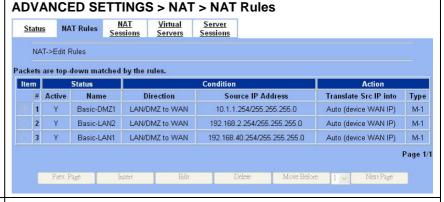

Server

# Step 3 - Switch the NAT Mode

Select the Full Feature from the list of Network Address Translation Mode. Click Apply. After applying the setting, the page will highlight a warning saying that the rules are no more automatically maintained by the DFL-1500. If you change the LAN/DMZ IP settings, you have to manually update related rules by yourself. Otherwise, hosts in your LAN/DMZ cannot establish connections to the hosts in the WAN side.

# ADVANCED SETTINGS > NAT > Status

Virtual

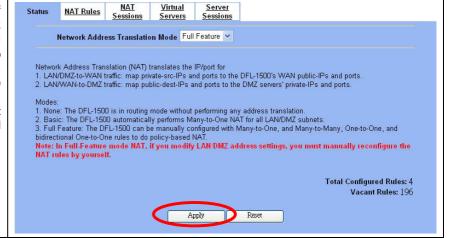

# Step 4 - Customize NAT Rules

In the full-feature mode, the rules can be further customized. Incoming packets from LAN/DMZ zones are top-down matched by the NAT rules. Namely, NAT implements first match. Select the rule item that you want to do with: insert a new rule before it; delete it; move it before the list-box chosen item.

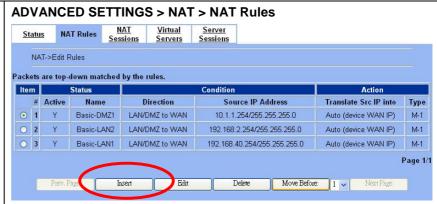

# Step 5 - Insert NAT Rule

# Step 5.a — Insert an Many-to-One Rule

As described in the above, Many-to-One NAT is the default NAT rule type in the Basic mode. If you have other alias LAN/DMZ subnets, you can manually add a Many-to-One NAT rule for them. First select the Type as Many-to-One, check the Activate this rule, enter a Rule name for this rule, enter the private-IP subnet (an IP address with a netmask) to be translated, and enter the public IP address for being translated into, You can check the Auto choose IP from WAN ports. The DFL-1500 will automatically determine which WAN IP is to be translated into.

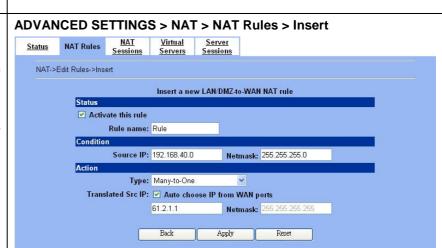

|           | FIELD                         | DESCRIPTION                                                                                                    | EXAMPLE                         |
|-----------|-------------------------------|----------------------------------------------------------------------------------------------------|---------------------------------|
| Status    | Activate this rule            | The NAT rule is enabled or not                                                                                                    | enabled                         |
| Status    | Rule name                     | The NAT rule name                                                                                                    | Rule                            |
| Condition | Source IP / Netmask           | Compared with the incoming packets, whether Source IP/Netmask is matched or not.                                                     | 192.168.40.0 /<br>255.255.255.0 |
| Action    | Туре                          |                                                                                                    |                                 |
|           | Many-to-One                   | Map a pool of private IP addresses to a single public IP address chosen from the WAN ports.                                          |                                 |
|           | Many-to-Many                  | Map a pool of private IP addresses to a pool of public IP addresses chosen from the WAN ports.                                       |                                 |
|           | One-to-One                    | Map a single private IP address to a single public IP address chosen from the WAN ports.                                             | Many-to-One                     |
|           | One-to-One<br>(bidirectional) | An internal host is fully mapped to a WAN IP address.<br>Notice that you must add a firewall rule to forward WAN to LAN/DMZ traffic. |                                 |

Translated Src IP

Auto choose IP from WAN ports: Only work in Many-to-One type, the default WAN link is the default source interface for NAT translation. Only when all ports are used, it will use the next NAT interface.

Another way is to specify IP address / Netmask by self.

Auto choose IP from WAN ports

Auto choose IP from WAN ports

Table 6-2 Add a NAT rule

# Step 5.b — Insert an Many-to-Many Rule

If your ISP has assigned a range of public IP to your company, you can tell DFL-1500 to translate the private IP addresses into the pool of public IP addresses. The DFL-1500 will use the first public IP until DFL-1500 uses up all source ports for the public IP. DFL-1500 will then choose the second public IP from the address pool. Select Many-to-Many from the Type. Enter the subnet with an IP address and a netmask. Other fields are the same with those of Many-to-One rules. However, the DFL-1500 will no longer choose the device IP for you. It will choose the IP from the address pool you have entered.

# Step 5.c — Insert an One-to-One Rule

Though you may have many public IP address for translation, you may want to make some private IP to always use a public IP. In this case, you can select One-to-One from the Type, and enter the private-public IP address pair in the Source IP and the Translated Source IP fields.

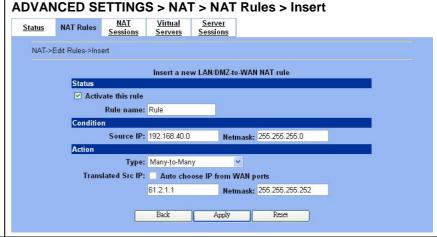

# 

Netmask: 255.255.255.25

Apply

Reset

Translated Src IP: Auto choose IP from WAN ports

# Step 5.d — Insert a One-to-One (Bidirectional) Rule

The above three modes allow LAN/DMZ-to-WAN sessions establishment but do not allow WAN-to-LAN/DMZ sessions. WAN-to-LAN/DMZ sessions are allowed by Virtual Server rules. You can make the One-to-One NAT in the above to incorporate the WAN-to-LAN/DMZ feature by selecting the One-to-One (Bidirectional) from the Type. Note that WAN-to-LAN/DMZ traffic will be blocked by the Firewall in default. You have to add a Firewall rule to allow such traffic. If you expect a LAN/DMZ host to be fully accessed by public Internet users, use this mode. Note that this mode is extremely dangerous because the host is fully exposed to the Internet and may be cracked. Always use Virtual Server rules first.

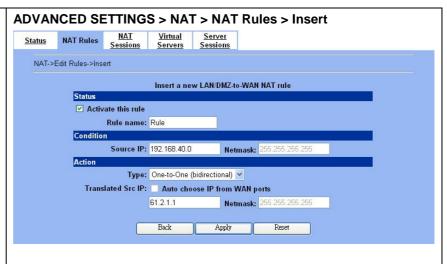

How to determine which NAT type is best choice for you. Here we have some suggestions as the following table description.

| Туре                          | Usage moment                                                                                                    |
|-------------------------------|----------------------------------------------------------------------------------------------------|
| Many-to-One                   | If the public IP addresses of your company is insufficient, and you prefer to increase the node which can connect to the internet. You can just choose the Many-to-One type to fit your request.                                                                                                    |
| Many-to-Many                  | If the public IP address of your company is not only one node (ex. you have applied extra-one ISP). You may use the Many-to-Many type to make the multiple public addresses sharing the inbound bandwidth. So your inbound and outbound traffic will be more flexible.                                                                                                    |
| One-to-One                    | If you just wish one local IP address to connect to the internet, and prohibit others to connect to the internet. You can specify the One-to-One type.                                                                                                    |
| One-to-One<br>(bidirectional) | If you wish to expose the local pc onto the internet, and open all internet services outside. You can specify the One-to-One (bidirectional) type. This will make the local pc you specified fully exposed to the internet. Additionally you must add a firewall rule to allow WAN to LAN traffic forward. Then you can finish the settings. Be careful to use this type, or it will endanger your network security. |

Table 6-3 The NAT type comparison

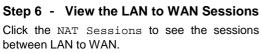

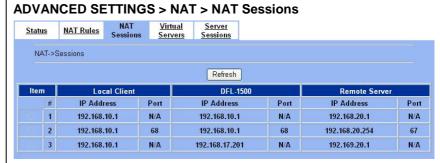

# 6.4.2 Setup Virtual Server for the FtpServer1

| Step 1 - Device IP Address                                                      | BASIC SETUP > DMZ Settings > DMZ1 Status |
|---------------------------------------------------------------------------------|------------------------------------------|
| Setup the IP Address and IP Subnet Mask for the DFL-1500 of the DMZ1 interface. |                                          |

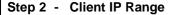

Enable the DHCP server if you want to use DFL-1500 to assign IP addresses to the computers under DMZ1. Here we make the DHCP feature enabled.

# Step 3 - Apply the Changes

Click Apply to save your settings.

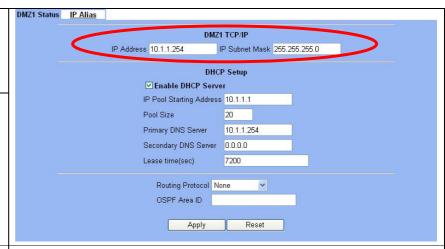

# Step 4 - Check NAT Status

The default setting of NAT is in Basic Mode. After applying the **Step 3**, the NAT is automatically configured with three rules to let all private-IP LAN/DMZ-to-WAN requests to be translated with the public IP assigned by the ISP.

# **ADVANCED SETTINGS > NAT > Status**

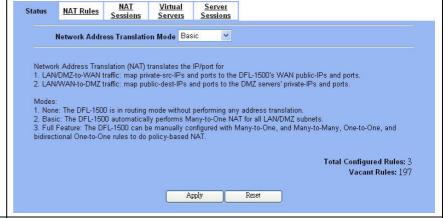

# Step 5 - Check NAT Rules

The DFL-1500 has added three NAT rules. The rule <code>Basic-DMZ1</code> (number 1) means that, when matching the condition (requests of <code>LAN/DMZ-to-WAN</code> direction with its source IP falling in the range of

10.1.1.254/255.255.255.0), the request will be translated into a public-source-IP requests, and then be forwarded to the destinations.

# ADVANCED SETTINGS > NAT > NAT Rules

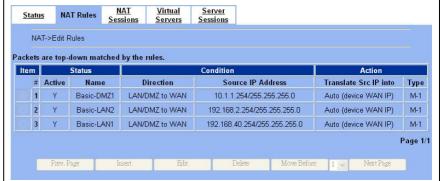

# Step 6 - Setup IP for the FTP Server

Assign an IP of 10.1.1.1/255.255.255.0 to the FTP server under DMZ1. Assume the FTP Server is at 10.1.1.5. And it is listening on the well-known port (21).

D-Link Part II

#### Step 7 - Setup Server Rules ADVANCED SETTINGS > NAT > Virtual Servers NAT Insert a virtual server rule by clicking the Insert Server Status NAT Rules Sessions Servers Sessions button. Virtual Server->Edit Rules Packets are top-down matched by the rules. Dest. IP Address Translate dest, IP/port into # Active Name Direction Service Page 1/1 Step 8 - Customize the Rule ADVANCED SETTINGS > NAT > Virtual Servers > Insert NAT Server Customize the rule name as the ftpServer. For NAT Rules Sessions any packets with its destination IP equaling to the Virtual Server->Edit Rules->Insert WAN1 IP (61.2.1.1) and destination port equaling to 44444, ask DFL-1500 to translate the Insert a new LAN/WAN-to-DMZ Virtual Server rule packet's destination IP/port into 10.1.1.5/21. tivate this rule Check the Passive FTP client? to maximize Rule name: ftpServer the compatibility of the FTP protocol. This is useful if you want to provide connectivity to Dest. IP: 61.2.1.1 Netmask: 255.255.255.255 passive FTP clients. For passive FTP clients, the Service: TCP 🔽 server will return them the private IP address and rype ⊙Single ⊙Range the port number for them to connect back to do data transmissions. Since the private IP from them cannot be routed to our zone, the data DNS (53) Copy To Dist. connections would fail. After enabling this feature, the DFL-1500 will translate the private IP/port into lated dest. IP: 10.1.1.5 an IP/port of its own. Thus the problem is ated dest. port: 21 L-1500 will not change the port number.) gracefully solved. Click Apply to proceed. Back Reset

|           | FIELD                | DESCRIPTION                                                                                                    | EXAMPLE                       |
|-----------|----------------------|----------------------------------------------------------------------------------------------------|-------------------------------|
| Status    | Activate this rule   | The Virtual Server rule is enabled or not                                                                                                    | enabled                       |
| Status    | Rule name            | The Virtual Server rule name                                                                                                    | ftpServer                     |
|           | Dest IP / Netmask    | The public IP address and IP netmask of the Virtual Server.                                                                                                    | 61.2.1.1 /<br>255.255.255.255 |
|           | Service              | Any, TCP or UDP                                                                                                    | ТСР                           |
| Condition | Туре                 | Port is Single or Range                                                                                                    | Single                        |
|           | Dest Port            | The port number in the internet.                                                                                                    | 44444                         |
|           | Passive FTP client   | If the Passive FTP client is checked, it will connect to the internal DMZ FTP server of DFL-1500 when FTP client uses passive mode. Otherwise, it will not work. | enabled                       |
| Action    | Translated dest IP   | The IP address which is actually transferred to the internal DMZ                                                                                                 | 10.1.1.5                      |
| Action    | Translated dest port | The port number which is actually transferred to the internal DMZ.                                                                                               | 21                            |

Table 6-4 Add a Virtual Server rule

# Step 9 - View the Result

Now any request towards the DFL-1500's WAN1 IP (61.2.1.1) with port 44444 will be translated into a request towards 10.1.1.5 with port 21, and then be forwarded to the 10.1.1.5. The FTP server listening at port 21 in 10.1.1.5 will pick up the request.

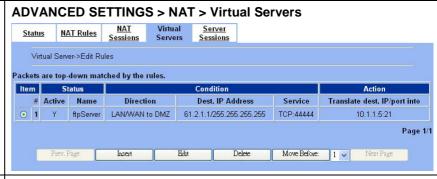

# Step 10 - View the WAN to LAN Sessions

Click the  ${\tt Server}$   ${\tt Sessions}$  to see the sessions between WAN to LAN.

# ADVANCED SETTINGS > NAT > Server Sessions

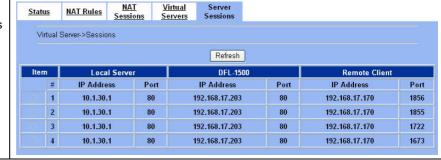

# Chapter 7 Routing

This chapter introduces how to add static routing and policy routing entries

To facilitate the explanation on how DFL-1500 implements routing and how to use it, we zoom in the left part of Figure 2-1 into Figure 7-1

# 7.1 Demands

- 1. The bandwidth subscribed from ISP1 is insufficient so that some important traffic, say traffic towards the subnet 140.116.53.0/255.255.255.0, is blocked by the other traffic.
- 2. The bandwidth subscribed from ISP1 is insufficient so that some important traffic, say the traffic from PCs belonging to the General-Manager-Room department (192.168.40.192/255.255.255.192), is blocked by the other traffic.

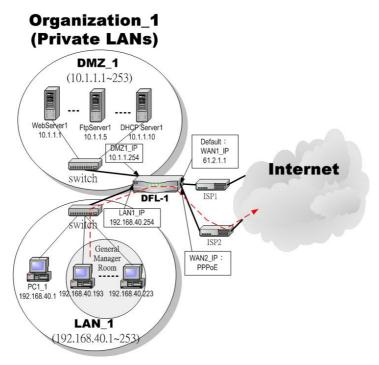

Figure 7-1 Add policy routing entry for the General-Manager-Room department

# 7.2 Objectives

- 1. The network administrator plans to solve the problem by subscribing the second link (ISP2). He/She wires the ISP2 to the WAN2 socket of the DFL-1. Now there are two WAN links connected to the DFL-1. He/she hopes that all the packets destined to the subnet 140.116.53.0/255.255.255.0 will pass through the WAN2 link instead of the default WAN1 link. In such a way, the WAN2 link can offload the traffic.
- 2. The same as the above. However, routing table can only be specified by destinations. That is, routing table can only direct some packets "destined to" somewhere through some link. It cannot direct some packets "from" somewhere through some

D-Link Part II

link. The policy route can solve this problem. He/she hopes that all the packets from the General-Manager-Room will pass through the WAN2 link instead of the default WAN1 link.

# 7.3 Methods

- 1. Add a static routing entry to direct the packets towards 140.116.53.0/255.255.255.0 through the WAN2 link.
- 2. Add a policy routing entry for the packets coming from General-Manager-Room department (192.168.40.192 / 255.255.255.192) through the WAN2 link.

# 7.4 Steps

# 7.4.1 Add a static routing entry

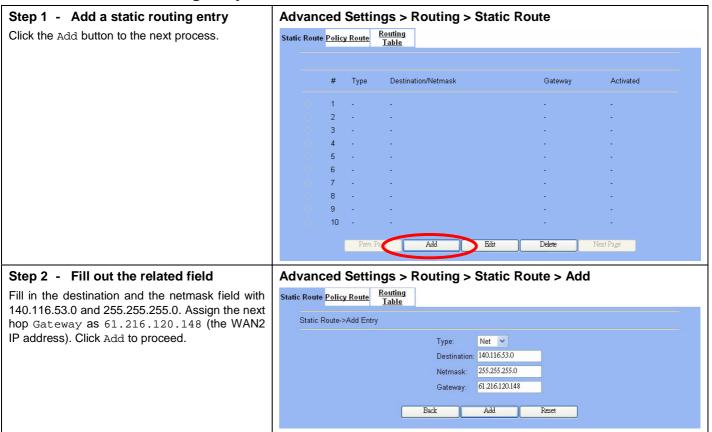

| FIELD       | DESCRIPTION                                                                                             | EXAMPLE        |
|-------------|----------------------------------------------------------------------------------------------------|----------------|
| Туре        | Determine this static routing entry record is multiple hosts (Net) or a single host (Host) <sub>o</sub> | Net            |
| Destination | The destination IP address of this static routing entry record.                                         | 140.116.53.0   |
| Netmask     | The destination IP Netmask of this static routing entry record.                                         | 255.255.255.0  |
| Gateway     | The default gateway of this static routing entry record.                                                | 61.216.120.148 |

Table 7-1Add a static routing entry

# Step 3 - View the result

The static route has been stored. After filling data completely, view the static routing entries which have been set.

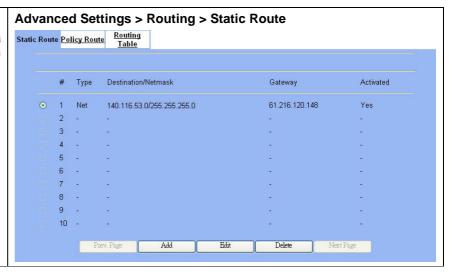

# 7.4.2 Add a policy routing entry

# Step 1 - Insert a policy routing entry

Click Insert button to add a policy routing entry.

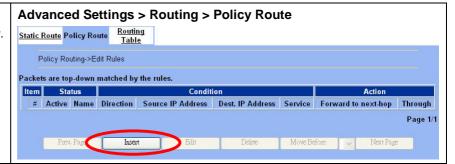

#### Step 2 - Fill out the related field

For the General-Manager-Room department, we need to set an extra policy routing entry for them. So in the Status region, make sure the Activate the rule is enabled. Rule name field fill in GenlManaRoom. In the Condition region, we fill 192.168.40.192 in Source IP field. Fill 255.255.255.192 in the Netmask field. In the Action region, fill forward to WAN2 with next-hop gateway 61.216.120.148. After setting as above, the packets which match the condition, they will follow the predefined action to forward to the next hop.

# Advanced Settings > Routing > Policy Route > Insert

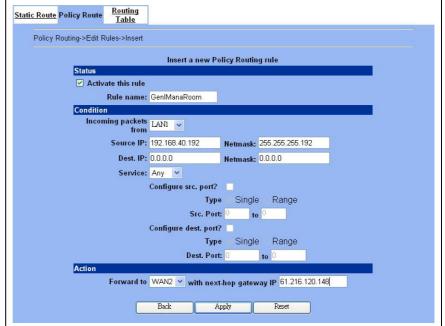

D-Link Part II

|           | FIELD                                  | DESCRIPTION                                                                                             | EXAMPLE                             |
|-----------|----------------------------------------|----------------------------------------------------------------------------------------------------|-------------------------------------|
| Status    | Activate this rule                     | The policy routing rule is enabled or not.                                                              | enabled                             |
| Status    | Rule name                              | The policy routing rule name.                                                                           | GenlManaRoom                        |
|           | Incoming packets from                  | Packets comes from which interface                                                                      | LAN1                                |
|           | Source IP & Netmask                    | Verify if the incoming packets belong to the range of the Source IP/Netmask in the policy routing rule. | 192.168.40.192 /<br>255.255.255.192 |
| Condition | Dest IP & Netmask                      | Verify if the incoming packets belong to the range of the Dest IP/Netmask in the policy routing rule.   | 0.0.0.0 / 0.0.0.0                   |
| Collation | Service                                | Verify what is the service of this packet?                                                              | Any                                 |
|           | Configure src. port?<br>Type Src. port | Check the source port of the incoming packets. If checked, what is the range of the port?               | No                                  |
|           | Configure dest. port? Type Dest. port  | Check the dest port of the incoming packets. If checked, what is the range of the port?                 | No                                  |
| Action    | Forward to                             | If the packet is matched to this rule, which interface does this packet sent out to?                    | WAN2                                |
|           | Nexthop gateway IP                     | The next gateway IP address of forwarding interface.                                                    | 61.216.120.148                      |

Table 7-2 Add a policy routing entry

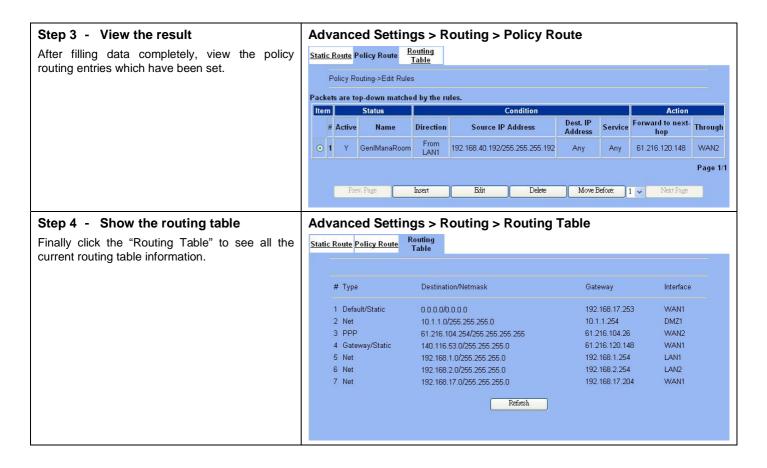

# Chapter 8 Firewall

This chapter introduces firewall and explains how to implement it.

# 8.1 Demands

- 1. Administrators detect that PC1\_1 in LAN\_1 is doing something that may hurt our company and should instantly block his traffic towards the Internet.
- 2. A DMZ server was attacked by SYN-Flooding attack and requires the DFL-1500 to protect it.

# 8.2 Objectives

- 1. Block the traffic from PC1\_1 in LAN1 to the Internet in WAN1.
- 2. Start the SYN-Flooding protection.

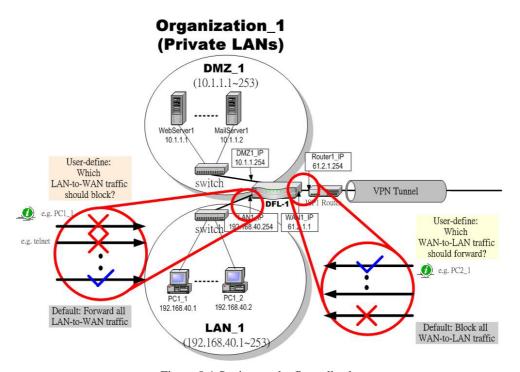

Figure 8-1 Setting up the firewall rule

# 8.3 Methods

- 1. Add a LAN1-to-WAN1 Firewall rule to block PC1\_1.
- 2. Start the SYN-Flooding protection by detecting statistical half-open TCP connections.

# 8.4 Steps

# 8.4.1 Block internal PC session (LAN → WAN)

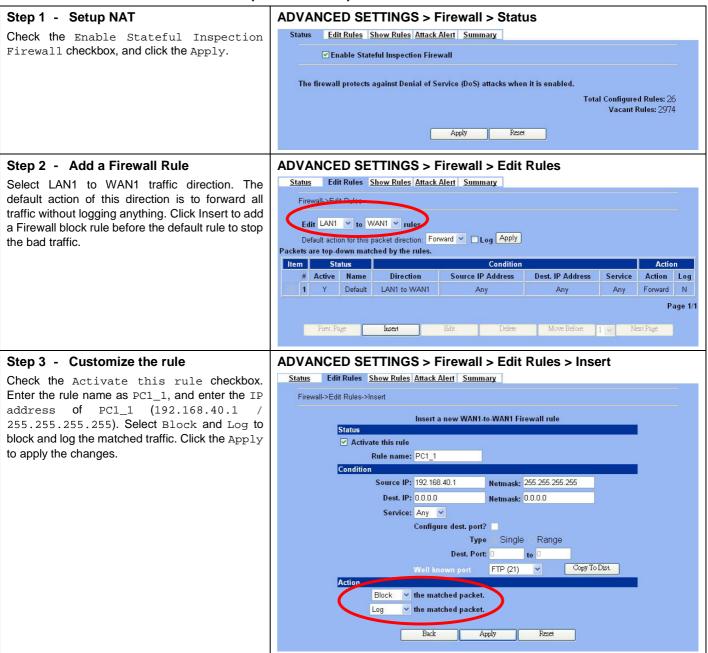

|           | FIELD               | DESCRIPTION                                                                      | EXAMPLE                         |
|-----------|---------------------|----------------------------------------------------------------------------------|---------------------------------|
| Status    | Activate this rule  | Enable the firewall rule for later using                                         | enabled                         |
| Status    | Rule name           | The name of the Firewall rule                                                    | PC1_1                           |
| Condition | Source IP & Netmask | Compared with the incoming packets, whether Source IP/Netmask is matched or not. | 192.168.40.1<br>255.255.255.255 |

|        | Dest IP & Netmask                  | Compared with the incoming packets, whether Dest IP/Netmask is matched or not. | 0.0.0.0<br>0.0.0.0. |
|--------|------------------------------------|--------------------------------------------------------------------------------|---------------------|
|        | Service                            | Verified the service of packet is belong to each TCP、UDP、ICMP.                 | Any                 |
| Action | Forward / Block the matched packet | If packet is matched the rule condition, Forward or Block this matched packet? | Block               |
| Action | Don't log / Log the matched packet | If packet is matched the rule condition, Log or Don't log this matched packet? | Log                 |

Table 8-1 Insert a Firewall rule

# Step 4 - View the Firewall Log

You can go to DEVICE Status>Firewall Logs >Firewall Logs to view the firewall logs. If you prefer to download these logs, please click the "Download To Local" button to save the logs to localhost.

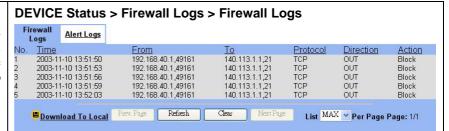

# 8.4.2 Setup Alert detected attack

# Step 1 - Setup Attack Alert

With the Firewall enabled, the DFL-1500 is already equipped with an Anti-DoS engine within it. Normal DoS attacks will show up in the log when detecting and blocking such traffic. However, Flooding attacks require extra parameters to recognize. Check the Enable Alert when attack detected checkbox. Enter 100 in the One Minute High means that DFL-1500 starts to generate alerts and delete the half-open states if 100 half-open states are established in the last minute. Enter 100 in the Maximum Incomplete High means that DFL-1500 starts to generate alerts and delete half-open states if the current number of half-open states reaches 100. Enter 10 in the TCP Maximum Incomplete means that DFL-1500 starts to generate alerts and delete half-open states if the number of half-open states towards a server (SYN-Flooding attack) reaches 10. Check the Blocking time if you want to stop the traffic towards the server. During this blocking time, the server can digest the loading.

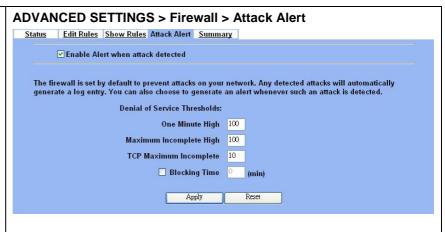

| FIELD                             | DESCRIPTION                                                         | EXAMPLE |
|-----------------------------------|---------------------------------------------------------------------|---------|
| Enable Alert when attack detected | Enable the firewall alert to detect Denial of Service (DoS) attack. | Enabled |

D-Link Part II

| Denial of Service Thresholds |                                                                                                    |          |  |
|------------------------------|----------------------------------------------------------------------------------------------------|----------|--|
| One Minute High              | This is the rate of new half –open sessions that causes the firewall to start deleting half open sessions. When the rate of new connection attempts rises above this number, the DFL-1500 deletes half-open sessions as required to accommodate new connection attempts.                                                                                                    | 100      |  |
| Maximum Incomplete High      | This is the number of existing half-open sessions that causes the firewall to start deleting half-open sessions. When the number of existing half-open sessions rises above this number, the DFL-1500 deletes half-open sessions as required to accommodate new connection requests.                                                                                                    | 100      |  |
| TCP Maximum Incomplete       | This is the number of existing half-open TCP sessions with the same destination host IP address that causes the firewall to start dropping half-open sessions to that same destination host IP address. Enter a number between 1 and 250. As a general rule, you should choose a smaller number for a smaller network, a slower system or limited bandwidth.                                                                                   | 10       |  |
| Blocking Time                | When TCP Maximum Incomplete is reached you can choose if the next session should be allowed or blocked. If you check Blocking Time any new sessions will be blocked for the length of time you specified in the next field (min) and all old incomplete sessions will be cleared during this period. If you want strong security, it is better to block the traffic for a short time, as will give the server some time to digest the loading. | disabled |  |
| (min)                        | Enter the length of Blocking Time in minutes.                                                                                                    | 0        |  |

Table 8-2 Setup the Denial of Service Thresholds of attack alert

D-Link Part III

# Part III

Virtual Private Network

# Chapter 9 VPN Technical Introduction

This chapter introduces VPN related technology

# 9.1 Terminology Explanation

# 9.1.1 VPN

A VPN (Virtual Private Network) logically provides secure communications between sites without the expense of leased site-to-site lines. A secure VPN is a combination of encryption, tunneling, authentication, and access control used to transport traffic over the Internet or any insecure TCP/IP networks.

# 9.1.2 IPSec

Internet Protocol Security (IPSec) is a standard-based VPN that offers flexible solutions for secure data communications across a public network like the Internet. IPSec is built around a number of standardized cryptographic techniques to provide confidentiality, data integrity and authentication at the IP layer.

# 9.1.3 Security Association

A Security Association (SA) is an agreement between two parties indicating what security parameters, such as keys and algorithms they will use.

# 9.1.4 IPSec Algorithms

There are two types of the algorithms in the IPSec, including (1) Encryption Algorithms such as DES (Data Encryption Standard), and 3DES (Triple DES) algorithms, and (2) Authentication Algorithms such as HMAC-MD5 (RFC 2403), and HMAC-SHA1 (RFC 2404).

# 9.1.5 Key Management

Key Management allows you to determine whether to use IKE (ISAKMP) or manual key configuration in order to setup a VPN.

#### IKE Phases

There are two phases to every IKE (Internet Key Exchange) negotiation – phase 1 (Authentication) and phase 2 (Key Exchange). A phase 1 exchange established an IKE SA and the second one uses that SA to negotiate SAa for IPSec.

# In phase 1 you must:

- Choose a negotiation mode
- Authenticate the connection by entering a pre-shared key
- Choose an encryption algorithm
- Choose an authentication algorithm
- Choose a Diffie-Hellman public-key cryptography key group (DH1 or DH2).
- Set the IKE SA lifetime. This field allows you to determine how long IKE SA negotiation should proceed before it times out. A value of 0 means IKE SA negotiation never times out. If IKE SA negotiation times out, then both IKE SA and IPSec SA must be renegotiated.

D-Link Part III

In phase 2 you must:

- Choose which protocol to use (ESP or AH) for the IKE key exchange
- Choose an encryption algorithm
- Choose an authentication algorithm
- Choose whether to enable Perfect Forward Security (PFS) using Diffie-Hellman public-key cryptography
- Choose Tunnel mode or Transport mode
- Set the IPSec SA lifetime. This field allows you to determine how long IPSec SA setup should proceed before it times out. A value of 0 means IPSec SA never times out. If IPSec SA negotiation times out, then the IPSec SA must be renegotiated (but not the IKE SA).

#### Negotiation Mode

The phase 1 Negotiation Mode you select determines how the Security Association (SA) will be established for each connection through IKE negotiations.

- Main Mode ensures the highest level of security when the communicating parties are negotiating authentication (phase 1). It uses 6 messages in three round trips (SA negotiation, Diffie-Hellman exchange and an exchange of nonces (a nonce is a random number)). This mode features identity protection (your identity is not revealed in the negotiation).
- Aggressive Mode is quicker than Main Mode because it eliminates several steps when the communicating parties are negotiating authentication (phase 1). However the trade-off is that fast speed limits its negotiating power and it also does not provide identity protection. It is useful in remote access situation where the address of the initiator is not known by the responder and both parties want to use pre-shared key authentication.

# Pre-Shared Key

A pre-shared key identifies a communicating party during a phase 1 IKE negotiation. It is called "pre-shared" because you have to share it with another party before you can communicate with them over a secure connection.

# ➤ Diffie-Hellman (DH) Key Groups

Diffie-Hellman (DH) is a public-key cryptography protocol that allows two parties to establish a shared secret over an unsecured communications channel. Diffie-Hellman is used within IKE SA setup to establish session keys. 768-bit (Group 1 - DH1) and 1024-bit (Group 2 - DH2) Diffie-Hellman groups are supported. Upon completion of the Diffie-Hellman exchange, the two peers have a shared secret, but the IKE SA is not authenticated. For authentication, use pre-shared keys.

# Perfect Forward Secrecy (PFS)

Enabling PFS means that the key is transient. The key is thrown away and replaced by a brand new key using a new Diffie-Hellman exchange for each new IPSec SA setup. With PFS enabled, if one key is compromised, previous and subsequent keys are not compromised, because subsequent keys are not derived from previous keys. The (time-consuming) Diffie-Hellman exchange is the trade-off for this extra security.

This may be unnecessary for data that does not require such security, so PFS is disabled (None) by default in the DFL-1500. Disabling PFS means new authentication and encryption keys are derived from the same root secret (which may have security implications in the long run) but allows faster SA setup (by bypassing the Diffie-Hellman key exchange).

# 9.1.6 Encapsulation

# > Transport Mode

Transport mode is used to protect upper layer protocols and only affects the data in the IP packets. In Transport mode, the IP packets contains the security protocol (AH or ESP) located after the original IP header and options, but before any upper layer protocols contains in the packet (such as TCP and UDP).

With ESP, protection is applied only to the upper layer protocols contained in the packet. The IP header information and options are not used in the authentication process. Therefore, the originating IP address cannot be verified for integrity against the data.

With the use of AH as the security protocol, protection is extended forward into the IP header to verify the integrity of the entire packet by use of portions of the original IP header in the hashing process.

# > Tunnel Mode

Tunnel mode encapsulates the entire IP packet to transmit it securely. A Tunnel mode is required for gateway services to provide access to internal system. Tunnel mode is fundamentally an IP tunnel with authentication and encryption. This is the most common mode of operation. Tunnel mode is required for gateway to gateway and host to gateway communications. Tunnel mode communication have two sets of IP headers:

- Outside header: The outside IP header contains the destination IP address of the VPN gateway.
- Inside header: The inside IP header contains the destination IP address of the final system behind the VPN gateway. The security protocol appears after the outer IP header and before the inside IP header.

# 9.1.7 IPSec Protocols

The ESP and AH protocols are necessary to create a Security Association (SA), the foundation of an IPSec VPN. An SA is built from the authentication provided by AH and ESP protocols. The primary function of key management is to establish and maintain the SA between systems. Once the SA is established, the transport of data may commence.

# AH (Authentication Header) Protocol

AH protocol (RFC 2402) was designed for integrity, authentication, sequence integrity (replay resistance), and non-repudiation but not for confidentiality, for which the ESP was designed.

In applications where confidentiality is not required or not sanctioned by government encryption restrictions, an AH can be employed to ensure integrity. This type of implementation does not protect the information from dissemination but will allow for verification of the integrity of the information and authentication of the originator.

# **ESP** (Encapsulating Security Payload) Protocol

The ESP protocol (RFC 2406) provides encryption as well as some of the services offered by AH. ESP authenticating properties are limited compared to the AH due to the non-inclusion of the IP header information during the authentication process. However, ESP is sufficient if only the upper layer protocols need to be authenticated.

An added feature of the ESP is payload padding, which further protects communications by concealing the size of the packet being transmitted.

# 9.2 Make VPN packets pass through DFL-1500

# Step 1 - Enable IPSec

If we need to setup DFL-1500 between the existed IPSec / PPTP / L2TP connections. We need to open up the Firewall blocking port of DFL-1500 in advance. Here we provide a simple way. You can through enable the IPSec / PPTP / L2TP pass through checkbox on this page. Then the VPN connections of IPSec / PPTP / L2TP will pass through DFL-1500. As well as DFL-1500 will play the middle forwarding device role.

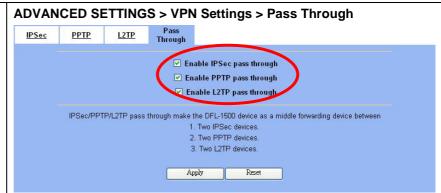

# Chapter 10 Virtual Private Network – IPSec

This chapter introduces IPSec VPN and explains how to implement it.

As described in the Figure 2-1, we will extend to explain how to make a VPN link between LAN\_1 and LAN\_2 in this chapter. The following Figure 10-1 is the real structure in our implemented process.

# 10.1 Demands

When a branch office subnet LAN\_1 wants to connect with another branch office subnet LAN\_2 through the public
Internet instead of the expensive private leased lines, VPN can provide encryption and authentication to secure the tunnel
that connects these two LANs.

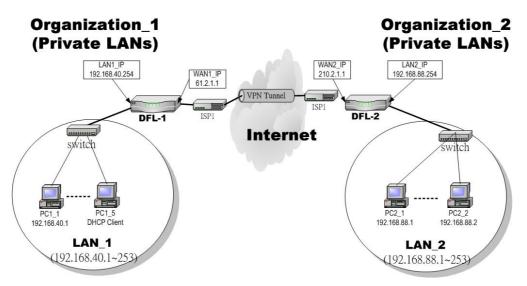

Figure 10-1 Organization\_1 LAN\_1 is making VPN tunnel with Organization\_2 LAN\_2

# 10.2 Objectives

1. Let the users in LAN\_1 and LAN\_2 share the resources through a secure channel established using the public Internet.

# 10.3 Methods

1. Separately configure DFL-1 and DFL-2 which are the edge gateways of LAN\_1 and LAN\_2 respectively. You have to determine a key management method between IKE (Internet Key Exchange) and Manual Key. The following table compares the settings between IKE and Manual Key. In the following, we will describe them separately.

|      | IKE                                                                                                    | Manual Key                                                                                               |
|------|----------------------------------------------------------------------------------------------------|----------------------------------------------------------------------------------------------------|
| Same | "Local Address" means the local LAN subnet; "Remo<br>Address" means the WAN IP address of the local VP<br>the WAN IP address of the other VPN gateway. | ote Address" means the remote LAN subnet; "My IP<br>N gateway while the "Security Gateway Address" means |

D-Link Part III

| Difference | The "Pre-Shared Key" must be the same at both DFL-1500s. | The types and keys of "Encryption" and "Authenticate" must be set the same on both DFL-1500s. However, the "Outgoing SPI" at DFL-1 must equal to "Incoming SPI" at DFL-2, and the "Outgoing SPI" at DFL-2 must equal |
|------------|----------------------------------------------------------|----------------------------------------------------------------------------------------------------|
|            |                                                          | to "Incoming SPI" at DFL-2 must equal                                                                                                    |

Table 10-1 Compared IKE and Manual Key methods

# **10.4 Steps**

In the following we will separately explain the ways to set up a secure DES/MD5 tunnel with IKE and Manual key.

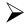

# DES/MD5 IPSec tunnel: the IKE way

# At DFL-1:

At the first, we will install the IPSec properties of DFL-1.

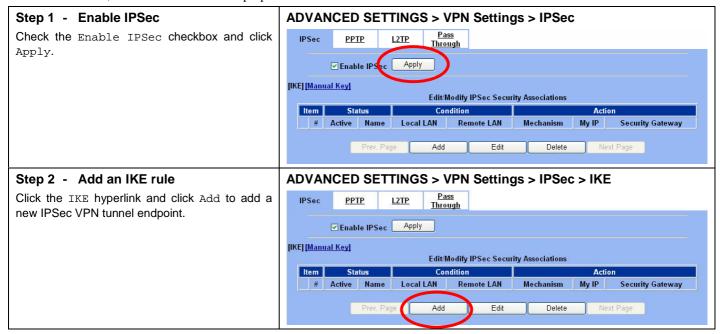

# Step 3 - Customize the rule

Check the Active checkbox. Enter a name for this rule like IKErule. Enter the Local IP Address (192.168.40.0/255.255.255.0) the Address and IP Remote (192.168.88.0/255.255.255.0). Enter the My IP Address as the public IP address of this Firewall/VPN Router (61.2.1.1). Enter the public IP of the opposite-side VPN gateway (210.2.1.1) in the Security Gateway Addr. Click the ESP Algorithm and select Encrypt and Authenticate (DES, MD5). Enter the Pre-Shared Key as 1234567890. Click the Apply button to store the settings. Note, In the Action region. It should choose either ESP Algorithm or AH Algorithm, or system will show error message. If you hope to set the detailed item of IKE parameter. Click the Advanced button in this page. Otherwise it is ok to just leave the value default.

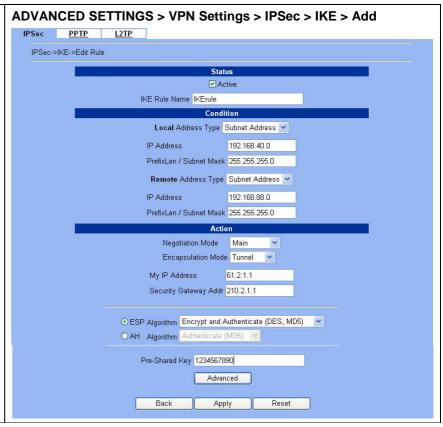

|           | FIELD                  | DESCRIPTION                                                                                                    | EXAMPLE        |
|-----------|------------------------|----------------------------------------------------------------------------------------------------|----------------|
| Status    | Active                 | This field will activate this IPSec policy rule                                                                | enabled        |
| Status    | IKE Rule Name          | The name of this IPSec policy                                                                                  | IKErule        |
|           | Local Address Type     | Determine the method to connect to the remote side of VPN by using the local subnet or the local single host.  | Subnet Address |
|           | IP Address             | The local IP address                                                                                           | 192.168.40.0   |
| Condition | Prefix Len/Subnet Mask | The local IP Netmask                                                                                           | 255.255.255.0  |
| Condition | Remote Address Type    | Determine the method to connect to the local side of VPN by using the remote subnet or the remote single host. | Subnet Address |
|           | IP Address             | The remote IP address                                                                                          | 192.168.88.0   |
|           | Prefix Len/Subnet Mask | The remote IP Netmask                                                                                          | 255.255.255.0  |
| Action    | Negotiation Mode       | Choose Main or Aggressive mode, see Chapter 9 for details.                                                     | Main           |
|           | Encapsulation Mode     | Choose Tunnel or Transport mode, see Chapter 9 for details.                                                    | Tunnel         |
|           | My IP Address          | The IP address of local site DFL-1500 Firewall/VPN Router                                                      | 61.2.1.1       |
|           | Security Gateway Addr  | The IP address of remote site device, like DFL-1500 Firewall/VPN Router.                                       | 210.2.1.1      |

| ESP Algorithm  | ESP Algorithm may be grouped by the items of the Encryption and Authentication Algorithms or execute separately.  We can select below items, the Encryption and Authentication Algorithm combination or the below item Authentication Algorithm singly.  Here Encryption Algorithms include DES, 3DES and AES Authentication Algorithms include MD5 and SHA1 | Encrypt and<br>Authenticate<br>(DES、MD5) |
|----------------|----------------------------------------------------------------------------------------------------|------------------------------------------|
| AH Algorithm   | Select Authentication Algorithm (MD5 or SHA1)                                                                                                    | disabled                                 |
| Pre-Shared Key | The key which is pre-shared with remote side.                                                                                                    | 1234567890                               |

Table 10-2 Related field explanation of adding a IPSec policy rule

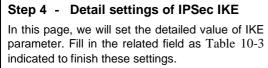

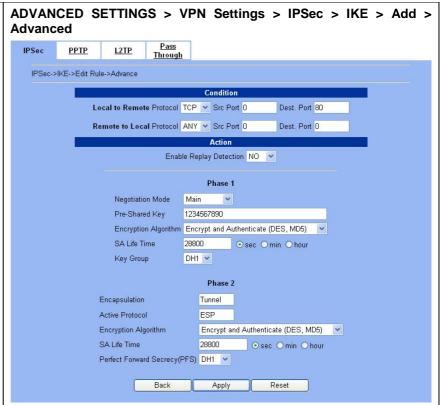

|           | FIELD                                              | DESCRIPTION                                                                                                    | EXAMPLE      |
|-----------|----------------------------------------------------|----------------------------------------------------------------------------------------------------|--------------|
| Condition | Local to Remote Protocol<br>/ Src Port / Dest Port | Utilize this field to select some packets which are destined for a specified port (Dest Port) or coming from specified port (Src Port) can use IPSec feature. The direction is from local to remote. | TCP / 0 / 80 |

|        | Remote to Local Protocol<br>/ Src Port / Dest Port | Utilize this field to select some packets which are destined for specified port (Dest Port) or coming from specified port (Src Port) can use IPSec feature. The direction is from remote to local. | ANY / 0 / 0                              |  |
|--------|----------------------------------------------------|----------------------------------------------------------------------------------------------------|------------------------------------------|--|
|        | Enable Replay Detection                            | Whether is the "Replay Detection" enabled?                                                                                                    | NO                                       |  |
|        | Phase1                                             |                                                                                                    |                                          |  |
|        | Negotiation Mode                                   | Choose Main or Aggressive mode, see Chapter 9 for details.                                                                                                    | Main                                     |  |
|        | Pre-Shared Key                                     | View only, it is set previously and can not be edited again.                                                                                                    | ESP                                      |  |
|        | Encryption Algorithm                               | Choose an encryption and authentication algorithm.                                                                                                    | Encrypt and<br>Authenticate<br>(DES、MD5) |  |
|        | SA Life Time                                       | Set the IKE SA lifetime. A value of 0 means IKE SA negotiation never times out. See Chapter 9 for details.                                                                                         | 28800 sec                                |  |
| Action | Key Group                                          | Choose a Diffie-Hellman public-key cryptography key group                                                                                                    | DH1                                      |  |
|        | Phase2                                             |                                                                                                    |                                          |  |
|        | Encapsulation                                      | View only, it is set previously and can not be edited again.                                                                                                    | Tunnel                                   |  |
|        | Active Protocol                                    | View only, it is set previously and can not be edited again.                                                                                                    | ESP                                      |  |
|        | Encryption Algorithm                               | Choose an encryption and authentication algorithm.                                                                                                    | Encrypt and<br>Authenticate<br>(DES、MD5) |  |
|        | SA Life Time                                       | Set the IPSec SA lifetime. A value of 0 means IKE SA negotiation never times out. See Chapter 9 for details.                                                                                       | 28800 sec                                |  |
|        | Perfect Forward<br>Secrecy(PFS)                    | Enabling PFS means that the key is transient. This extra setting will cause more security.                                                                                                    | DH1                                      |  |

Table 10-3 Setup Advanced feature in the IPSec IKE rule

# After finishing IPSec rule settings, we need to add a firewall rule. Here system shows a window message to remind you of adding a firewall rule. Just press the OK button to add a firewall rule. Just press the OK button to add a firewall rule. 2. Packets are blocked by default in the "WAN to LAN" direction, please add a rule to forward these tunneled packets. 3. The source address/mask and the destination address/mask of the firewall rules are 192.168.88.0/255.255.255.0 respectively.

D-Link Part III

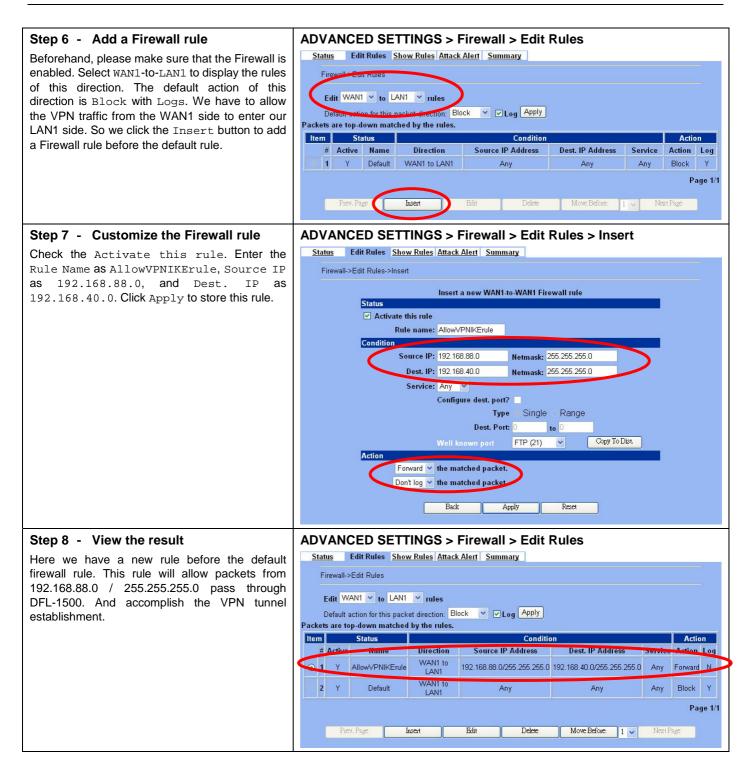

# At DFL-2:

Here we will install the IPSec properties of DFL-2. Note that the "Local Address" and "Remote address" field are opposite to the DFL-1, and so are "My IP Address" and "Security Gateway Addr" field.

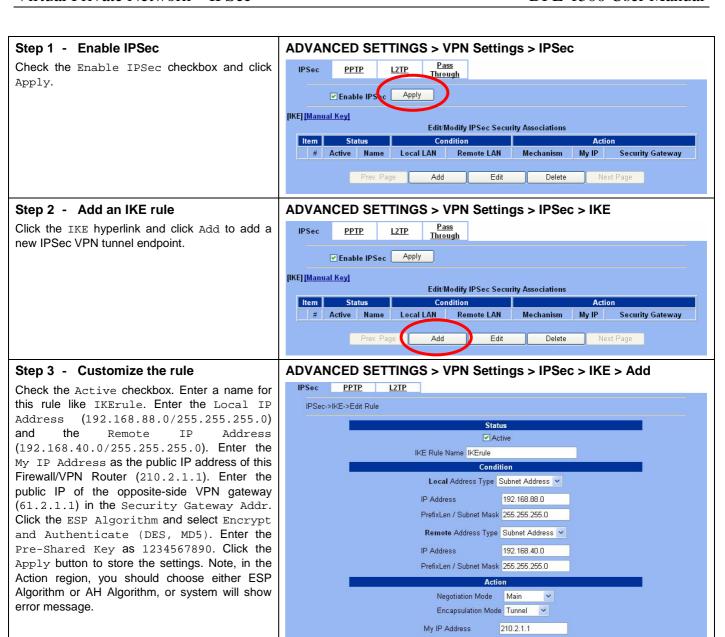

Security Gateway Addr 61.2.1.1

O AH Algorithm Authenticate (MD5) Pre-Shared Key 1234567890

Back

● ESP Algorithm Encrypt and Authenticate (DES, MD5)

Advanced

Apply

# Step 4 - Remind to add a Firewall rule

After finishing IPSec rule settings, we need to add a firewall rule. Here system shows a window message to remind you of adding a firewall rule. Just press the <code>OK</code> button to add a firewall rule.

# ADVANCED SETTINGS > VPN Settings > IPSec > IKE > Add | IPSec | PPTP | L2TP |

1. If you enable the firewall, please check whether these firewall rules would block packets in tunnel.
2. Packets are blocked by default in the "WAN to LAN" direction, please add a rule to forward these tunneled packets.
3. The source address/mask and the destination address/mask of the firewall rules are 192.168.88.0/255.255.255.0 and 192.168.40.0/255.255.255.0 respectively.

# Step 5 - Add a Firewall rule

Same as at DFL-1. We need to add an extra firewall rule to allow IPSec packets to come from internet. So here we select  ${\tt WAN1-to-LAN1}$  direction, and click Insert button.

#### ADVANCED SETTINGS > Firewall > Edit Rules

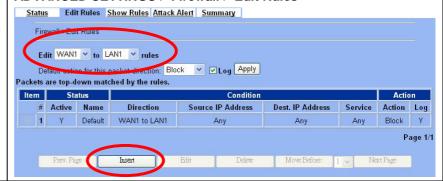

# Step 6 - Customize the Firewall rule

Check the Activate this rule. Enter the Rule Name as AllowVPNIKErule, Source IP as 192.168.40.0, and Dest. IP as 192.168.88.0. Click Apply to store this rule.

# ADVANCED SETTINGS > Firewall > Edit Rules > Insert

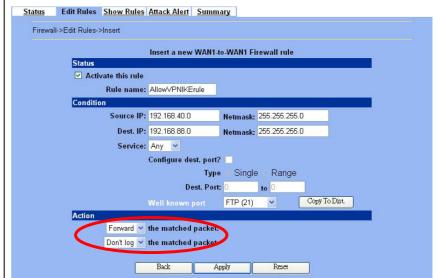

#### Step 7 - View the result

Now we have inserted a new rule before the default firewall rule. Any packets from 192.168.40.0/24 to 192.168.88.0/24 will be allowed to pass through the DFL-1500 and successfully access the 192.168.88.0/24 through the VPN tunnel.

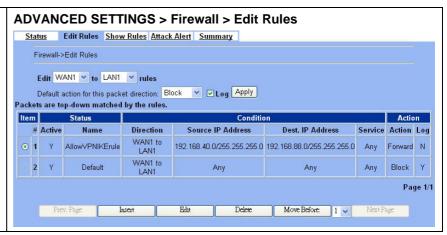

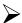

#### **DES/MD5 IPSec tunnel: the Manual-Key way**

In the previous section, we have introduced IKE method. Here we will introduce another method using Manual-Key way instead of IKE to install DFL-1.

#### At DFL-1:

At the first, we will use the Manual-Key way to install the IPSec properties of DFL-1.

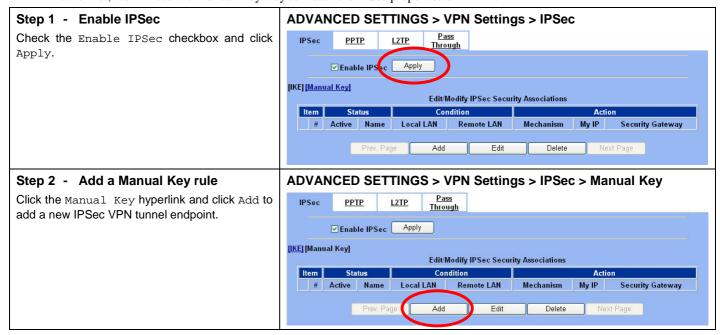

#### Step 3 - Customize the rule

Same as those in IKE. But there is no pre-shared key in the manual-key mode. Enter the  ${\tt Key}$  for encryption, such as 1122334455667788. Enter the  ${\tt Key}$  for authentication, such as 11112222333344445555666677778888.

Additionally, the Outgoing SPI and Incoming SPI have to be manually specified. Enter 2222 and 1111 respectively to the Outgoing SPI and the Incoming SPI. Click Apply to store the rule.

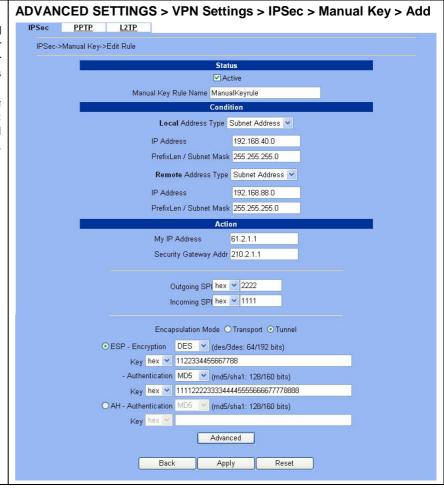

|           | FIELD                  | DESCRIPTION                                                                                                    | EXAMPLE        |
|-----------|------------------------|----------------------------------------------------------------------------------------------------|----------------|
| Status    | Active                 | This field will activate this IPSec policy rule                                                                | enabled        |
| Status    | Manual Key Rule Name   | The name of this IPSec policy                                                                                  | ManualKeyrule  |
|           | Local Address Type     | Determine the method to connect to the remote side of VPN by using the local subnet or the local single host.  | Subnet Address |
|           | IP Address             | The local IP address                                                                                           | 192.168.40.0   |
| Condition | Prefix Len/Subnet Mask |                                                                                                    | 255.255.255.0  |
| Condition | Remote Address Type    | Determine the method to connect to the local side of VPN by using the remote subnet or the remote single host. | Subnet Address |
|           | IP Address             | The remote IP address                                                                                          | 192.168.88.0   |
|           | Prefix Len/Subnet Mask | The remote IP Netmask                                                                                          | 255.255.255.0  |
| Action    | My IP Address          | The IP address of local site DFL-1500 Firewall/VPN Router                                                      | 61.2.1.1       |
|           | Security Gateway Addr  | The IP address of remote site device, like DFL-1500 Firewall/VPN Router.                                       | 210.2.1.1      |

| Outgoing SPI                                                   | The Outgoing SPI (Security Parameter Index) value.  Notice: HEX SPI must be a value between 600 and 600000. Or DEC SPI must be a value between 1500 and 6300000. | 2222                                                   |
|----------------------------------------------------------------|----------------------------------------------------------------------------------------------------|--------------------------------------------------------|
| Incoming SPI                                                   | The Incoming SPI (Security Parameter Index) value.  Notice: HEX SPI must be a value between 600 and 600000. Or DEC SPI must be a value between 1500 and 6300000. | 1111                                                   |
| Encapsulation Mode                                             | Choose Tunnel or Transport mode, see Chapter 9 for details.                                                                                                    | Tunnel                                                 |
| ESP – Encryption /<br>Authentication or<br>AH - Authentication | Select the Encryption (DES or 3DES) and Authentication (MD5 or SHA1) Algorithm combination. And enter the key either hex or string format separately.            | ESP – Encryption<br>(DES) /<br>Authentication<br>(MD5) |

Table 10-4 Add a IPSec Manual Key rule

# Step 4 - Detail settings of IPSec Manual Key

For the detailed setting in the Manual Key. We can press the Advanced button in the previous page. Then set the parameter separately.

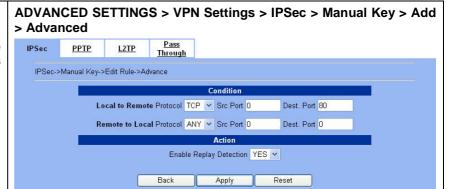

|           | FIELD                                              | DESCRIPTION                                                                                                    | EXAMPLE      |
|-----------|----------------------------------------------------|----------------------------------------------------------------------------------------------------|--------------|
| Condition | Local to Remote Protocol<br>/ Src Port / Dest Port | Use this field to select some packets which are destined for specified port (Dest Port) or coming from specified port (Src Port) can use IPSec feature. The direction is from local to remote. | TCP / 0 / 80 |
| Condition | Remote to Local Protocol<br>/ Src Port / Dest Port | Use this field to select some packets which are destined for specified port (Dest Port) or coming from specified port (Src Port) can use IPSec feature. The direction is from remote to local. | ANY / 0 / 0  |
| Action    | Enable Replay Detection                            | Whether is the "Replay Detection" enabled ?                                                                                                    | YES          |

Table 10-5 Setup Advanced feature in the IPSec Manual Key rule

#### Step 5 - Remind to add a Firewall rule

After finishing IPSec rule settings, we need to add a firewall rule. Here system shows a window message to remind you of adding a firewall rule. Just press the <code>OK</code> button to add a firewall rule.

#### ADVANCED SETTINGS > VPN Settings > IPSec > Manual Key > Add

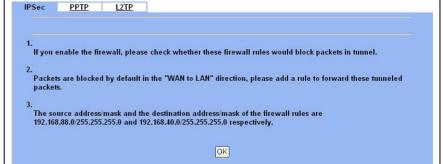

#### Step 6 - Add a Firewall rule

Same as that in IKE method. Please make sure that the Firewall is enabled. Select  $\mathtt{WAN1\text{-}to\text{-}LAN1}$  to display the rules of this direction. The default action of this direction is  $\mathtt{Block}$  with  $\mathtt{Logs}$ . We have to allow the VPN traffic from the WAN1 side to enter our LAN1 side. So we click the  $\mathtt{Insert}$  button to add a Firewall rule before the default rule.

#### ADVANCED SETTINGS > Firewall > Edit Rules

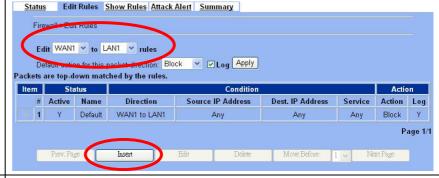

#### Step 7 - Customize the Firewall rule

Check the Activate this rule. Enter the Rule Name as AllowVPNIKErule, Source IP as 192.168.88.0, and Dest. IP as 192.168.40.0. Click Apply to store this rule.

#### ADVANCED SETTINGS > Firewall > Edit Rules > Insert

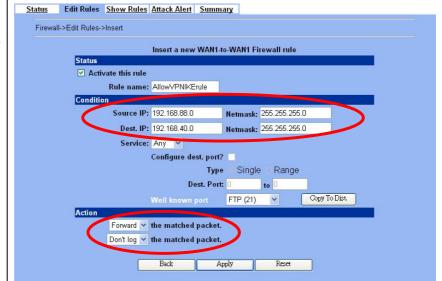

#### Step 8 - View the result

Here we have a new rule before the default firewall rule. This rule will allow packets from 192.168.88.0 / 255.255.255.0 pass through DFL-1500. And accomplish the VPN tunnel establishment.

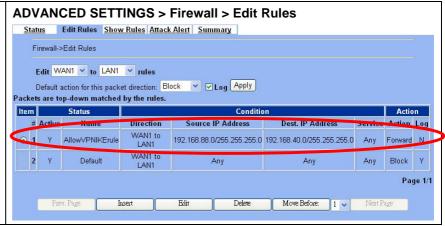

#### At DFL-2:

Second, we will use the Manual-Key way to install the IPSec properties of DFL-1.

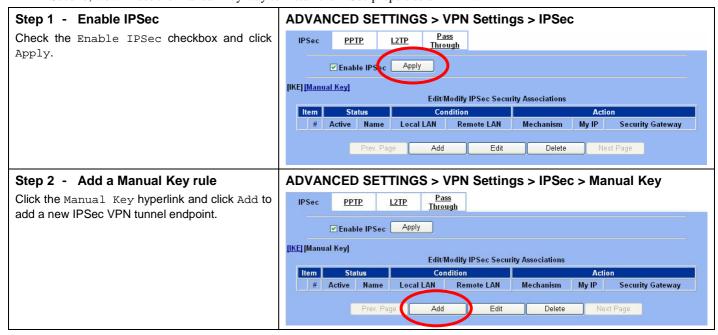

D-Link Part III

#### Step 3 - Customize the rule

Similar to those in DFL-1, except that you should interchange the Local IP Address with the Remote IP Address, the My IP Address with the Security Gateway Addr., and the Outgoing SPI with the Incoming SPI.

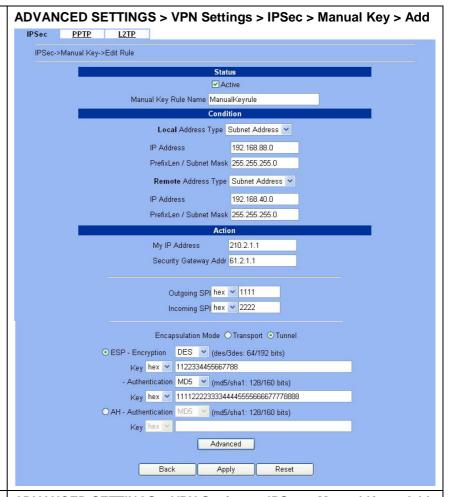

#### Step 4 - Remind to add a Firewall rule

After finishing IPSec rule settings, we need to add a firewall rule. Here system shows a window message to remind you of adding a firewall rule. Just press the <code>OK</code> button to add a firewall rule.

#### ADVANCED SETTINGS > VPN Settings > IPSec > Manual Key > Add

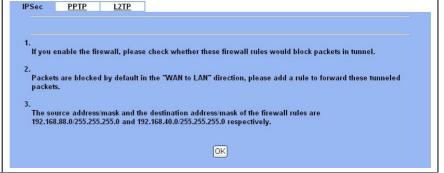

#### Step 5 - Add a Firewall rule

Same as that in IKE method. Please make sure that the Firewall is enabled. Select WAN1-to-LAN1 to display the rules of this direction. The default action of this direction is Block with Logs. We have to allow the VPN traffic from the WAN1 side to enter our LAN1 side. So we click the Insert button to add a Firewall rule before the default rule.

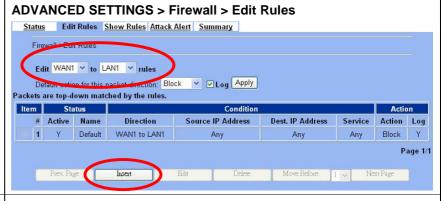

#### Step 6 - Customize the Firewall rule

Check the Activate this rule. Enter the Rule Name as AllowVPNIKErule, Source IP as 192.168.40.0, and Dest. IP as 192.168.88.0. Click Apply to store this rule.

# ADVANCED SETTINGS > Firewall > Edit Rules > Insert Status Edit Rules Show Rules Attack Alert Summary

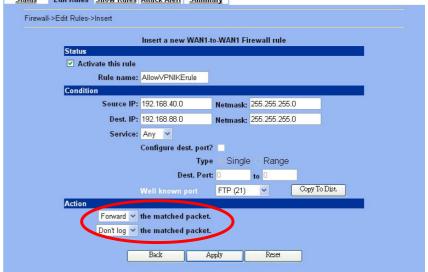

#### Step 7 - View the result

Now we have inserted a new rule before the default firewall rule. Any packets from 192.168.40.0/24 to 192.168.88.0/24 will be allowed to pass through the DFL-1500 and successfully access the 192.168.88.0/24 through the VPN tunnel.

#### ADVANCED SETTINGS > Firewall > Edit Rules

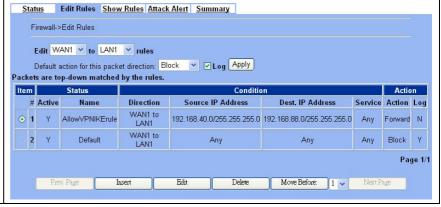

## Chapter 11 Virtual Private Network – PPTP

This chapter introduces PPTP and explains how to implement it.

#### 11.1 Demands

- 1. One employee in our company may sometimes want to connect back to our coporate network to work on something. His PC is PC1\_1 in LAN\_1 instead of DMZ\_1 so he cannot directly access the host by simply with virtual server settings. This causes inconvenience for the employee to work remotely.
- 2. In our branch office, we need to provide PPTP connection methods to connect back to headquater for the internal company employees.

#### 11.2 Objectives

- 1. With PPTP tunneling, emulate the mobile employee as a member in LAN1 after he dials in the corporate network. Then he can access all computers in LAN\_1 just as if he stays in the office covered by LAN1.
- 2. Make sure every employee in the branch office can use the network resource in the headquater. Suppose they are in the same internal network, and keep the communication security.

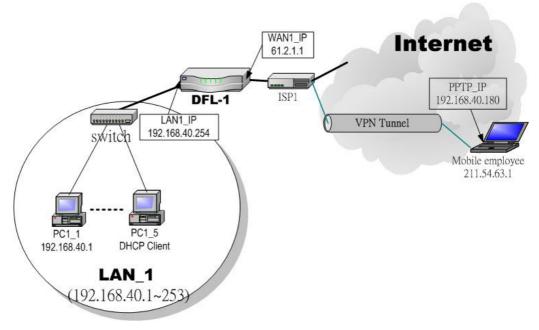

Figure 11-1 PPTP method connection

#### 11.3 Methods

- Setup the PPTP server at DFL-1500. Setup the remote PC as the PPTP client. After dialing up to DFL-1, DFL-1 will assign
  a private IP which falls in the range of the settings in the PPTP server at DFL-1. Suppose the range is defined as
  192.168.40.180 ~ 192.168.40.199, the remote host may get an IP of 192.168.40.180 and logically become a member in
  LAN1.
- 2. Setup the DFL-1500 as the PPTP client. Let all the client PCs behind the DFL-1500. They can connect to the network behind PPTP Server by passing through DFL-1500. It sounds like no Internet exists but can connect with each other.

D-Link Part III

#### **11.4 Steps**

#### 11.4.1 Setup PPTP Network Server

#### Step 1 - Enable PPTP Server

Check the <code>Enable PPTP</code> checkbox, enter the <code>LAN1\_IP</code> of the <code>DFL-1(192.168.40.254)</code> in the <code>Local IP</code>, and enter the <code>IP</code> range that will be assigned to the <code>PPTP</code> clients in the <code>Start IP</code> and the <code>End IP</code> fields. Enter the <code>Username</code> and <code>Password</code> that will be used by the employees during dial-up. Click the <code>Apply</code> to finish configurations.

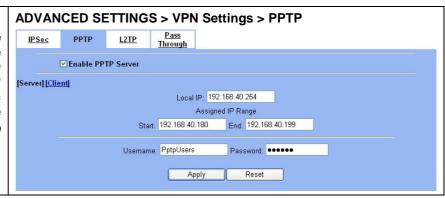

| FIELD              | DESCRIPTION                                                                                                    | EXAMPLE        |
|--------------------|----------------------------------------------------------------------------------------------------|----------------|
| Enable PPTP Server | Enable PPTP feature of the DFL-1500                                                                                | enabled        |
| Local IP           | The Local IP is the allocated IP address in the internal Network after PPTP client dials in the DFL-1500.          | 192.168.40.254 |
| Start IP           | The Start IP is the allocated starting IP address in the internal network after PPTP client dials in the DFL-1500. | 192.168.40.180 |
| End IP             | The End IP is the allocated ending IP address in the internal network after PPTP client dials in the DFL-1500.     | 192.168.40.199 |
| Username           | The account which allow PPTP client user to dial in DFL-1500.                                                      | PptpUsers      |
| Password           | The password which allow PPTP client user to dial in DFL-1500.                                                     | Dif3wk         |

Table 11-1 Setup PPTP Server

# Step 2 – Setup Windows XP/2000 PPTP clients

#### Configuring A PPTP Dial-Up Connection

- 1. Configuring a PPTP dial-up connection
- 2. Go to Start > Control Panel > Network and Internet
   Connections > Make new connection.
- Select Create a connection to the network of your workplace and select Next.
- 4. Select Virtual Private Network Connection and select Next.
- 5. Give a Name the connection and select Next.
- 6. If the Public Network dialog box appears, choose the Don't dial up initial connection and select Next.
- 7. In the VPN Server Selection dialog, enter the public IP or hostname of the DFL-1500 to connect to and select Next.
- $\hbox{\bf 8. Set Connection Availability to Only for myself and select } \\ \hbox{\bf Next.}$
- 9. Select Finish.

#### **Customize the VPN Connection**

- 1. Right-click the icon that you have created.
- 2. Select Properties > Security > Advanced > Settings.
- 3. Select No Encryption from the Data Encryption and click Apply.
- 4. Select the Properties > Networking tab.
- 5. Select PPTP VPN from the VPN Type.

Make sure the following are selected:

TCP/IP

QoS Packet Scheduler

6. Select Apply.

#### Connecting to the PPTP VPN

- 1. Connect to your ISP.
- 2. Start the dial-up connection configured in the previous procedure.
- 3. Enter your PPTP VPN User Name and Password.
- 4. Select Connect.

#### 11.4.2 Setup PPTP Network Client

#### Step 1 - Enable PPTP Client

Fill in the IP address of PPTP Server and allocates Username/Password. When connecting to the PPTP Server successfully, it will appear the allocated IP address for the PPTP client in the "Assigned IP" field.

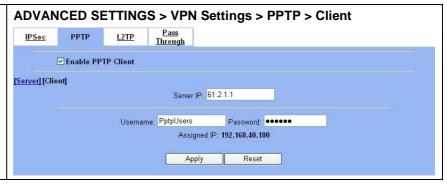

| FIELD              | DESCRIPTION                                                            | EXAMPLE        |
|--------------------|------------------------------------------------------------------------|----------------|
| Enable PPTP Client | Enable PPTP Client feature of DFL-1500                                 | enabled        |
| Server IP          | The IP address of PPTP server.                                         | 61.2.1.1       |
| Username           | The designed account which allows PPTP client to dial in.              | PptpUsers      |
| Password           | The designed password which allows PPTP client to dial in.             | Dif3wk         |
| Assigned IP        | The allocated IP address when PPTP client connects to the PPTP server. | 192.168.40.180 |

Table 11-2 Setup PPTP Client settings

# Chapter 12 Virtual Private Network – L2TP

This chapter introduces L2TP and explains how to implement it.

#### 12.1 Demands

1. One employee in our company may sometimes want to connect back to our coporate network to work on something. His PC is PC1\_1 in LAN1 instead of DMZ1 so he cannot directly access the host by simply with virtual server settings. This causes inconvenience for the employee to work remotely.

#### 12.2 Objectives

1. With L2TP tunneling, emulate the mobile employee as a member in LAN\_1 after he dials in the corporate network. Then he can access all computers in LAN\_1 just as if he stays in the office covered by LAN\_1.

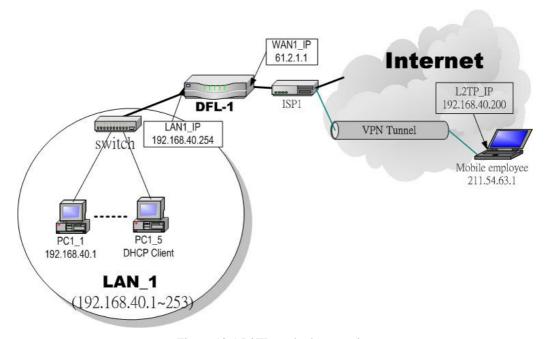

Figure 12-1 L2TP method connection

#### 12.3 Methods

Setup the L2TP server at DFL-1500 (LNS: L2TP Network Server). After dialing up to DFL-1500, DFL-1500 will assign a
private IP which falls in the range of the settings in the L2TP server at DFL-1500. Suppose the range is defined as
192.168.40.200 ~ 192.168.40.253, the remote host may get an IP of 192.168.40.200 and logically become a member in
LAN\_1.

D-Link Part III

#### **12.4 Steps**

#### 12.4.1 Setup L2TP Network Server

#### Step 1 - Enable L2TP LNS

Check the Enable L2TP LNS checkbox, enter the LAN1\_IP of the DFL-1 (192.168.40.254) in the Local IP, and enter the IP range that will be assigned to the L2TP clients in the Start IP and the End IP fields. Enter the IP range in the LAC Start IP and the LAC End IP that will cover the real IP of the remote users. In our case, since the employee uses 211.54.63.1 so we can fill 211.54.63.1. Enter the Username and Password that will be used by the employees during dial-up. Click the Apply to finish configurations.

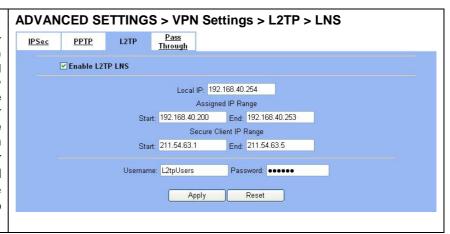

| FIELD           | DESCRIPTION                                                                                                    | EXAMPLE        |
|-----------------|----------------------------------------------------------------------------------------------------|----------------|
| Enable L2TP LNS | Enable L2TP LNS feature of DFL-1500                                                                                          | enabled        |
| Local IP        | The Local IP is the allocated IP address in the internal network after default gateway of L2TP client dials in the DFL-1500. | 192.168.40.254 |
| Start IP        | The Start IP is the allocated starting IP address in the internal network after L2TP client dials in the DFL-1500.           | 192.168.40.200 |
| End IP          | The End IP is the allocated ending IP address in the internal network after L2TP client dials in the DFL-1500.               | 192.168.40.253 |
| LAC Start IP    | The IP address starting range which is allowed user to dial in LNS server by using L2TP protocol.                            | 211.54.63.1    |
| LAC End IP      | The IP address ending range which is allowed user to dial in LNS server by using L2TP protocol.                              | 211.54.63.5    |
| Username        | The account which allows L2TP client user to dial in DFL-1500.                                                               | L2tpUsers      |
| Password        | The password which allows L2TP client user to dial in DFL-1500.                                                              | Dif3wk         |

Table 12-1 Setup L2TP LNS Server settings

## Step 2 - Setup Windows XP/2000 L2TP clients

#### Configuring A L2TP Dial-Up Connection

- 1. Configure a L2TP dial-up connection
- 2. Go to Start > Control Panel > Network and Internet
   Connections > Make new connection.
- 3. Select Create a connection to the network of your workplace and select Next.
- 4. Select Virtual Private Network Connection and select Next.
- 5. Give a Name the connection and select Next.
- 6. If the Public Network dialog box appears, choose the Don't dial up initial connection and select Next.
- 7. In the VPN Server Selection dialog, enter the public IP or hostname of the DFL-1500 to connect to and select Next.
- 8. Set Connection Availability to Only for myself and select Next.
- 9. Select Finish.

#### **Customize the VPN Connection**

- 1. Right-click the icon that you have created.
- 2. Select Properties > Security > Advanced > Settings.
- 3. Select No Encryption from the Data Encryption and click Apply.
- 4. Select the Properties > Networking tab.
- 5. Select L2TP VPN from the VPN Type.

Make sure the following are selected:

TCP/IP

QoS Packet Scheduler

6. Select Apply.

#### **Editing Windows Registry**

The default Windows 2000 L2TP traffic policy does not allow L2TP traffic without IPSec encryption. You can disable default behavior by editing the Windows 2000 Registry as described in the following steps. Please refer to the Microsoft documentation for editing the Windows Registry.

- 1. Use the registry editor (regedit) to locate the following key in the registry: HKEY\_LOCAL\_MACHINE \ System \ CurrentControlSet \ Services \ Rasman \ Parameters
- 2. Add the following registry value to this key:

• Value Name: ProhibitIpSec

Data Type: REG\_DWORD

Value: 1

3. Save your changes and restart the computer.

You must add the ProhibitIpSec registry value to each Windows 2000-based endpoint computer of an L2TP or IPSec connection to prevent the automatic filter for L2TP and IPSec traffic from being created. When the ProhibitIpSec registry value is set to 1, your Windows 2000-based computer does not create the automatic filter that uses CA authentication. Instead, it checks for a local or Active Directory IPSec policy.

D-Link Part III

| Connecting to the L2TP VPN                                            |
|-----------------------------------------------------------------------|
| 1. Connect to your ISP.                                               |
| 2. Start the dial-up connection configured in the previous procedure. |
| 3. Enter your L2TP VPN User Name and Password.                        |
| 4. Select Connect.                                                    |

# Part IV

**Content Filters** 

# Chapter 13 Content Filtering – Web Filters

This chapter introduces web content filters and explains how to implement it.

#### 13.1 Demands

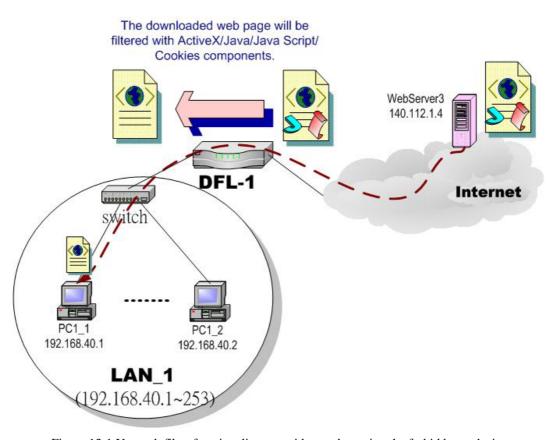

Figure 13-1 Use web filter functionality to avoid users browsing the forbidden web site

1. As the above Figure 13-1 illustrates, someone (PC1\_1) is browsing the web pages at the WebServer3. The contents of the web pages may include cookies, Java applets, Java scripts or ActiveX objects that may contain malicious program of users' information. So, we wish to prohibit the user (PC1\_1) from downloading the forbidden components.

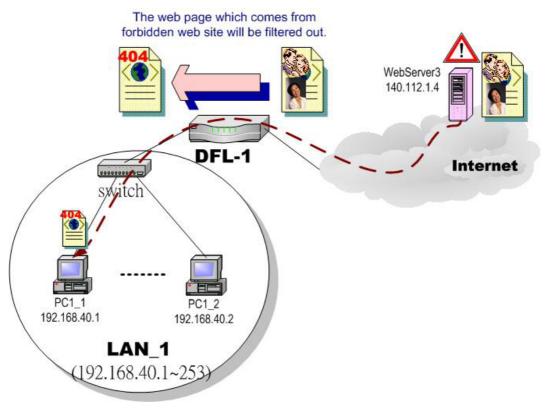

Figure 13-2 Use web filter functionality to avoid users view the forbidden web site

2. As the above Figure 13-2 illustrates, someone (PC1\_1) is browsing forbidden web pages on office hours. The contents of the web pages may include stock markets, violence, or sex that will waste the bandwidth of the Internet access link while degrading the efficiency of normal working hours. So, we wish to prohibit the user (PC1\_1) from viewing the page on the forbidden web site.

#### 13.2 Objectives

- 1. Remove the cookies, Java applet, Java scripts, ActiveX objects from the web pages.
- 2. Prevent users from connecting to the forbidden sites.

#### 13.3 Methods

- 1. Setup content filtering for web objects such as cookies and Java applets.
- 2. Setup content filtering for URL requests. For each URL, check the pre-defined upgradeable URL database, self-entered forbidden domains, and self-entered keywords to check if the URL is allowed.

#### **13.4 Steps**

#### Step 1 - Enable Web Filter

Check the Enable Web Filter checkbox and click the Apply right on the right side.

#### 

| FIELD             | DESCRIPTION                           | EXAMPLE |
|-------------------|---------------------------------------|---------|
| Enable Web Filter | Enable Web Filter feature of DFL-1500 | enabled |

Table 13-1 Enable Web Filter

#### Step 2 - Warning of Firewall

This is a warning saying that if you block any web traffic from LAN-to-WAN in Firewall, the access control is shift to the Web Filter. Namely, if you block someone to access the web at the WAN side, after enabling the web filter, he can resume accessing the web until you set a content filter rule to block it.

#### Step 3 - Customize Objects

Check the objects of Restricted Features to block the objects. Click the Apply button at the bottom of this page. Use PC1\_1 to browse the web page to see if the objects are blocked. If the objects still exist, the objects may be cached by the browser. Please clear the cache in the web browser, close the browser, reopen the browser, and connect to the web page again.

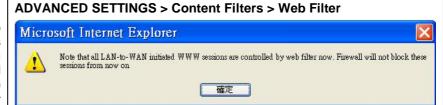

# ADVANCED SETTINGS > Content Filters > Web Filter Web Filter Mail Filter FTP Filter Penable Web Filter Apply Web] [Categories] [Database Update] [Exempt Zone] [Customize] [Domain Name] [Keyword] Restricted Features ActiveX Java Java Cookies Web Proxy Note: Restriction on "web proxy" means applying web filtering on connections through proxy port 3128, not blocking all proxy access.

| FIELD               | DESCRIPTION                                                          | EXAMPLE |
|---------------------|----------------------------------------------------------------------|---------|
| Restricted Features | Select the below items that will verified by Web Filter of DFL-1500. |         |
| ActiveX             | filter the web page that includes ActiveX                            | enabled |
| Java                | filter the web page that includes Java                               | enabled |
| Java Script         | filter the web page that includes Java Script                        | enabled |
| Cookies             | filter the web page that includes Cookies                            | enabled |

| Web Proxy | If enabling the "Web Proxy", all the web pages pass through proxy ( <b>Only</b> port 3128) will also be verified by DFL-1500. If disabling the "Web Proxy", all the web pages through will bypass the verification. | enabled |
|-----------|----------------------------------------------------------------------------------------------------|---------|
| Apply     | Apply the settings which have been configured.                                                                                                    | N/A     |
| Reset     | Clean the filled data and restore the original.                                                                                                    | N/A     |

Table 13-2 Web Filter setting page

#### Step 4 - Customize Categories

With the built-in URL database, DFL-1500 can block web sessions towards several pre-defined Categories of URLs. Check the items that you want to block or log. Simply click the Block all categories will apply all categories. Click Log & Block Access if you want to block and log any matched traffic. You can customize the Time of Day to allow such traffic after the office hours, such as 9:30 to 17:30.

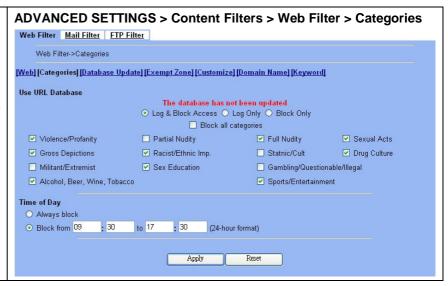

| FIELD                                                                   | DESCRIPTION                                                                                      | EXAMPLE                 |
|-------------------------------------------------------------------------|--------------------------------------------------------------------------------------------------|-------------------------|
| Use URL Database                                                        | Determine how to deal with the URL types in this page (Log & Block Access, Log Only, Block Only) | Log & Block<br>Access   |
| Block all categories                                                    | Make all categories below enabled                                                                | disabled                |
| Violence/Profanity, Gross Depictions,<br>Militant/Extremist ,etc. items | Check the categories you would like to enable                                                    | Enable the checked ones |
| Time of Day                                                             | The time which was set for Web Filter.                                                           | 09:30 ~ 17:30           |
| Apply                                                                   | Apply the settings which have been configured.                                                   | N/A                     |
| Reset                                                                   | Clean the filled data and restore the original one.                                              | N/A                     |

Table 13-3 Web Filter Categories setting page

#### Step 5 - Update the Built-in Database

Click the <code>Download</code> button to ask <code>DFL-1500</code> to instantly download the database from the <code>fwupdate.dlinktw.com.tw</code>. The <code>DFL-1500</code> can be set to automatically check the site for any new updates by checking the <code>AutomaticDownload</code>. You can also configure how frequently the <code>DFL-1500</code> checks for the updates. Click <code>Apply</code> to store the changes. From now on, any traffic matched with the <code>URLs</code> in the database will be blocked by the <code>DFL-1500</code>.

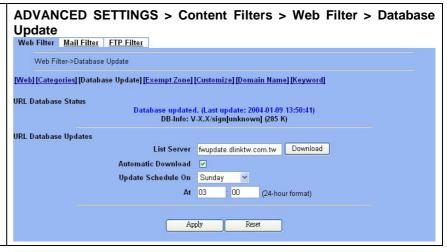

| FIELD              | DESCRIPTION                                                                               | EXAMPLE                 |
|--------------------|-------------------------------------------------------------------------------------------|-------------------------|
| List Server        | Determine the URL database website to download from (default is fwupdate.dlinktw.com.tw). | fwupdate.dlinktw.com.tw |
| Automatic Download | download the URL database automatically or not                                            | enabled                 |
| Update Schedule On | Setup the automatically download time (DayOfWeek).                                        | Sunday At 03:00         |
| Apply              | Apply the settings which have been configured.                                            | N/A                     |
| Reset              | Clean the filled data and restore the original one.                                       | N/A                     |

Table 13-4 Web Filter database update

## Step 6 - Further Customize the local zones

You can configure to what range the filters will apply to the local zones. By default, the web filters apply to all computers so the "Enforce web filter policies for all computers" is selected, and the range is 0.0.0.0 - 255.255.255.255. Delete the default range by clicking the range item and the Delete button. Enter the IP range in the Range fields followed by a click of the Add button to add one address range to the web filter. Click "Include......" and Apply if you want web filters to only apply to the specified ranges. Click "Exclude......" and Apply if you want web filters to apply to all computers except those specified ranges.

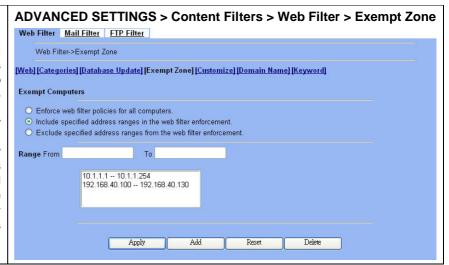

| FIELD                                         | DESCRIPTION                                                                  | EXAMPLE       |
|-----------------------------------------------|------------------------------------------------------------------------------|---------------|
| Exempt Computers                              | Determine which IP range will exempt the verification by the                 | ne web filter |
| Enforce web filter policies for all computers | Web filter actives at all the computers, not limit range of the IP addresses | disabled      |

| Include specified address ranges in the web filter enforcement   | Web filter will only active at below specified computers.                                                 | enabled                                                     |
|------------------------------------------------------------------|----------------------------------------------------------------------------------------------------|-------------------------------------------------------------|
| Exclude specified address ranges from the web filter enforcement | Except below specified IP address ranges. All the other IP address range, Web filter will active totally. | disabled                                                    |
| Range From                                                       | Here we can setup the IP address range, for the above Exempt Computers to use.                            | 10.1.1.1 – 10.1.1.254<br>192.168.40.100 –<br>192.168.40.130 |
| Apply                                                            | Apply the above selected "Exempt Computers" radius button.                                                | N/A                                                         |
| Add                                                              | Add the specified IP range which filled in the above "Range From" field.                                  | N/A                                                         |
| Reset                                                            | Clean the filled data and restore the original one.                                                       | N/A                                                         |
| Delete                                                           | Delete the specified IP range which filled in the above "Range From" field.                               | N/A                                                         |

Table 13-5 Web Filter Exempt Zone setting page

# Step 7 - Further Customize the remote sites

Check the Enable Filter List Customization to allow all accesses to the Trusted Domains while disallowing all accesses to the Forbidden Domains. Check the Disable all traffic except for trusted domains if you want to only allow the access to the Trusted Domains. However, if the web objects are set to be blocked by the DFL-1500 in step 3, these allowed accesses will never be able to retrieve these objects. Check the "Don't block ..." to allow the objects for these trusted domains. The domains are maintained by enter the address in the Domain field with a click of the Add button. To delete a domain, click the domain with a click of the Delete button.

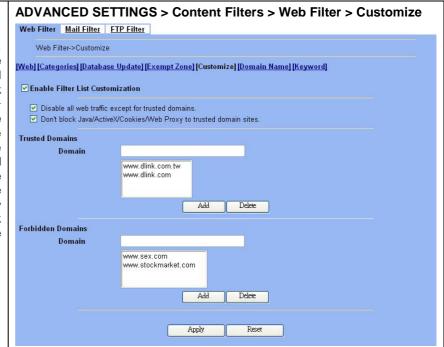

| FIELD                                              | DESCRIPTION                                                                                                    | EXAMPLE |
|----------------------------------------------------|----------------------------------------------------------------------------------------------------|---------|
| Enable Filter List<br>Customization                | Enable the Filter List Customization feature of web filter                                                                                 | Enabled |
| Disable all web traffic except for trusted domains | Except the following specified domain range specified by the trusted domain. All the other URL domain IP addresses are all blocked access. | Enabled |

| Don't block<br>Java/ActiveX/Cookies/Web<br>Proxy to trusted domain<br>sites | In the following domain range of the trusted domains. If there are include Java/ActiveX/Cookies/Web Proxy components in the web page, the action is setting not to block. | Enabled                            |
|-----------------------------------------------------------------------------|----------------------------------------------------------------------------------------------------|------------------------------------|
| Trusted Domains Domain                                                      | Here we can specify the Trusted Domains for the above item using.                                                                                                    | www.dlink.com.tw<br>www.dlink.com  |
| Forbidden Domains Domain                                                    | Here we can specify the Forbidden Domains for the above item using.                                                                                                    | www.sex.com<br>www.stockmarket.com |
| Add                                                                         | Add the Trusted/Forbidden Domains IP range to the list.                                                                                                    | N/A                                |
| Delete                                                                      | Delete the Trusted/Forbidden Domains IP range from the list.                                                                                                    | N/A                                |
| Apply                                                                       | Apply the setting which configured on the checkbox.                                                                                                    | N/A                                |
| Reset                                                                       | Clean the filled data and restore the original one.                                                                                                    | N/A                                |

Table 13-6 Web Filter Customize setting page

#### Step 8 - Setup URL keyword blocking

Check the Enable Keyword Blocking to block any URLs that contains the entered keywords. Add a key word by entering a word in the keyword field followed by a click of Add.

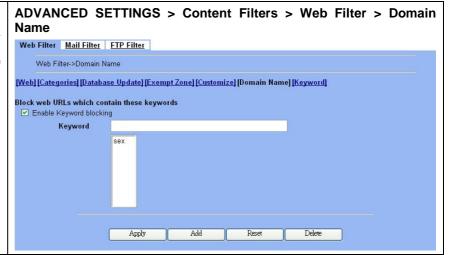

| FIELD                   | DESCRIPTION                                                                                                    | EXAMPLE |
|-------------------------|----------------------------------------------------------------------------------------------------|---------|
| Enable Keyword blocking | Enable URL keyword blocking feature of web filter                                                                       | Enabled |
| Keyword                 | If the Keyword appears in the URL when connect to the Internet using browser. The contents about the URL will be block. | sex     |
| Apply                   | Apply the setting which configured on the checkbox.                                                                     | N/A     |
| Add                     | Add the Keyword to the list.                                                                                            | N/A     |
| Reset                   | Clean the filled data and restore the original one.                                                                     | N/A     |
| Delete                  | Delete the selected keyword from the list.                                                                              | N/A     |

Table 13-7 Web Filter Domain Name setting page

# Step 9 - Setup contents keyword blocking

Check the Enable Keyword Blocking to block any Web pages that contain the entered keywords. Add a key word by entering a word in the Keyword field and then click Add to proceed.

Note that you can add the keywords as many as you like.

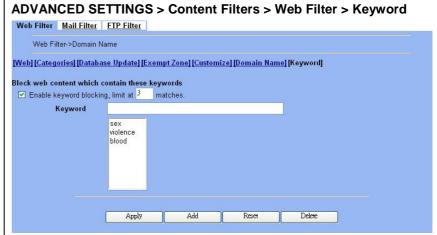

| FIELD                                     | DESCRIPTION                                                                                                    | EXAMPLE                  |
|-------------------------------------------|----------------------------------------------------------------------------------------------------|--------------------------|
| Enable keyword blocking, limit at matches | Check Enable keyword blocking, and then the web pages will be blocked if the keywords below you have added are appeared in the pages. "Limit at 3 matches" means that the webpages will be blocked as long as any of the added keywords appear equal or more than three times. | Enabled<br>3 matches     |
| Keyword                                   | Specify the keyword that you want to block.                                                                                                    | sex<br>violence<br>blood |
| Apply                                     | Apply the settings which have been configured.                                                                                                    | N/A                      |
| Add                                       | Add the Keyword to the list.                                                                                                    | N/A                      |
| Reset                                     | Clean the filled data and restore the original one.                                                                                                    | N/A                      |
| Delete                                    | Delete the Keyword from the list.                                                                                                    | N/A                      |

Table 13-8 Web Filter Content Keywords setting page

# Chapter 14 Content Filtering – Mail Filters

This chapter introduces SMTP proxies and explains how to implement it.

#### 14.1 Demands

Sometimes there are malicious scripts like \*.vbs that may be attached in the email. If the users accidentally open such files, their computers may be infectious with virus.

#### 14.2 Objectives

Modify the filename extension of the suspicious email attachments so that email receivers may notice that the file cannot be directly opened by the operating system because of the unrecognized filename extension.

#### 14.3 Methods

- 1. Setup SMTP filters for outgoing emails from PC\_1 (in LAN1) towards the mail server (in DMZ1 or in WAN1) to append a ".bin" to all vbs attachments. Use PC1\_1 to send an email with vbs attachments to test the configuration.
- 2. Setup POP3 filters for incoming emails from a mail server (in WAN1 or in DMZ1) to PC\_1 (in LAN1) to append a ".bin" to all vbs attachments. Use PC1\_1 to retrieve an email with vbs attachments to test the configuration.

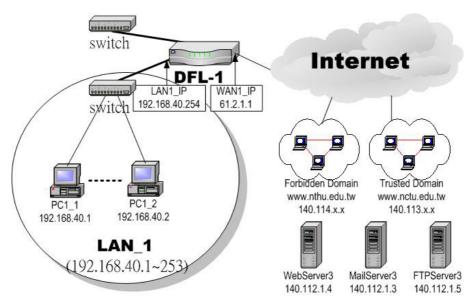

Figure 14-1 Use SMTP / POP3 filter functionality to avoid some sensitive e-mail directly opened

### 14.4 Steps for SMTP Filters

# Step 1 – Enable SMTP Filters

Check the  ${\tt Enable}$   ${\tt SMTP}$   ${\tt Proxy}$  checkbox and click  ${\tt Apply}.$ 

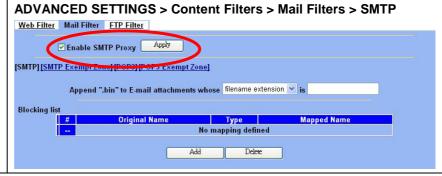

| FIELD                                     | DESCRIPTION                                                                                                    | EXAMPLE            |
|-------------------------------------------|----------------------------------------------------------------------------------------------------|--------------------|
| Enable SMTP Proxy                         | Enable SMTP Proxy feature of DFL-1500                                                                                                    | enabled            |
| Append ".bin" to E-mail attachments whose | <ul> <li>Filename extension</li> <li>When the filename extension of attachment file matches "Filename extension", add the ".bin" extension to the attachment file.</li> <li>Exact filename</li> <li>When the whole filename of attachment file matches "Exact filename", add the ".bin" extension to the attachment file.</li> </ul> | Filename extension |

Table 14-1 Mail Filter SMTP setting page

#### Step 2 - Add a SMTP Filter

Select filename extension, enter vbs, and click Add to add a rule. This rule will apply to all LAN-to-DMZ/WAN SMTP connections. All such SMTP traffic will be examined to change the filename extension from vbs to vbs.bin.

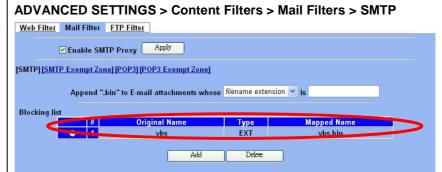

#### Step 3 - Customize the local zones

You can configure to what range the filters will apply to the local zones. By default, the web filters apply to all computers so the "Enforce web filter policies for all computers" is selected, and the range is 0.0.0.0 - 255.255.255.255. Delete the default range by clicking the range item and the Delete button. Enter the IP range in the Range fields followed by a click of the Add button to add one address range to the web filter. Click "Include......" and Apply if you want web filters to only apply to the specified ranges. Click "Exclude......" and Apply if you want web filters to apply to all computers except those specified ranges.

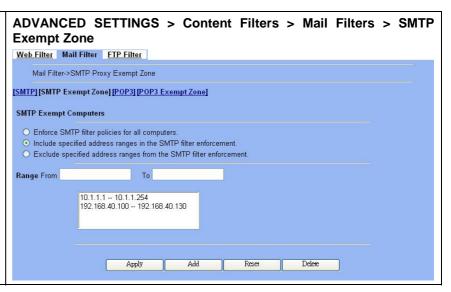

#### 14.5 Steps for POP3 Filters

#### Step 1 - Enable POP3 Filters

Check the  ${\tt Enable\ POP3\ Proxy\ }$  checkbox and click  ${\tt Apply}.$ 

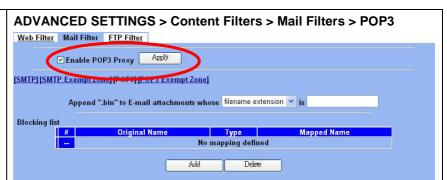

| FIELD                                     | DESCRIPTION                                                                                                    | EXAMPLE            |
|-------------------------------------------|----------------------------------------------------------------------------------------------------|--------------------|
| Enable POP3 Proxy                         | Enable POP3 Proxy feature of DFL-1500                                                                                                    | enabled            |
| Append ".bin" to E-mail attachments whose | <ul> <li>Filename extension</li> <li>When the filename extension of attachment file matches "Filename extension", add the ".bin" extension to the attachment file.</li> <li>Exact filename</li> <li>When the whole filename of attachment file matches "Exact filename", add the ".bin" extension to the attachment file.</li> </ul> | Filename extension |

Table 14-2 Mail Filter SMTP setting page

#### Step 2 - Add a POP3 Filter

Select filename extension, enter vbs, and click Add to add a rule. This rule will apply to all DMZ/WAN-to-LAN POP3 connections. All such POP3 traffic will be examined to change the filename extension from vbs to vbs.bin.

#### 

#### Step 3 - Customize the local zones

You can configure to what range the filters will apply to the local zones. By default, the web filters apply to all computers so the "Enforce web filter policies for all computers" is selected, and the range is 0.0.0.0 - 255.255.255.255. Delete the default range by clicking the range item and the Delete button. Enter the IP range in the Range fields followed by a click of the Add button to add one address range to the web filter. Click "Include...... " and Apply if you want web filters to only apply to the specified ranges. Click "Exclude......" and Apply if you want web filters to apply to all computers except those specified ranges.

# ADVANCED SETTINGS > Content Filters > Mail Filters > POP3 Exempt Zone

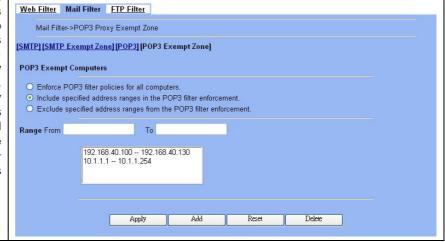

# Chapter 15 Content Filtering – FTP Filtering

This chapter introduces FTP proxies and explains how to implement it.

#### 15.1 Demands

1. Some users in LAN1 use FTP to download big MP3 files and cause waste of bandwidth.

#### 15.2 Objectives

1. Forbid PC1\_1 from downloading MP3 files with FTP.

#### 15.3 Methods

- 1. Setup the filename extension of the forbidden types of file that are not allowed to be transmitted using standard FTP port.
- 2. Let PC1\_1 download a MP3 file from the FTPServer3 to see if the session is blocked.

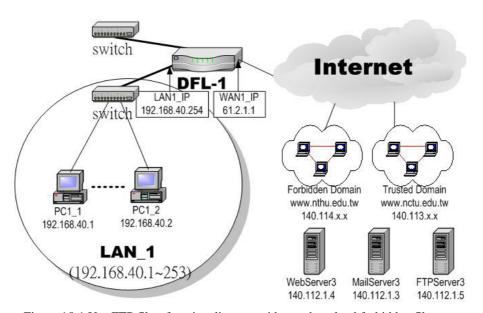

Figure 15-1 Use FTP filter functionality to avoid user download forbidden file type

#### **15.4 Steps**

#### Step 1 - Enable FTP Filter

Check the Enable FTP Filter checkbox and click the nearby  ${\tt Apply}$  button to enable this feature. Click the  ${\tt Add}$  button to add a new FTP filter

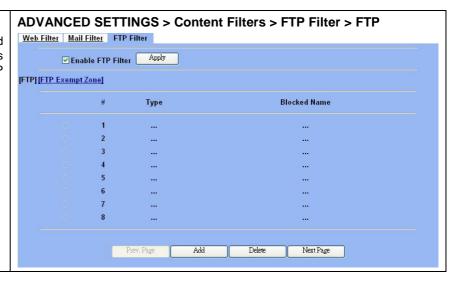

| FIELD             | DESCRIPTION                           | EXAMPLE |
|-------------------|---------------------------------------|---------|
| Enable FTP Filter | Enable FTP Filter feature of DFL-1500 | enabled |

Table 15-1 FTP Filter FTP setting page

#### Step 2 - Add an FTP Filter

Enter mp3 in the Name field and select Extension Name in the Blocked Type field. Click the Add button to apply the change. Now users in LANs can never download any mp3 files.

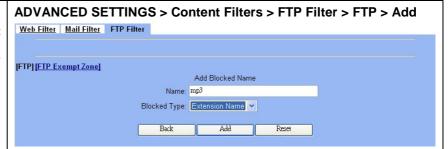

| FIELD        | DESCRIPTION                                                                                                    | EXAMPLE        |
|--------------|----------------------------------------------------------------------------------------------------|----------------|
| Name         | Fill in the file extension or exact filename.                                                                                                    | mp3            |
| Blocked Type | <ul> <li>Extension Name</li> <li>When the extension filename of download file is matching, the action is blocked download from FTP server.</li> <li>Full Name</li> <li>When the exact filename of download file is matching, the action is blocked download from FTP server.</li> </ul> | Extension Name |

Table 15-2 FTP Filter FTP adding filter entry

#### Step 3 - Add an Exempt Zone

Add a new Exempt Zone record. It's IP address range is between 192.168.40.10 to 192.168.40.30.

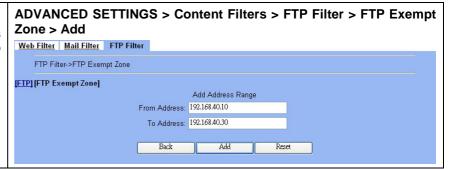

| FIELD        | DESCRIPTION                        | EXAMPLE       |
|--------------|------------------------------------|---------------|
| From Address | Exempt zone record IP address from | 192.168.40.10 |
| To Address   | Exempt zone record IP address to   | 192.168.40.30 |

Table 15-3 FTP Filter add an exempt zone entry

#### Step 4 - Show the Exempt Zones

Here we can discover that new added Exempt Zone record is appeared.

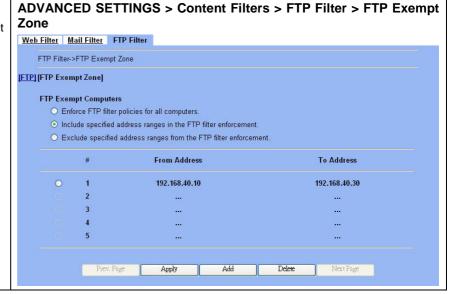

# Part V

Intrusion Detection System

# Chapter 16 Intrusion Detection Systems

This chapter introduces Intrusion Detection System (IDS) and explains how to implement it.

#### 16.1 Demands

Although Firewall settings are correct, there may still be some crackers intrude our system. Crackers hack into our system through Firewall-allowed channels with sophisticated skills. Most often, they attack specific application servers such as SNMP, Web, and FTP services in your DMZ.

#### 16.2 Objectives

- 1. Detect any attacks towards our DMZ servers.
- 2. Instantly notify our network administrators what attacks have been detected.

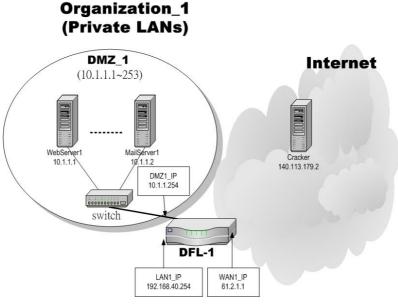

Figure 16-1 Some cracker in the Internet would try to hack our company

#### 16.3 Methods

- 1. Specify where our Web server is located to let the IDS on the DFL-1500 focus more on the attacks.
- 2. Setup logs to email to the specified email address when the log is full. You can also set daily/weekly emails to periodically monitor the IDS logs.

#### **16.4 Steps**

#### Step 1 - Enable IDS ADVANCED SETTINGS > IDS > IDS Status IDS Status <u>Update Rule</u> Check the ${\tt Enable\ IDS\ }$ checkbox. Enter the ${\tt DMZ\ }$ $\ensuremath{\mathtt{IP}}$ subnet and the designated $\ensuremath{\mathtt{HTTP}}$ server. **☑** Enable IDS The subnets are specified in the types like 192.168.40.0/24 and 10.1.1.1/32. Check Detect Attacks Towards all options and click the ${\tt Apply}\,$ button. Setting 192.168.1.0/24 will Example make IDS detect this network DMZ/LAN 192.168.40.0/24 SMTP Servers any HTTP Servers 10.1.1.1/32 DNS Servers any SQL Servers any TELNET Servers any Options ☑ IP Defragment ✓ Stateful Inspection ▼ TCP Stream Reassembly(Stateful Inspection must be checked) ☑ Normalize HTTP Requests ✓ Normalize RPC Traffic ✓ Back Orifice Detector ✓ Normalize Telnet Negotiation String ✓ ARP Spoof Detection Apply Reset

| FIELD                   | DESCRIPTION                                                                                                    | EXAMPLE |  |  |
|-------------------------|----------------------------------------------------------------------------------------------------|---------|--|--|
| Enable IDS              | Enable IDS feature of DFL-1500                                                                                                    | enabled |  |  |
| Detect Attacks Towards  | Specified the IP address region of each DMZ/LAN, Server area.                                                                                                    |         |  |  |
| Options                 |                                                                                                    |         |  |  |
| IP Defragment           | This option is designed to memory efficient. This has configurable memory usage and fragment timeout options. It uses the default memory limit of 4194304 bytes (4 MB) and a timeout period of 60 seconds. The timeout period is used to determine a length of time that an unassembled fragment should be discarded.                                                                                                    | enabled |  |  |
| Stateful Inspection     | This option provides TCP stream reassembly and stateful analysis capabilities. Robust stream reassembly capabilities ignore "stateless" attacks such as stick. It also gives large scale users the ability to track more than 256 simultaneous TCP streams. It should be able to scale to handle 32,768 simultaneous TCP connections in its default configuration.                                                                                            | enabled |  |  |
| TCP Stream Reassembly   | This item is collocating "Stateful Inspection" to increase prevention ability of packet reassemble.                                                                                                    | enabled |  |  |
| Normalize HTTP Requests | This option is used to process HTTP URI strings and convert their data to non-obfuscated ASCII strings. For example, HTTP defines a hex encoding method for characters such that the string 20% is interpreted as a single space ex. Webservers are designed to handle the myriad of clients available as well as being written to support many different standards. Microsoft webservers handle additional types of encodings as well as some specific bugs. |         |  |  |
| Normalize RPC Traffic   | This option normalizes RPC multiple fragmented records into a single unfragmented record. It does this by normalizing the packet into the the packet buffer. If "Stateful Inspection" option is enabled, it will only process client side traffic. It defaults to running on ports 111 and 32771.                                                                                                    | enabled |  |  |
| Back Orifice Detector   | This option will enable the detection of "Back Orifice".                                                                                                    | enabled |  |  |

| Normalize Telnet<br>Negotiation String | This option will normalize telnet control protocol characters from the session data. It accepts a list of ports to run on as arguments. It defaults to running on ports 21, 23, 25, and 119. | enabled |
|----------------------------------------|----------------------------------------------------------------------------------------------------|---------|
| ARP Spoof Detection                    | This option will enable the detection of "ARP Spoof".                                                                                                    | enabled |

Table 16-1 IDS option list explanation

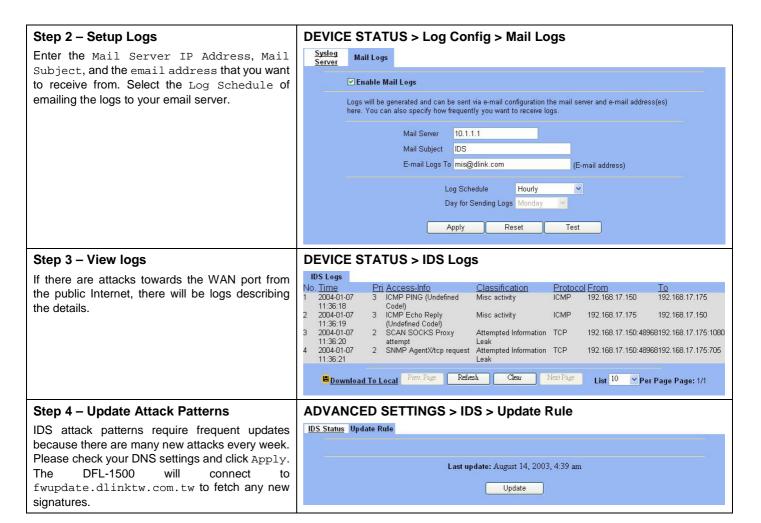

## Part VI

Bandwidth Management

## Chapter 17 Bandwidth Management

This chapter introduces bandwidth management and explains how to implement it.

#### 17.1 Demands

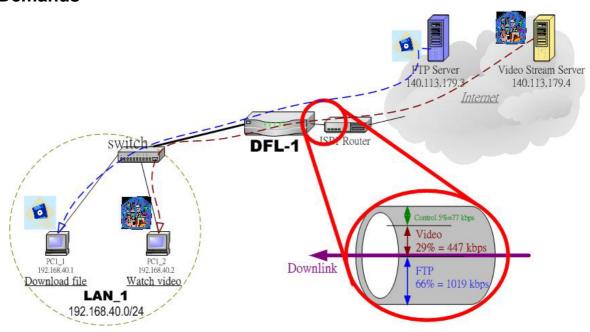

Figure 17-1 Use bandwidth management mechanism to shape the data flow on the downlink direction

1. As the above diagram Figure 17-1 illustrates, PC1\_1 is downloading the MP3 files from the FTP Server (140.113.179.3). This occupies the bandwidth of PC1\_2 who is watching the video provided by the Video Stream Server (140.113.179.4), causing the video to be blocked and to have poor quality. Here we will make sure that PC1\_2 has the smooth stream quality that must have at least 400 kbps speed rate.

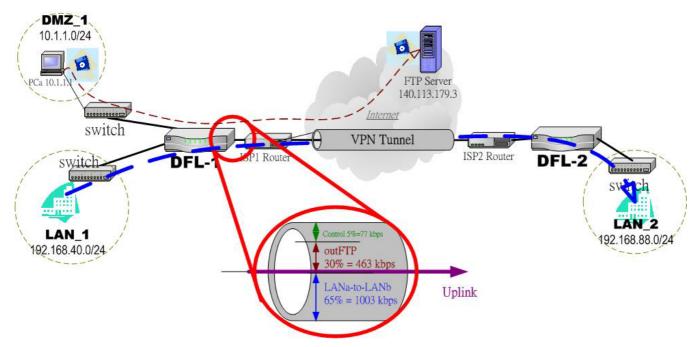

Figure 17-2 Use bandwidth management mechanism to shape the data flow on the uplink direction

2. As the above Figure 17-2 illustrates, PCa (10.1.1.1) is uploading files to the FTP Server (140.113.79.3), causing the blocking of the VPN transfer from LAN\_1 to LAN\_2. We want to make sure that the VPN tunnel links is reserved at least 1000 kbps speed rate. And the nonuse bandwidth of LANa-to-LANb will raise the bandwidth of PCa uploading files

#### 17.2 Objectives

- 1. Guarantee the video quality of the PC1\_2 (192.168.40.2). The remaining bandwidth can be utilized by the PC1\_1 (192.168.40.1) to download the mp3 files from FTP Server (140.113.179.3). However, when the movie is over, the whole bandwidth can be utilized by the PC1\_1.
- 2. Reserve at least 1Mbps for the LANa-to-LANb transfer. The DMZ\_1 PCs can share the remaining 463kbps for uploading files. However, when the LANa-to-LANb traffic has only 300kbps, the DMZ PCs can occupy the remaining bandwidth from LANa-to-LANb (1003kbps 300kbps), and add the original bandwidth 463kbps. So, the total bandwidth is 1166kbps [(1003kbps 300kbps) + 463kbps].

#### 17.3 Methods

- 1. Partition the inbound bandwidth (1.544Mbps) into two classes, the FTP and the Video classes. Set the Video class to obtain 447kbps (29%). Set the FTP class to obtain 1019kbps and set it to be able to borrow any available bandwidth from others.
- 2. Partition the outbound bandwidth (1.544Mbps) into two classes, the LANa-to-LANb (65% 1003kbps) and the outFTP (30% 463kbps) classes. Set the LANa-to-LANb to obtain 1Mbps and set it to be able to borrow from other bandwidth.

#### **17.4 Steps**

#### 17.4.1 Inbound Traffic Management

#### Step 1 - Enable Bandwidth Management

Check the Enable Bandwidth Management checkbox, click the Apply.

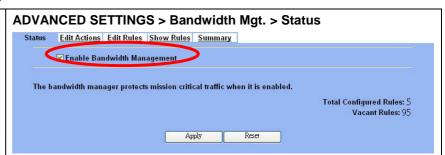

| FIELD                          | DESCRIPTION                                         | EXAMPLE |
|--------------------------------|-----------------------------------------------------|---------|
| Enable Bandwidth<br>Management | Enable Bandwidth Management feature of DFL-1500     | enabled |
| Apply                          | Apply the settings which have been configured.      | N/A     |
| Reset                          | Clean the filled data and restore the original one. | N/A     |

Table 17-1 Setup status page of Bandwidth Management

#### Step 2 - Setup the LAN1 Link

Select ANY to LAN1 to setup traffic that will transmit by the LAN1 interface. Enter the LAN1 interface bandwidth as 1544kbps. Click the Apply button to enforce the LAN1 link bandwidth to be 1544kbps. In the table, the root class represents the whole bandwidth of the link. By default the link is partitioned into two classes: control class (ctl\_class) and default class (def\_class). The control class reserves bandwidth for control protocols such as ICMP, TCP ACKs. The default class is the default action of non-matched packets. The default class can be recursively partitioned into more classes. The classes are organized as a tree. Click Create Sub-Class to partition the default class.

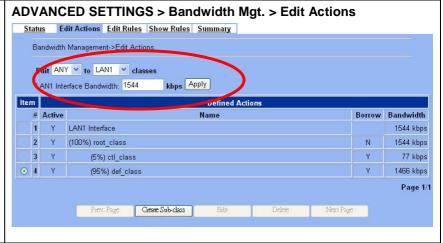

| FIELD                            | DESCRIPTION                                                                                     | EXAMPLE                  |
|----------------------------------|-------------------------------------------------------------------------------------------------|--------------------------|
| Edit to classes                  | Select the direction of action which you are going to configure one.                            | Edit ANY to LAN1 classes |
| WAN1 Interface<br>Bandwidth kbps | Fill the real bandwidth which is located in the upper direction.                                | 1544                     |
| Prev. Page                       | If there are more than one action pages, you can press Prev. Page to back to the previous page. | N/A                      |
| Create-Sub-class                 | Create a sub class from the indicated class.                                                    | N/A                      |
| Edit                             | Edit the properties of the existent class.                                                      | N/A                      |

| Delete    | Delete the indicated class.                                                              | N/A |
|-----------|------------------------------------------------------------------------------------------|-----|
| Next Page | If there are more than one action pages, you can press Next Page to go to the next page. | N/A |

Table 17-2 Setup edit actions page of Bandwidth Management

#### Step 3 - Add new classes

Create a sub-class named inFTP from the default class. Enter 66% in the bandwidth field. Make sure that Borrow button is checked and then inFTP class will enlarge the bandwidth from borrowing other unused bandwidth. Finally, click Apply button. See the steps in the right diagram.

Subsequently, we will continue to setup another class, such as inVideo class. Select the default class and click the Create Sub-Class to create another sub-class named inVideo from the default class. Enter 29% in the bandwidth field and click Apply.

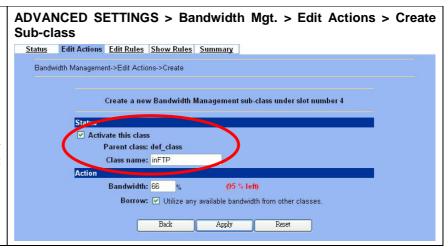

| FIELD               | DESCRIPTION                                                                                                   | EXAMPLE |  |
|---------------------|----------------------------------------------------------------------------------------------------|---------|--|
| Activate this class | Enable the bandwidth management class for later using ena                                                     |         |  |
| Class name          | Bandwidth management class name inFTP                                                                         |         |  |
| Bandwidth           | How many percentage does this class occupy higher class? 66                                                   |         |  |
| Borrow              | n the bandwidth of other class is idle, it will use the bandwidth of class to increase bandwidth temporarily. |         |  |
| Back                | back to previous configuration page.                                                                          |         |  |
| Apply               | Apply the settings which have been configured.                                                                |         |  |
| Reset               | Clean the filled data and restore the original one.                                                           | N/A     |  |

Table 17-3 Add new class in the bandwidth management feature

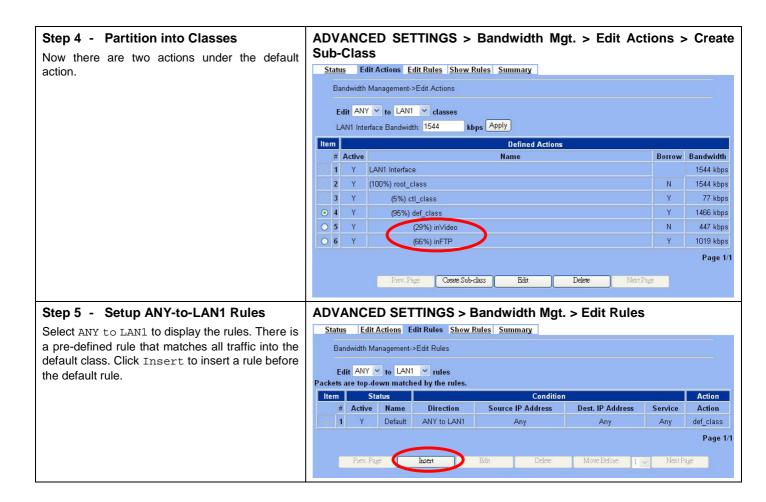

| FIELD         | DESCRIPTION                                                                                   | EXAMPLE                |
|---------------|-----------------------------------------------------------------------------------------------|------------------------|
| Edit to rules | Select the rule direction of rule which you are going to configure.                           | Edit ANY to LAN1 rules |
| Prev. Page    | If there are more than one rule pages, you can press Prev. Page to back to the previous page. | N/A                    |
| Insert        | Insert a new rule.                                                                            | N/A                    |
| Edit          | Edit the properties of the existent rule.                                                     | N/A                    |
| Delete        | Delete the indicated rule.                                                                    | N/A                    |
| Move Before   | Move the selected rule to the front of the indicated rule number.  Move                       |                        |
| Next Page     | If there are more than one action rules, you can press Next Page to go to the next page.      | N/A                    |

Table 17-4 Setup edit rules page of Bandwidth Management

#### Step 6 - Customize the Rules

Enter a rule name such as inFTP, enter the Source IP as 140.113.179.3 and the <code>netmask</code> as 255.255.255.255. Enter the <code>Dest. IP</code> as 192.168.40.1 and the <code>netmask</code> as 255.255.255.255. Select the action to be inFTP. In this way, all FTP Server to PC1\_1 packets will be put into the <code>inFTP</code> queue and scheduled out at 1019kbps bandwidth. Click <code>Apply</code> to store the changes. Repeat the same procedure for the <code>inVideo</code> class.

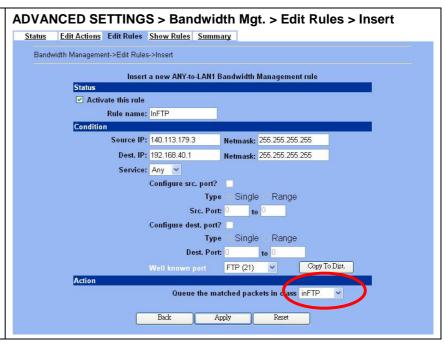

|                           | FIELD                              | DESCRIPTION                                                                                                    | EXAMPLE                          |
|---------------------------|------------------------------------|----------------------------------------------------------------------------------------------------|----------------------------------|
| Status Activate this rule |                                    | Enable this bandwidth management rule                                                                                                    | Enabled                          |
| Status                    | Rule name                          | The bandwidth management rule name                                                                                                    | InFTP                            |
|                           | Source IP & Netmask                | When source IP address of incoming packets conforms the "Source IP/Netmask" settings, do the "Action".                                                                    | 140.113.179.3<br>255.255.255.255 |
|                           | Dest. IP & Netmask                 | When destination IP address of incoming packets conforms the "Dest IP/Netmask" settings, do the "Action".                                                                 | 192.168.40.1<br>255.255.255.255  |
| Condition                 | Service                            | Verify if the service of packet belongs to TCP, UDP, or ICMP type.                                                                                                    | Any                              |
| Condition                 | Configure src. port?               | If the service is TCP or UDP, we can setup the range of the source ports. When selecting the range of source ports, it can be a single port or a range of ports.          | disabled                         |
|                           | Configure dest. port?              | If the service is TCP、UDP, we can setup the range of the destination ports. When selecting the range of the destination ports, it can be single port or a range of ports. | disabled                         |
| Action                    | Queue the matched packets in class | *                                                                                                    |                                  |
| Back                      |                                    | back to previous configuration page.                                                                                                    | N/A                              |
| Apply                     |                                    | Apply the settings which have been configured.                                                                                                    | N/A                              |
| Reset                     |                                    | Clean the filled data and restore the original one.                                                                                                    | N/A                              |

Table 17-5 Add a new Bandwidth Management rule

#### Step 7 - View the rules

The DFL-1500 is configured to direct inFTP-matched packets into the inFTP queue (1019kbps), inVideo-matched packets into the inVideo queue (447kbps). The other traffic will be put into the def\_class queue (any available bandwidth).

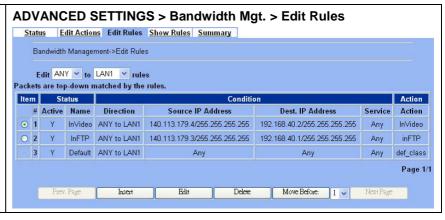

#### 17.4.2 Outbound Traffic Management

#### Step 1 - Enable Bandwidth Management

Check the Enable Bandwidth Management checkbox, click the Apply.

#### 

#### Step 2 - Setup the WAN1 Link

Select ANY to WAN1 to setup traffic that will transmit by the WAN1 interface. Enter the WAN1 interface bandwidth as 1544kbps. Click the Apply button to enforce the WAN1 link bandwidth to be 1544kbps. Then click Create Sub-Class to partition the default class.

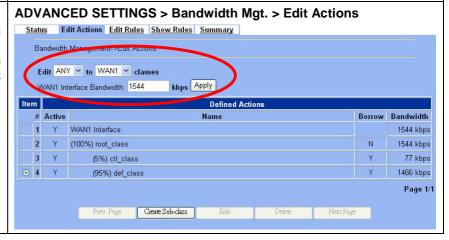

#### Step 3 - Partition into Classes

Create a sub-class named LANa-to-LANb from the default class. Enter 65% in the bandwidth field, check the Borrow button, and click Apply. Select the default class and click the Create Sub-Class to create another sub-class named outFTP from the default class. Enter 30% in the bandwidth field and click Apply. Now there are two actions under the default action. They are separately LANa-to-LANb and outFTP class.

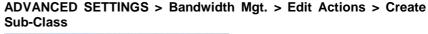

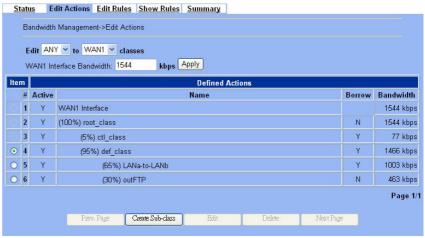

#### Step 4 - Setup ANY-to-WAN1 Rules

Select ANY to WAN1 to display the rules. There is a pre-defined rule that matches all traffic into the default class. Click Insert to insert a rule before the default rule.

#### ADVANCED SETTINGS > Bandwidth Mgt. > Edit Rules

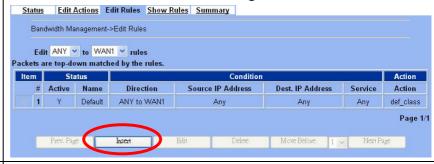

#### Step 5 - Customize the Rules

Enter a rule name such as <code>outVPN</code>, enter the Source IP as 192.168.40.0 and the <code>netmask</code> as 255.255.255.0. Enter the <code>Dest. IP</code> as 192.168.88.0 and the <code>netmask</code> as 255.255.255.0. Select the action to be <code>LANa-toLANb</code>. In this way, all outbound packets to the <code>LAN\_2</code> area will be put into the <code>LAN\_a-toLANb</code> queue and scheduled out at 1003kbps bandwidth. Click <code>Apply</code> to store the changes. Repeat the same procedure for the outWebDownload class.

#### ADVANCED SETTINGS > Bandwidth Mgt. > Edit Rules > Insert

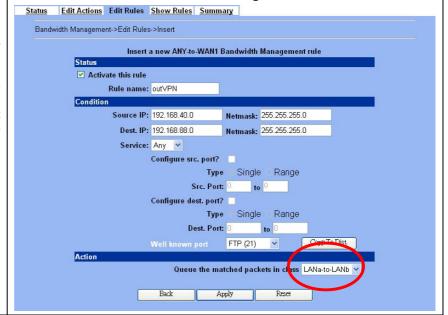

#### Step 6 - View the rules

The DFL-1500 is configured to direct outFtpUpload matched packets into the outFTP queue (463kbps), outVPN matched packets into the LANa-to-LANb queue (1003kbps). Here we reserve 65% WAN1 bandwidth for the LANa-to-LANb VPN data, to guarantee the data communication between VPN. The other traffic will be put into the def\_class queue (any available bandwidth).

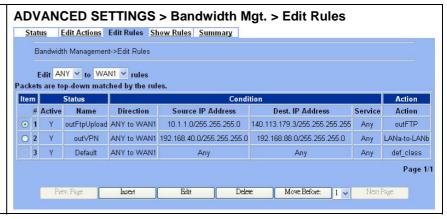

# Part VII

System Maintenance

## **Chapter 18 System Status**

#### 18.1 Demands

1. Since we have finished the settings of DFL-1500, we need to gather the device information quickly. Then we can have a overview of the system status.

#### 18.2 Objectives

1. We can know the current situation easily through an integrated interface.

#### 18.3 Methods

1. Through DEVICE STATUS > System Status path, we can get the needed information.

#### **18.4 Steps**

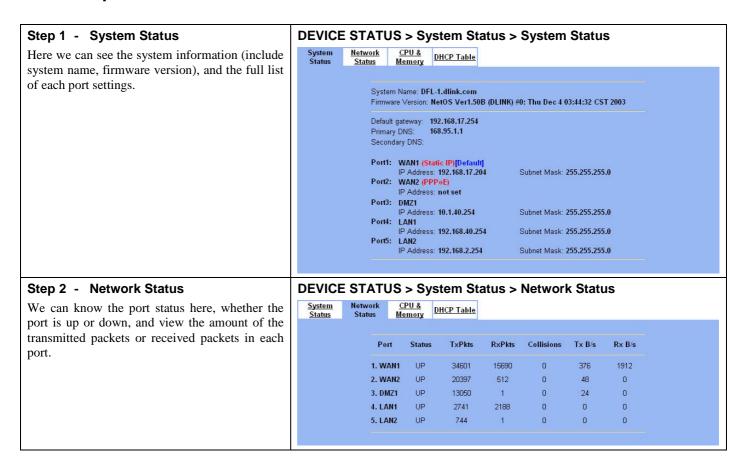

#### Step 3 - CPU & Memory

We can know the device information (include system, user, interrupt and memory utilization) through the graphic interface.

Note: If you can not view the graphic correctly, the situation may result from that you don't install the java virtual machine (JVM) onto your browser. Simply go to the following link, <a href="http://java.sun.com/j2se/1.4.2/download.html">http://java.sun.com/j2se/1.4.2/download.html</a>.

And then, download the Java 2 Platform, Standard Edition (JRE) to your platform (ex. windows). After installing JRE properly, you will see the CPU & Memory graphic as right side.

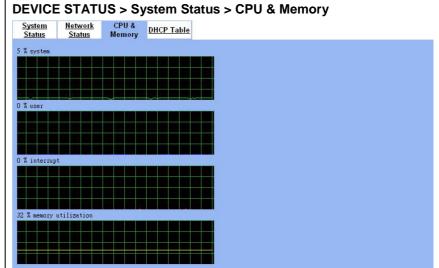

#### Step 4 - DHCP Table

Through the DHCP Table, we can recognize which IP has been allocated by the DHCP server. And know which pc (MAC address) has been leased this IP address.

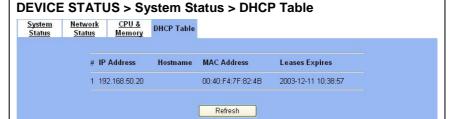

## Chapter 19 Log System

#### 19.1 Demands

- 1. The System Administrator wants to know all the actions of administration in the past. So it can avoid illegal system administration.
- 2. The System Administrator needs to check the logs of VPN, IDS, Firewall, and Content Filter everyday. But he / she feels inconvient to verify the DFL-1500 logs. He / She hopes to decrease the checking procedure.

#### 19.2 Objectives

- 1. The System Administrator wants to know all actions of administration in the past.
- 2. The System administrator would like to view the daily log report of DFL-1500.

#### 19.3 Methods

- 1. Through tracking the system logs, you can distinguish which administrated action is valid or not.
- Use the syslog server to receive mail. Or edit the "Mail Logs" page of DFL-1500. Make the log mailed out automatically every periodic time.

#### 19.4 **Steps**

#### 19.4.1 System Logs

#### Step 1 - View System Logs

Setup Syslog Server by checking the Enable Syslog Server. It will let DFL-1500 send logs to the Syslog Server specified in the "Syslog Server IP Address" field.

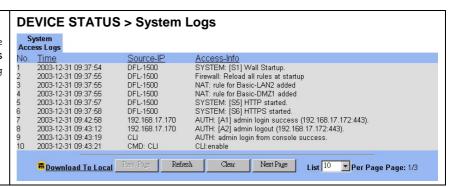

| FIELD      | DESCRIPTION                                               | EXAMPLE                    |
|------------|-----------------------------------------------------------|----------------------------|
| NO         | system logs sequence number                               | 1                          |
| Time       | The time which is occurred by the specified system event. | 2003-12-31 09:37:54        |
| Source-IP  | A type of the specified system events.                    | DFL-1500                   |
| AccessInfo | The description of the system log.                        | SYSTEM: [S1] Wall Startup. |

#### 19.4.2 Syslog & Mail log

#### Step 1 - Setup Syslog Server

Setup Syslog Server by checking the Enable Syslog Server. It will let DFL-1500 send logs to the Syslog Server specified in the "Syslog Server IP Address" field.

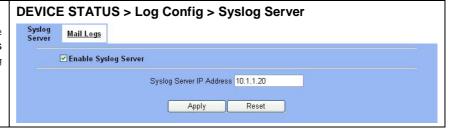

| FIELD                    | DESCRIPTION                                     | EXAMPLE   |
|--------------------------|-------------------------------------------------|-----------|
| Enable Syslog Server     | Enable the Syslog Server feature of DFL-1500    | Enabled   |
| Syslog Server IP Address | The IP Address which Syslog Server located.     | 10.1.1.20 |
| Apply                    | Apply the configuration in this page            | N/A       |
| Reset                    | Restore the original configuration in this page | N/A       |

Table 19-1 Setup the Syslog Server

#### Step 2 - Setup Mail Log method

Fill in the IP address of the Mail Server and Mail Subject. Also fill your E-Mail address for receiving logs. Select the preferred Log Schedule to mail out logs. Click the Apply button to finish the settings.

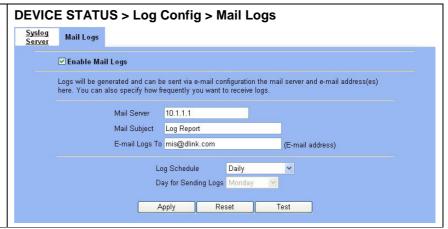

| FIELD                | DESCRIPTION                                                                                                    | EXAMPLE       |
|----------------------|----------------------------------------------------------------------------------------------------|---------------|
| Enable Mail Logs     | Enable the Mail Logs Server feature of DFL-1500                                                                                                    | Enabled       |
| Mail Server          | The IP Address of Mail Server which will send out the logs.                                                                                        | 10.1.1.1      |
| Mail Subject         | The subject of log mail                                                                                                    | Log Report    |
| E-mail Logs To       | E-Mail address of receiver                                                                                                    | mis@dlink.com |
| Log Schedule         | The schedule which the mail logs will be sent out.                                                                                                 | Daily         |
| Day for Sending Logs | When selecting Weekly in the "Log Schedule" field, we have to choose which day the mail logs will be sent out in the "Day for Sending Logs" field. | Monday        |
| Apply                | Apply the configuration in this page                                                                                                    | N/A           |
| Reset                | Restore the original configuration in this page                                                                                                    | N/A           |
| Test                 | test the mail logs configuration in this page                                                                                                    | N/A           |

Table 19-2 Setup the Mail Logs

## **System Maintenance**

This chapter introduces how to do system maintenance.

#### 20.1 Demands

- DFL-1500 is designed to provide upgradeable firmware and database to meet the upcoming dynamics of the Internet. New
  features, new attack signatures, new forbidden URLs, and new virus definitions require timely updates to the DFL-1500.
  This chapter introduces how to upgrade your system with TFTP and Web UI respectively.
- 2. Sometimes one may want to reset the firmware to factory default due to loss of password, firmware corrupted, configuration corrupted. Since DFL-1500 does not have a reset button to prevent careless pressing of it, factory default has to be set with web GUI or console terminal. Of course, when you loss the password, you have to use CLI only because you can never enter the web GUI with the lost password.

#### 20.2 Steps for TFTP Upgrade

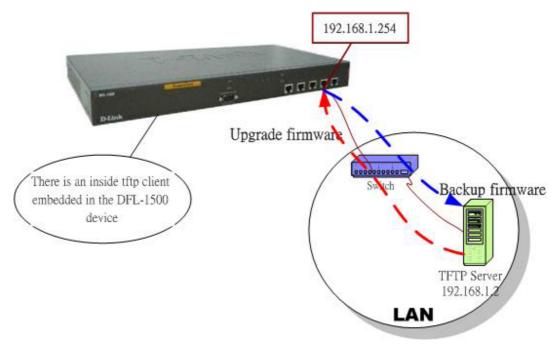

Figure 20-1 Upgrade/Backup firmware from TFTP server

#### NetOS/i386 (DFL-1500) (tty00) **Setup TFTP server** Step 1 -Place the TFTP server TftpServer.exe in the login: admin c:\ directory and double click to run it. Place all bin files in the $c:\$ as well. Set the PC to be Password: 192.168.1.x to be in the same subnet with the Welcome to DFL-1500 Firewall/VPN Router! DFL-1500's LAN1. Login to DFL-1500's console. Enter en to enter privileged mode. Configure the DFL-1500> en LAN1 address so that the DFL-1500 can connect DFL-1500# ip ifconfig INTF3 192.168.1.254 255.255.255.0 to the TFTP server. The CLI command to configure LAN1 interface is ip ifconfig INTF3 192.168.1.254 255.255.255.0. DFL-1500# DFL-1500# ip tftp upgrade combo 192.168.1.2 Step 2 - Upgrade firmware 20030910-DFL-1500-1.50R.bin Enter IP tftp upgrade combo 192.168.1.x Fetching from 192.168.1.2 for 20030910-DFL-1500-1.50R.bin <date>-DFL-1500-<ver>.bin tftp> tftp> Verbose mode on. Notice: if you want to preserve the tftp> getting from 192.168.1.2:20030910-DFL-1500-1.50R.bin to previous configuration, add 20030910-DFL-1500-1.50R.bin [octet] "preserve" keyword to the end. Step 3 - Reboot the system DFL-1500# sys reboot now Rebooting... Enter sys reboot now to instantly reboot the system. syncing disks... done rebooting... Step 4 - Check if OK ASIC IPSec Enabled Ethernet address 00:80:c8:50:fa:ba, 10/100 Mb/s Ethernet address 00:80:c8:50:fa:bb, 10/100 Mb/s Ethernet address 00:80:c8:50:fa:bc, 10/100 Mb/s Ethernet address 00:80:c8:50:fa:bd, 10/100 Mb/s Ethernet address 00:80:c8:50:fa:be, 10/100 Mb/s wd0: drive supports PIO mode 4 IPsec: Initialized Security Association Processing. Current WAN1 IP = 192.168.17.87 Netmask = 0xffffff00 WAN2 link has not been initialized. Gateway = 192.168.17.254Primary DNS = 168.95.1.1 Secondary DNS = Resuming NAT/RMS/FW settings..... Starting Web-based Configurator..... HTTP started HTTPS started Wed Sep 10 18:13:23 2003 NetOS/i386 (DFL-1500) (tty00)

login:

#### 20.3 Steps for Firmware upgrade from Web GUI

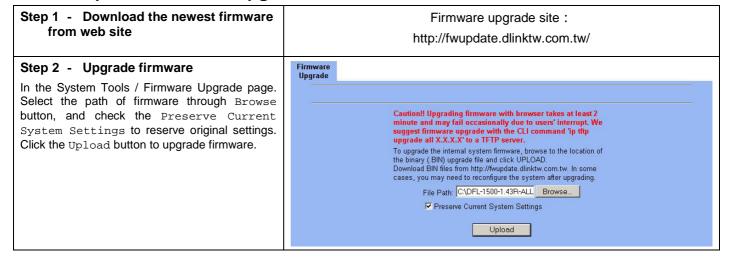

#### 20.4 Steps for Factory Reset

#### 20.4.1 Steps for NORMAL factory reset

| Step 3 - Factory reset                                                                                                    | NetOS/i386 (DFL-1500) (tty00)                                                                                                    |
|----------------------------------------------------------------------------------------------------|----------------------------------------------------------------------------------------------------|
| Enter sys resetconf now to reset the firmware to factory default. Then enter sys reboot now to instantly reboot the system. | login: admin Password: Welcome to DFL-1500 Firewall/VPN Router!                                                                                                    |
|                                                                                                    | DFL-1500> en  DFL-1500# sys resetconf now  Resetting Configuration to default DONE  Please reboot the system  DFL-1500# sys reboot now  Rebooting  syncing disks done  rebooting |

#### 20.4.2 Steps for EMERGENT factory reset

# Step 1 - Enter the boot loader If you forget the password, this is the only way to recover your system. Press <tab> or <space> during the 2-second countdown process. >> NetOs Loader (i386), V1.1 (Tue Dec 30 08:39:49 CST 2003) Press <TAB> to prompt Type "boot rescue" to load safe-mode kernel to (1) rescue corrupted firmware (2) reset password for admin - starting in 0 type "?" or "help" for help. >>

#### Step 2 - Enter the Safe Mode

Enter boot rescue to enter the emergency kernel. In this kernel, you can use tftp to fetch another firmware to install, or reset the configuration to default even you lost the password.

> boot rescue

651298+7888404+127552=0x84524c

NetOS Ver1.40B (WALL-EMERGENCY) #3: Thu Aug 28 06:02:07 CST 2003

cpu0: Intel (null) Celeron (686-class), 1202.85 MHz

total memory = 255 MB

avail memory = 228 MB

Ethernet address 00:80:c8:50:fa:ba, 10/100 Mb/s Ethernet address 00:80:c8:50:fa:bb, 10/100 Mb/s

Ethernet address 00:80:c8:50:fa:bc, 10/100 Mb/s Ethernet address 00:80:c8:50:fa:bd, 10/100 Mb/s

Ethernet address 00:80:c8:50:fa:be, 10/100 Mb/s wd0: drive supports PIO mode 4

Reset

#### Step 3 - Factory reset

Enter sys resetconf now to reset the firmware to factory default. Then enter sys reboot now to instantly reboot the system.

DFL-1500> en

DFL-1500>

DFL-1500# sys resetconf now

Resetting Configuration to default... DONE

Please reboot the system

DFL-1500# sys reboot now

Rebooting...

#### 20.5 Steps for Backup / Restore Configurations

#### Step 1 - Backup the current configuration

In the System Tools / System Utilities / Backup Configurations page, click Backup button to backup configuration file to local disk.

#### SYSTEM TOOLS > System Utilities > Backup Configuration Backup <u>Restore</u> Configuration Factory

This page allows you to backup your system's current configuration to your workstation. Click the Backup button to start the backup

#### Step 2 - Restore the previous saving configuration

In the System Tools / System Utilities / Restore Configurations page. First click the Browse button to select firmware path, and then click Upload button to restore configuration

#### SYSTEM TOOLS > System Utilities > Restore Configuration

Backup Restore
Configuration Factory Reset To restore your system's configuration from a previously saved configuration file, browse to the location of the configuration file (\*.bin) and click **Upload** File Path: C:\conf20031103.bin Browse... Upload

Backup

## Appendix A Command Line Interface (CLI)

You can configure the DFL-1500 through the web interface (http/https) for the most time. Besides you can use another method, console/ssh/telnet method to configure the DFL-1500 in the emergency. This is known as the Command Line Interface (CLI). By the way of CLI commands, you can effectively set the IP addresses, restore factory reset, reboot/shutdown system etc. Here we will give you a complete list to configure the DFL-1500 using the CLI commands.

#### A.1 Enable the port of DFL-1500

If you prefer to use CLI commands, you can use it through console/ssh/telnet methods. For using ssh/telnet feature, you must enable the remote management first. Enable the specified port, so that you can login from the configured port.

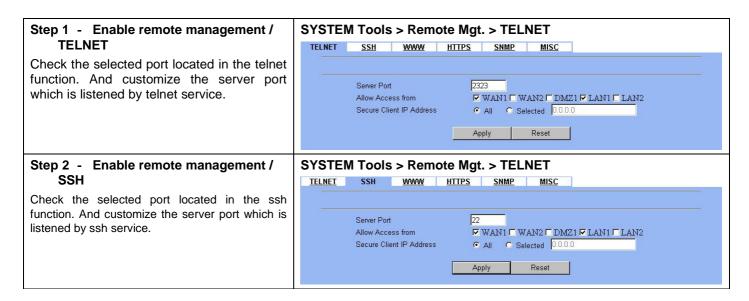

#### A.2 CLI commands list

Subsequently, we can use the console/ssh/telnet to connect the DFL-1500. After logining the system successfully, we can use the CLI commands to configure DFL-1500. The complete CLI commands are described as follows.

#### Non-privileged mode

| Main commands | Sub<br>commands | Example                    | Command description                            |
|---------------|-----------------|----------------------------|------------------------------------------------|
| ?             |                 | ?                          | Show the help menu                             |
| enable (en)   |                 | enable                     | Turn on privileged mode command                |
| exit (ex)     |                 | exit                       | Exit command shell                             |
| ip            |                 |                            | Configure IP related settings                  |
|               | ping            | ip ping 202.11.22.33       | Send ICMP messages                             |
|               | traceroute      | ip traceroute 202.11.22.33 | Trace route to destination address or hostname |

| sys |               |             | Configure system parameters    |
|-----|---------------|-------------|--------------------------------|
|     | status (st)   | sys status  | Show system and network status |
|     | version (ver) | sys version | Show DFL-1500 firmware version |

Table A-1 Non-privileged mode CLI commands

Note: If you don't know what parameter is followed by the commands, just type "?" following the command. Ex "ip ?". It will show all the valid suffix parameters from "ip".

#### Privileged mode

| Main commands | Sub<br>commands | Example                                          | Command description                                                                 |
|---------------|-----------------|--------------------------------------------------|-------------------------------------------------------------------------------------|
| ?             |                 | ?                                                | Show the help menu                                                                  |
| disable (dis) |                 | disable                                          | Turn off privileged mode command                                                    |
| exit (ex)     |                 | exit                                             | Exit command shell                                                                  |
| ip            |                 |                                                  | Configure IP related settings                                                       |
|               | arp             | ip arp status                                    | Show the ip/MAC mapping table                                                       |
|               | ifconfig        | ip ifconfig INTF1 192.168.1.100<br>255.255.255.0 | Configure the ip address of each port                                               |
|               | ping            | ip ping 202.11.22.33                             | Send ICMP messages                                                                  |
|               | tftp            | ip tftp upgrade all 1.2.3.4 preserve             | Upgrade/Backup from/to tftp server, refer to Section 20.2 for detailed description. |
|               | traceroute      | ip traceroute 202.11.22.33                       | Trace route to destination address or hostname                                      |
| sys           |                 |                                                  | Configure system parameters                                                         |
|               | halt            | sys halt now                                     | Shutdown system                                                                     |
|               | password        | sys password                                     | Change administrator password                                                       |
|               | reboot          | sys reboot now                                   | Reboot system                                                                       |
|               | resetconf       | sys resetconf now                                | Reset system configuration to default settings                                      |
|               | status (st)     | sys status                                       | Show system and network status                                                      |
|               | version (ver)   | sys version                                      | Show DFL-1500 firmware version                                                      |

Table A-2 Privileged mode CLI commands

## Appendix B Trouble Shooting

1. If the power LED of DFL-1500 is off when I turn on the power?

Ans: Check the connection between the power adapter and DFL-1500 power cord. If this problem still exists, contact with your sales vendor.

2. How can I configure the DFL-1500 if I loss the account/password of the DFL-1500?

Ans: Use the Console mode (CLI) to restore the factory setting, refer to the procedure as .prior section 20.4.2.

3. I can't access DFL-1500 via the console port?

Ans: Check the console line and make sure it is connected between your computer serial port and DFL-1500 Diagnostic RS-232 port. Notice whether the terminal software parameter setting as follows. No parity, 8 data bits, 1 stop bit, baud rate 9600 bps. The terminal type is VT100.

4. I can't ping DFL-1500 DMZ1 interface successfully? Why?

Ans: Follow below items to check if ready or not

- a. Check Basic Setup > DMZ Settings > DMZ1 status fields. Verify whether any data is correctly.
- b. Check Device Status > System Status > Network Status DMZ1 status is "UP". If the status is "DOWN", check if the network line is connectionless?
- c. Check System Tools > Remote Mgt. > DMZ1. Verify if DMZ1 port checkbox is enabled. The default enabled port is only LAN port.
- 5. I have already set the WAN1 ip address the same subnet with my pc (configurator), but I can't use https to login DFL-1500 via WAN1 port all the time, why?

#### Ans:

- a. Be sure that you can ping the WAN1 port, please check the procedure as question 4 description.
- b. Notice that you must check System Tools > Remote Mgt. > HTTPS > WAN1. The default enabled port is only LAN port.
- 6. I can't build the VPN IPSec connection with another device at the another side.all the time, why?

Ans: Please make sure if you follow the setting method as follows.

- a. Check your IPSec Setting. Please refer to the settings in the Section Step 3.
- b. Make sure if you have already added a WAN to LAN policy in the Advanced Settings/Firewall to let the IPSec packets pass through the DFL-1500. (The default value from WAN to LAN is block.).

When you add a Firewall rule, the Source IP and Netmask are the IP address/Subnet Mask in the pages of the Remote Address Type. And the Dest IP and Netmask are the IP Address/Subnet Mask in the pages of the Local Address Type. As Figure and Figure indicated, when we configure an IPSec policy, please be sure to add a rule to let the packets of the IPSec pass from WAN to LAN. For the setting of the IP address, please refer to the Figure .

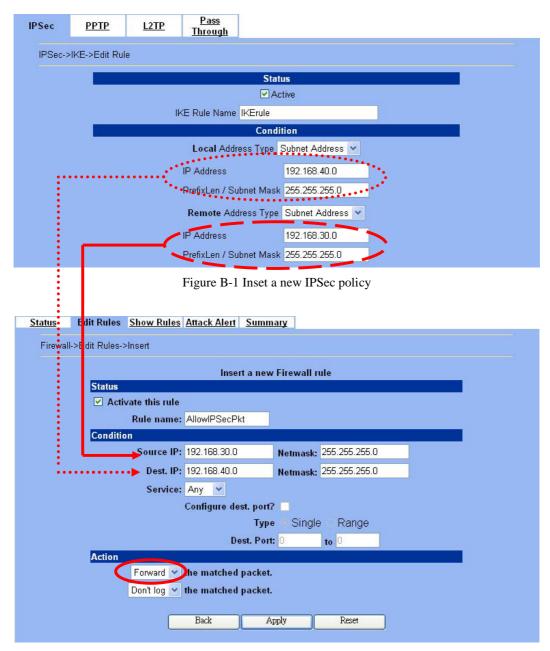

Figure B-2 Insert a new firewall rule in WAN to LAN

7. When I try to login into the DFL-1500, it showed up the following information, as the Figure indicated, and couldn't login successfully.

Ans: It is because there is someone logining into the DFL-1500 at the same time with the other IP address. Please logout the system from that IP address first and then login with your IP address again. You are definitely able to login into the DFL-1500.

If the disconnection happens because of the modification of the WAN/LAN/DMZ IP address (for example, you login into the system from LAN1, and then modify the LAN1 IP address), you can solve this problem by one of the following three ways.

a. Wait for the DFL-1500 session timeout, and then you can login into DFL-1500 again. The default timeout is 5 minutes in the System Tools/Admin Settings/Timeout. After session timeout happens, we could login DFL-1500 another time.

- b. You can use supplied console to login into the DFL-1500 system and then logout the system. That will clean up the zombie left in the system so you will be able to login to the DFL-1500 from the same side.
- c. The final way is to power off the DFL-1500, and then turn on the power. After DFL-1500 reboot, you can login into DFL-1500 again.

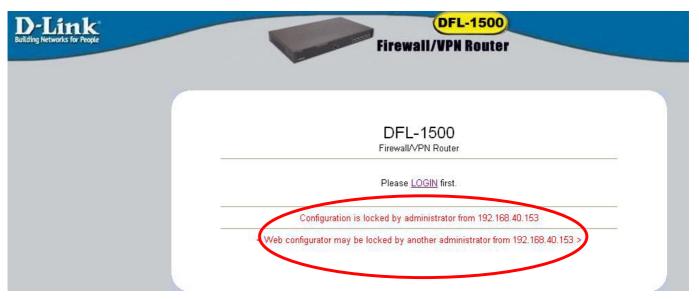

Figure B-3 Login process is locked by the web configurator

8. Why does it always show the message as Figure B-4 indicated when I try to enable bandwidth management feature of DFL-1500?

#### Status: Bandwidth management will support PPPoE in the future release.

Figure B-4 Bandwidth management feature can not cooperate with PPPoE feature

<u>Ans</u>: For the present design, you can not turn on bandwidth management in the PPPoE enabled condition. If you need to enable bandwidth management, please choose the WAN connection method (ex. DHCP, fixed IP).

9. Why the Source-IP field of System Logs is blank?

Ans: One reason is that you may enter Host Name and following by a space like "DFL-1500". And enter the Domain Name string like "dlink.com" in the firmware version 1.391B. Then the System Name will present as "DFL-1500 .dlink.com". After upgrading firmware to upper version (ex. 1.50R). It will appear blank in the Source-IP field of System Logs.

## **Appendix C Packet Flow**

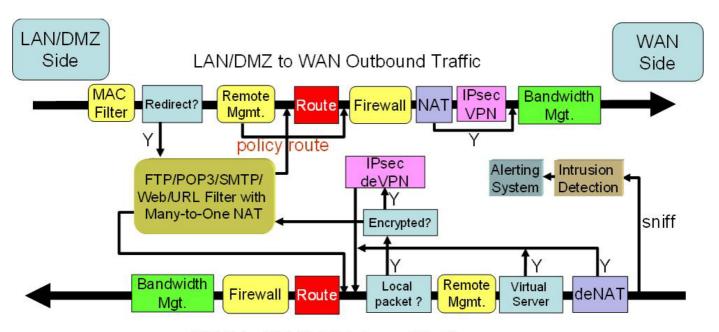

WAN to DMZ/LAN Inbound Traffic

Figure C-1 Packet flow diagrams

## **Appendix D Glossary of Terms**

#### CF (Content Filter) -

A content filter is one or more pieces of software that work together to prevent users from viewing material found on the Internet. This process has two components.

#### **DHCP** (Dynamic Host Configuration Protocol) –

Provides a framework for passing configuration information to hosts on a TCP/IP network. DHCP is based on BOOTP, adding the capability of automatic allocation of reusable network addresses and additional configuration options. DHCP captures the behavior of BOOTP relay agents, and DHCP participants can interoperate with BOOTP participants.

DHCP consists of two components: a protocol for delivering host-specific configuration parameters from a DHCP server to a host and a mechanism for allocation of network addresses to hosts.

#### DMZ (Demilitarized Zone) -

From the military term for an area between two opponents where fighting is prevented. DMZ Ethernets connect networks and computers controlled by different bodies. They may be external or internal. External DMZ Ethernets link regional networks with routers.

#### Firewall -

A device that protects and controls the connection of one network to another, for traffic both entering and leaving. Firewalls are used by companies that want to protect any network-connected server from damage (intentional or otherwise) by those who log in to it. This could be a dedicated computer equipped with security measures or it could be a software-based protection.

#### IPSec (IP Security) -

IPSec provides security for transmission of sensitive information over unprotected networks such as the Internet. IPSec acts at the network layer, protecting and authenticating IP packets between participating IPSec devices ("peers").

#### **L2TP** (Layer 2 Tunneling Protocol) –

Layer Two Tunneling Protocol (L2TP) is an extension of the Point-to-Point Tunneling Protocol (PPTP) used by an Internet Service Provider (ISP) to enable the operation of a Virtual Private Network (VPN) over the Internet. L2TP merges the best features of two other tunneling protocols: PPTP from Microsoft and L2F from Cisco Systems. The two main components that make up L2TP are the L2TP Access Concentrator (LAC), which is the device that physically terminates a call and the L2TP Network Server (LNS), which is the device that terminates and possibly authenticates the PPP stream.

#### NAT (Network Address Translation) –

By the network address translation skill, we can transfer the internal network private address of DFL-1500 to the public address for the Internet usage. By this method, we can use a large amount of private addresses in the enterprise.

#### POP3 (Post Office Protocol 3) –

POP3 (Post Office Protocol 3) is the most recent version of a standard protocol for receiving e-mail. POP3 is a client/server protocol in which e-mail is received and held for you by your Internet server. Periodically, you (or your client e-mail receiver) check your mail-box on the server and download any mail.

#### **PPTP** (Point-to-Point Tunneling Protocol) –

PPTP extends the Point to Point Protocol (PPP) standard for traditional dial-up networking. PPTP is best suited for the remote access applications of VPNs, but it also supports LAN internetworking. PPTP operates at Layer 2 of the OSI model.

#### **OSPF** (Open Shortest Path First) –

Open Shortest Path First (OSPF), is a routing protocol used to determine the correct route for packets within IP networks. It was designed by the Internet Engineering Task Force to serve as an Interior Gateway Protocol replacing RIP.

#### **SMTP** (Simple Mail Transfer Protocol) –

SMTP (Simple Mail Transfer Protocol) is a TCP/IP protocol used in sending and receiving e-mail. However, since it's limited in its ability to queue messages at the receiving end, it's usually used with one of two other protocols, POP3 or Internet Message Access Protocol, that let the user save messages in a server mailbox and download them periodically from the server.

#### **VPN** (Virtual Private Network) –

The key feature of a VPN, however, is its ability to use public networks like the Internet rather than rely on private leased lines. VPN technologies implement restricted-access networks that utilize the same cabling and routers as a public network, and they do so without sacrificing features or basic security.

## Appendix E Index

| В                                                                                   | Р                                                             |  |  |
|-------------------------------------------------------------------------------------|---------------------------------------------------------------|--|--|
| backup configuration, 122<br>Bandwidth Management, 105<br>bidirectional, 37, 38, 40 | POP3, 93, 95                                                  |  |  |
|                                                                                     | R                                                             |  |  |
| С                                                                                   | restore configuration, 122                                    |  |  |
| Content Filter FTP Filter, 97 Mail Filter, 93 Web Filter, 85                        | Routing, 45 policy routing, 45 static routing, 45             |  |  |
|                                                                                     |                                                               |  |  |
| DDNS, 21                                                                            | SMTP, 93, 94<br>syslog, 117, 118                              |  |  |
| DHCP, 8, 10, 16, 17                                                                 | Т                                                             |  |  |
| DHCP Relay, 21                                                                      | ı                                                             |  |  |
| DNS Proxy, 21                                                                       | tftp upgrade, 119                                             |  |  |
| F                                                                                   | V                                                             |  |  |
| factory reset, 121<br>Firewall, 49<br>firmware upgrade, 121                         | Virtual Server, 12, 36, 40, 42<br>VPN, 55<br>AH, 57<br>DH, 56 |  |  |
| I                                                                                   | Encapsulation, 56<br>ESP, 57                                  |  |  |
| IDS (Intruction Dection System), 101                                                | IKE, 59<br>IPSec, 55, 59<br>Key Management, 55                |  |  |
| M                                                                                   | L2TP, 79<br>Manual Key, 59                                    |  |  |
| mail log, 118                                                                       | PFS, 56 PPTP, 75 SA(Security Association), 55 VPN, 55         |  |  |
| N                                                                                   | V11V, 33                                                      |  |  |
| NAT 35                                                                              | <del></del>                                                   |  |  |

### Appendix F Hardware

| Item     | Feature                      | Detailed Description                                                                                                    |
|----------|------------------------------|----------------------------------------------------------------------------------------------------|
| 1. Hardy | ware                         |                                                                                                    |
| 1.1.1    | Chassis                      |                                                                                                    |
| 1.1.1.1  | Dimensions                   | Rack mount 1U size<br>146 mm (H) x 275 mm (D) x 203 mm (W)(8"*5.75"*10")                                                                                                    |
| 1.1.1.2  | Look & feel                  | D-Link style                                                                                                    |
| 1.1.2    | Key Components               |                                                                                                    |
| 1.1.2.1  | CPU                          | Intel Celeron 1.2G                                                                                                    |
| 1.1.2.2  | Memory                       | 256MB 168-P SDRAM                                                                                                    |
| 1.1.2.3  | 10/100M Ethernet MAC and PHY | Intel I82559                                                                                                    |
| 1.1.2.4  | PCI bridge                   | Intel FW82801BA                                                                                                    |
| 1.1.2.5  | Storage                      | Compact Flash 32MB (San Disk)                                                                                                    |
| 1.1.2.6  | Memory control HUB           | FW82815EP                                                                                                    |
| 1.1.2.7  | Hardware monitor             | Super I/O hardware monitor IT8712F-A                                                                                                    |
| 1.1.2.8  | Security processor           | Safenet 1141 (VPN accelerator board)                                                                                                    |
| 1.1.3    | Port functions               |                                                                                                    |
| 1.1.3.1  | WAN port                     | <ul> <li>2 port for connecting to outbound WAN</li> <li>RJ-45 connector</li> <li>IEEE 802.3 compliance</li> <li>IEEE 802.3u compliance</li> <li>Support Half/Full-Duplex operations</li> <li>Support backpressure at Half-Duplex operation.</li> <li>Support Auto MDI/MDI-X</li> <li>IEEE 802.3x Flow Control support for Full-Duplex mode</li> </ul> |
| 1.1.3.2  | LAN port                     | <ul> <li>2 port for connecting inbound LAN</li> <li>RJ-45 connector</li> <li>IEEE 802.3 compliance</li> <li>IEEE 802.3u compliance</li> <li>Support Half/Full-Duplex operations</li> <li>Support backpressure at Half-Duplex operation.</li> <li>Support Auto MDI/MDI-X</li> <li>IEEE 802.3x Flow Control support for Full-Duplex mode</li> </ul>     |
| 2.2.3.3  | DMZ port                     | <ul> <li>1 port for connecting to server.</li> <li>RJ-45 connector</li> <li>IEEE 802.3 compliance</li> <li>IEEE 802.3u compliance</li> <li>Support Half/Full-Duplex operations</li> <li>Support backpressure at Half-Duplex operation.</li> <li>Support Auto MDI/MDI-X</li> <li>IEEE 802.3x Flow Control support for Full-Duplex mode</li> </ul>      |
| 1.1.3.4  | Console port                 | <ul> <li>DB-9 male connector</li> <li>Asynchronous serial DTE with full modem controls</li> </ul>                                                                                                    |

| 1.1.3.5   | LED indication         | Per Device:  1. Power,     Off – Power Off     Solid Green – Power On  Ethernet 10/100M Per ports:  1. Link/ACT LED     Off – No Link     Solid Green – Link     Blinking Green – Activity |  |
|-----------|------------------------|----------------------------------------------------------------------------------------------------|--|
| 2. Power  |                        |                                                                                                    |  |
| 2.1       | Power supply           | AT PS, AC 90~230 V full range @ 45~63 Hz                                                                                                    |  |
| 2.2       | Power dissipation      | 180 W                                                                                                    |  |
| 3. Enviro | nmental Specifications |                                                                                                    |  |
| 3.1       | Operating Temperature  | 0 ~ 60°C                                                                                                    |  |
| 3.2       | Storage Temperature    | -25~70°C                                                                                                    |  |
| 3.3       | Operating Humidity     | 5% - 95% non-condensing                                                                                                    |  |
| 4. EMC &  | Safety Certification   |                                                                                                    |  |
| 4.1       | EMC Approval           | <ul> <li>FCC class A</li> <li>VCCI class A</li> <li>CE class A</li> <li>C-Tick class A</li> </ul>                                                                                          |  |
| 4.2       | Safety Approval        | <ul><li>UL</li><li>CSA</li><li>TUV/GS</li><li>T-mark</li></ul>                                                                                                    |  |

## **Appendix G Version of Software and Firmware**

**DFL-1500 VPN/Firewall Router** Version of Components:

Firmware: v. 1.51R

## **Appendix H Customer Support**

#### **D-Link** Offices

Australia D-Link Australia

1 Giffnock Avenue, North Ryde, NSW 2113,

Sydney, Australia

TEL: 61-2-8899-1800 FAX: 61-2-8899-1868

TOLL FREE (Australia): 1800-177100

URL: www.dlink.com.au

E-MAIL: support@dlink.com.au & info@dlink.com.au

Brazil D-Link Brasil Ltda.

Edificio Manoel Tabacow Hydal.

Rua Tavares Cabral 102 Sala 31, 05423-030

Pinheiros, Sao Paulo, Brasil

TEL: (55 11) 3094 2910 to 2920 FAX: (55 11) 3094 2921

E-MAIL: efreitas@dlink.cl

Canada D-Link Canada

2180 Winston Park Drive, Oakville,

Ontario, L6H 5W1 Canada

TEL: 1-905-829-5033 FAX: 1-905-829-5095 TOLL FREE: 1-800-354-6522 URL: www.dlink.ca FTP: ftp.dlinknet.com E-MAIL: techsup@dlink.ca

Chile D-Link South America (Sudamérica)

Isidora Goyenechea 2934 Of. 702, Las Condes Fono,

2323185, Santiago, Chile, S. A.

TEL: 56-2-232-3185 FAX: 56-2-232-0923

URL: www.dlink.cl

E-MAIL: ccasassu@dlink.cl & tsilva@dlink.cl

China D-Link China

 $15^{th}$  Floor, Science & Technology Tower,

No.11, Baishiqiao Road, Haidan District, 100081 Beijing, China

TEL: 86-10-68467106 FAX: 86-10-68467110

URL: www.dlink.com.cn

E-MAIL: liwe ii@digital china.com.cn

Denmark D-Link Denmark

Naverland Denmark, Naverland 2, DK-2600 Glostrup, Copenhagen, Denmark

TEL: 45-43-969040 FAX:45-43-424347 URL: www.dlink.dk E-MAIL: info@dlink.dk

Egypt D-Link Middle East

7 Assem Ebn Sabet Street, Heliopolis, Cairo, Egypt

TEL: 202-245-6176 FAX: 202-245-6192

URL: www.dlink-me.com

E-MAIL: support@dlink-me.com & fateen@dlink-me.com

Finland D-Link Finland

Pakkalankuja 7A, FIN-0150 Vantaa, Finland

TEL: 358-9-2707-5080 FAX: 358-9-2707-5081

URL: www.dlink-fi.com

France D-Link France

Le Florilege, No. 2, Allée de la Fresnerie,

78330 Fontenay-le-Fleury, France

TEL: 33-1-3023-8688 FAX: 33-1-3023-8689

URL: www.dlink-france.fr E-MAIL: info@dlink-france.fr

#### Germany D-Link Central Europe (D-Link Deutschland GmbH)

Schwalbacher Strasse 74, D-65760 Eschborn, Germany

TEL: 49-6196-77990 FAX: 49-6196-7799300

URL: www.dlink.de

BBS: 49-(0) 6192-971199 (analog) BBS: 49-(0) 6192-971198 (ISDN) INFO: 00800-7250-0000 (toll free) HELP: 00800-7250-4000 (toll free)

REPAIR: 00800-7250-8000 E-MAIL: info@dlink.de

#### India D-Link India

Plot No.5, Bandra-Kurla Complex Rd., Off Cst Rd., Santacruz (East), Mumbai, 400 098 India

TEL: 91-022-652-6696/6578/6623 FAX: 91-022-652-8914/8476

URL: www.dlink-india.com & www.dlink.co.in

E-MAIL: service@dlink.india.com & tushars@dlink-india.com

#### Italy D-Link Mediterraneo Srl/D-Link Italia

Via Nino Bonnet n. 6/B, 20154, Milano, Italy TEL: 39-02-2900-0676 FAX: 39-02-2900-1723 URL: www.dlink.it E-MAIL: info@dlink.it

#### Japan D-Link Japan

10F, 8-8-15 Nishi-Gotanda, Shinagawa-ku, Tokyo 141, Japan

TEL: 81-3-5434-9678 FAX: 81-3-5434-9868 URL: www.d-link.co.jp E-MAIL: kida@d-link.co.jp

#### Netherlands D-Link Benelux

Fellenoord 130 5611 ZB, Eindhoven, The Netherlands

TEL: 31-40-2668713 FAX: 31-40-2668666

URL: www.dlink-benelux.nl & www.dlink-benelux.be E-MAIL: info@dlink-benelux.nl & info@dlink-benelux.be

#### Norway D-Link Norway

Waldemar Thranesgate 77, 0175 Oslo, Norway

TEL: 47-22-99-18-90 FAX: 47-22-20-70-39 SUPPORT: 800-10-610

URL: www.dlink.no

#### Russia D-Link Russia

Michurinski Prospekt 49, 117607 Moscow, Russia TEL: 7-095-737-3389 & 7-095-737-3492 FAX: 7-095-737-3390 URL: www.dlink.ru

E-MAIL: vl@dlink.ru

#### Singapore D-Link International

 $1\ International\ Business\ Park,\ \#03\text{-}12\ The\ Synergy,$ 

Singapore 609917

TEL: 6-6774-6233 FAX: 6-6774-6322

E-MAIL: info@dlink.com.sg URL: www.dlink-intl.com

#### South Africa D-Link South Africa

Unit 2, Parkside, 86 Oak Avenue, Highveld Technopark,

Centurion, Gauteng, South Africa

TEL: 27-12-665-2165 FAX: 27-12-665-2186 URL: www.d-link.co.za E-MAIL: attie@d-link.co.za

#### Spain D-Link Iberia (Spain and Portugal)

Sabino de Arana, 56 bajos, 08028 Barcelona, Spain TEL: 34 93 409 0770 FAX: 34 93 491 0795 URL: www.dlink.es E-MAIL: info@dlink.es

#### Sweden D-Link Sweden

P. O. Box 15036, S-167 15 Bromma, Sweden TEL: 46-8-564-61900 FAX: 46-8-564-61901 URL: www.dlink.se E-MAIL: info@dlink.se Taiwan D-Link Taiwan

2F, No. 119 Pao-chung Road, Hsin-tien, Taipei, Taiwan

TEL: 886-2-2910-2626 FAX: 886-2-2910-1515

Turkey D-Link Middle East

Deniz Bilgisayar, Buyukdere Cad. Naci Kasim Sk., No. 5

Mecidiyekoy, İstanbul, Turkey

TEL: 90-212-213-3400 FAX: 90-212-213-3420

E-MAIL: smorovati@dlink-me.com

U.A.E. D-Link Middle East

CHS Aptec (Dubai), P.O. Box 33550 Dubai, United Arab Emirates

TEL: 971-4-366-885 FAX: 971-4-355-941

E-MAIL: Wxavier@dlink-me.com

U.K. D-Link Europe (United Kingdom) Ltd

4th Floor, Merit House, Edgware Road, Colindale, London

NW9 5AB United Kingdom

TEL: 44-020-8731-5555 SALES: 44-020-8731-5550 FAX: 44-020-8731-5511 SALES: 44-020-8731-5551

BBS: 44 (0) 181-235-5511

U.S.A. D-Link U.S.A.

17595 Mt. Herrmann Street, Fountain Valley, CA 92708, USA

TEL: 1-714-885-6000 FAX: 1-866-743-4905 INFO: 1-877-453-5465 URL: www.dlink.com E-MAIL: tech@dlink.com & support@dlink.com